# **Contents**

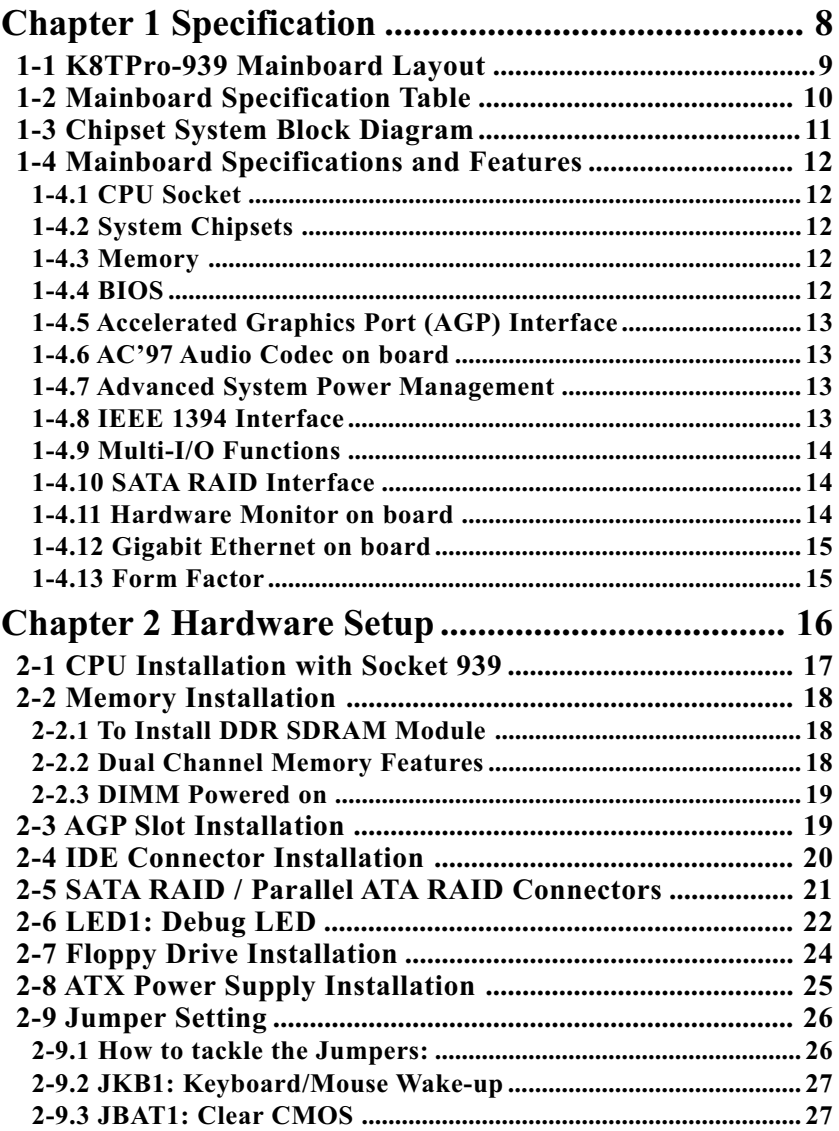

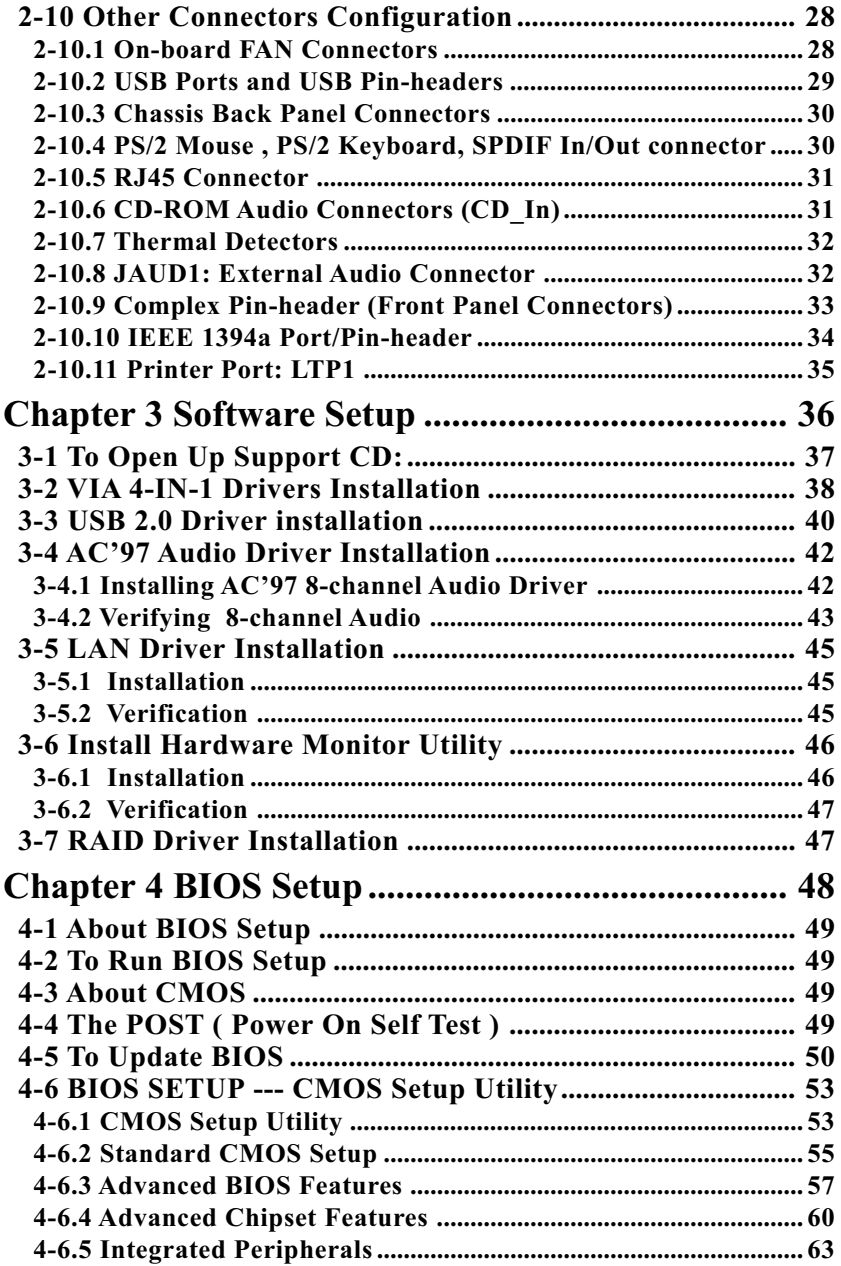

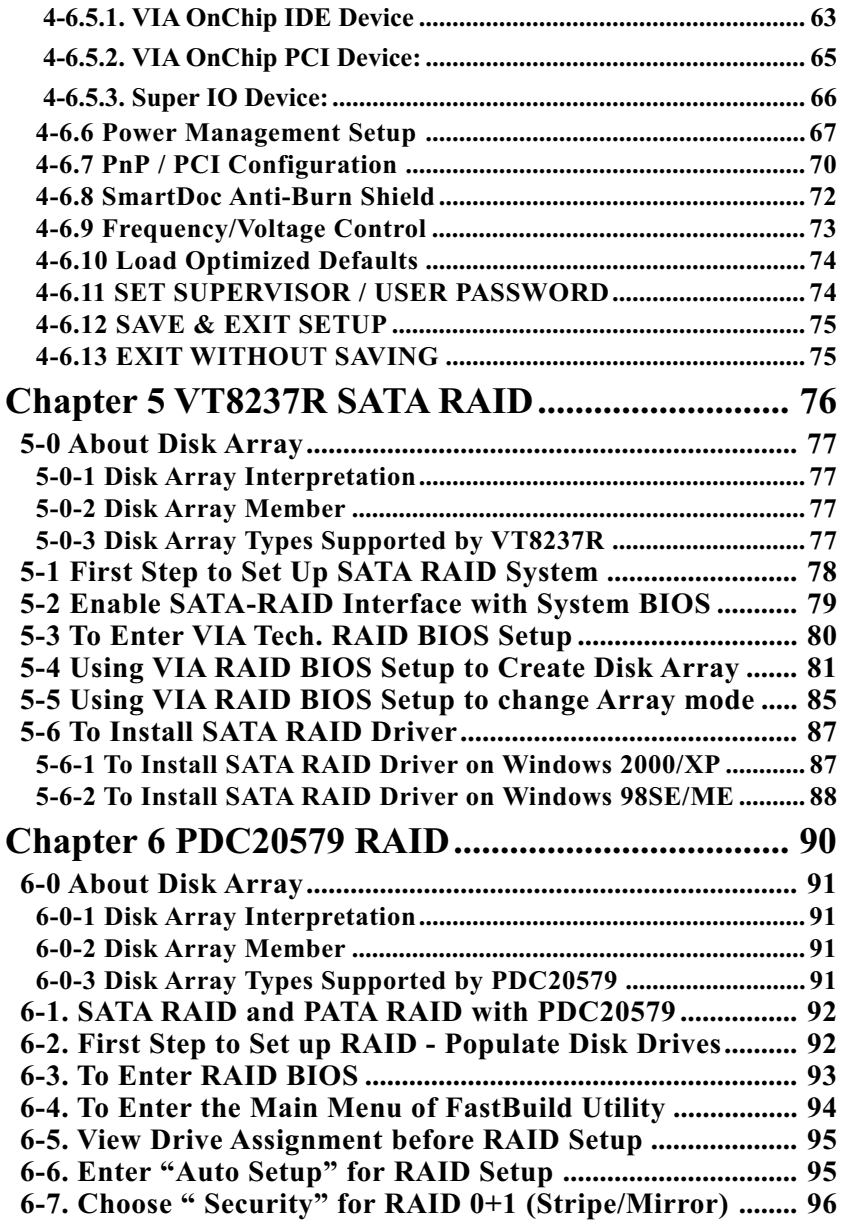

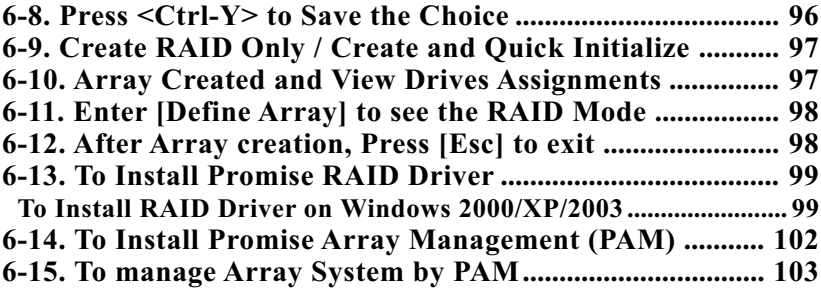

## **Chapter 1 Specification**

#### **Introduction**

This mainboard features an integration of the powerful AMD Athlon 64 939 processors and the North Bridge VIA K8T800Pro plus South Bridge VT8237R, with which the whole system performance supports HyperTransport Bus up to 1GHz.

VIA Apollo K8T800Pro plus VT8237R supports on-board AMD processors to implement HyperTransport link, running at up to 8GB/s, the AGP 8X/4X interface, the LPC Super I/O, Dual Channel DDR 400/333/ 266 SDRAM, the 6-channel AC'97 Audio interface, the USB 2.0 interface, ATA 133/100/66 data transfer rate, and Serial ATA RAID interface. This chapter is to introduce to users every advanced function of this high performance integration.

#### **Topics included in this chapter are:**

- **1-1 Mainboard Layout**
- **1-2 Specification Table**
- **1-3 Chipset System Block Diagram**
- **1-4 Mainboard Specifications and Features**

**\*\* If any difference is found between this manual and the Mainboard you are using, please look up the ERRATA/UPDATE Slip enclosed inside for the correction or updated information, or else contact the Mainboard Dealer or visit our Web Site for the latest manual update.**

## **1-1 K8TPro-939 Mainboard Layout**

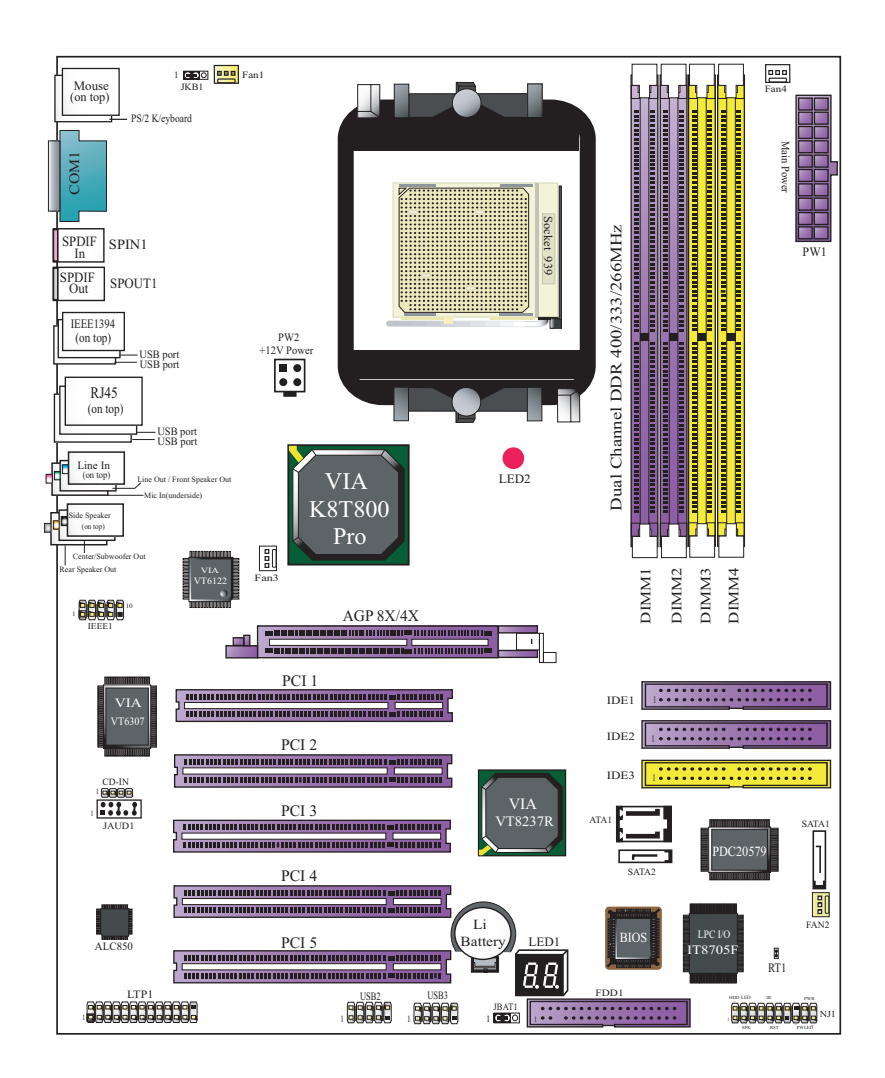

**9**

## **1-2 Mainboard Specification Table**

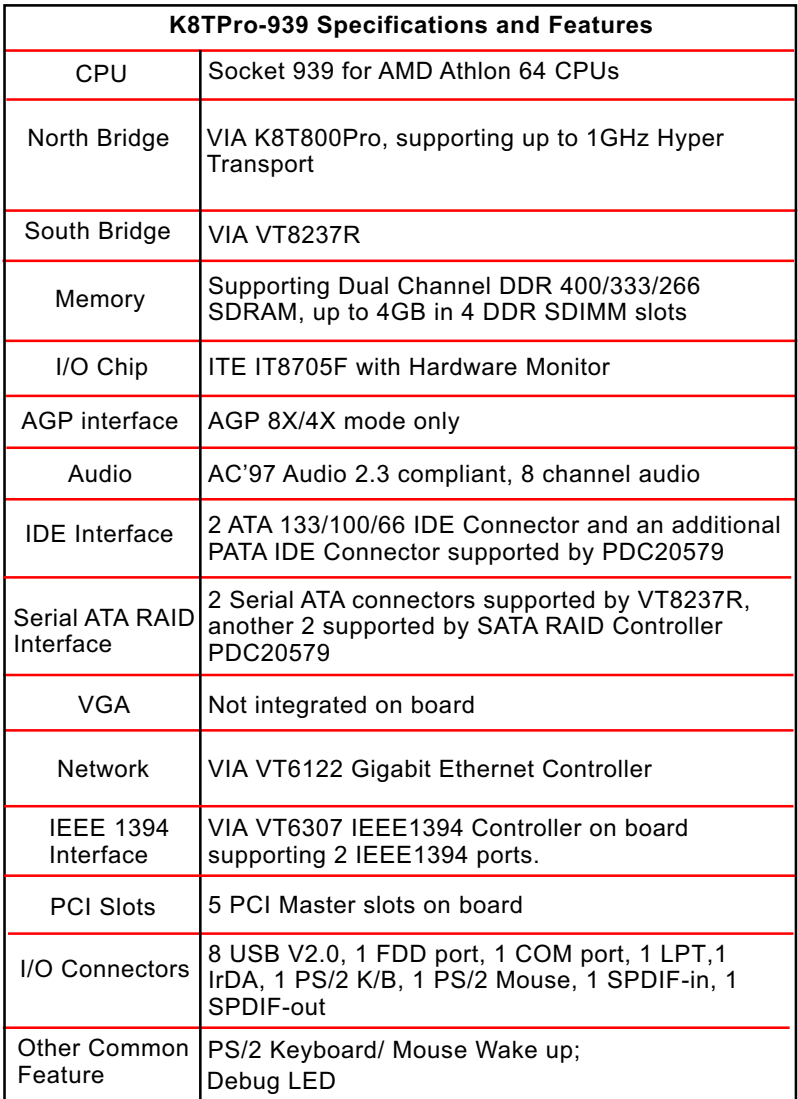

## **1-3 Chipset System Block Diagram**

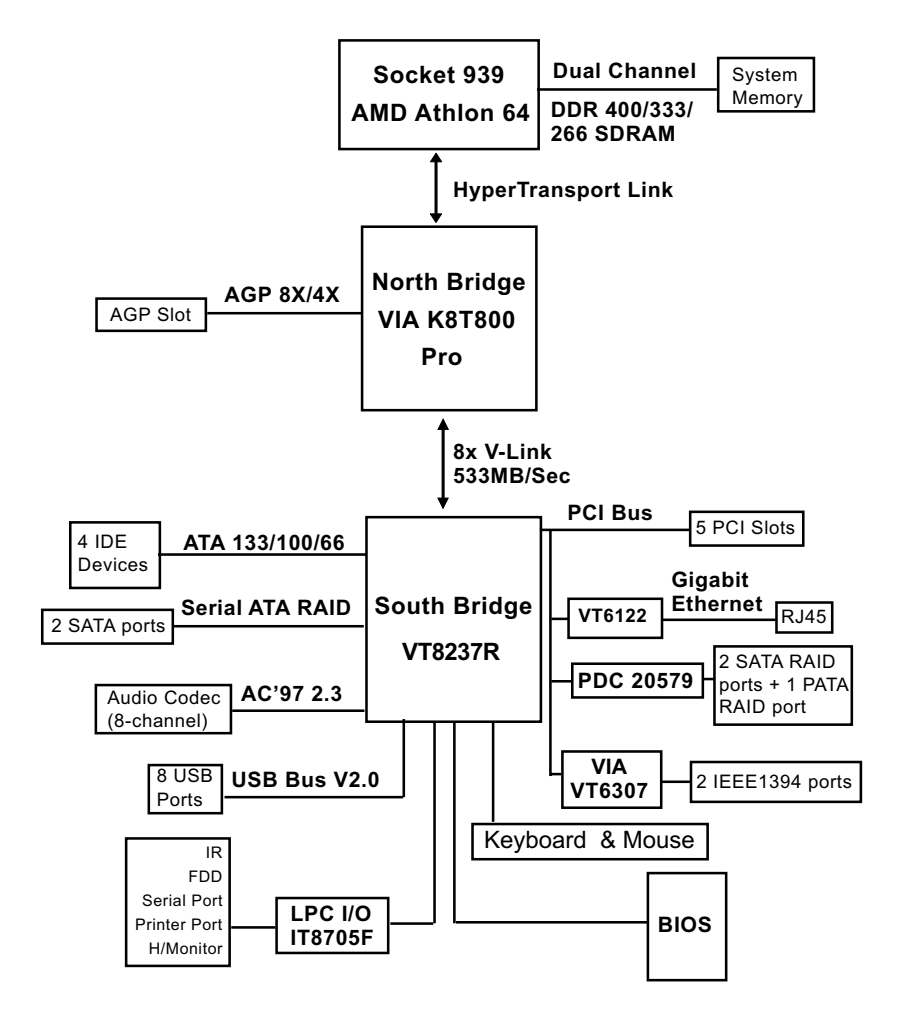

Socket 939 + VIA K8T800 Pro + VIA VT8237R Diagram

## **1-4 Mainboard Specifications and Features**

#### **1-4.1 CPU Socket**

CPU Socket 939 on board, supporting AMD Athlon 64 processors, implementing up to 1GHz Hyper Transport Speed (System Bus) designed to be capable of operating up to 2000MT/s with a resulting bandwidth of up to 8 Gbytes/s and integrated Memory Controller which supports up to DDR SDRAM at 200MHz

#### **1-4.2 System Chipsets**

North Bridge K8T800Pro:

- 8-bit / 200 MHz operation with speed up to 16-bit, 1GHz operation (8 GB/s total bandwidth)
- AGP V3.0 compliant with 8x transfer mode South Bridge VIA VT8237R
- Working with North Bridge, VIA VT8237R supporting the 8X V-Link, LPC Super I/O, PCI interface, ATA133 interface, USB V2.0 interface, Audio interface as well as Serial ATA RAID interface

#### **1-4.3 Memory**

4 DDR DIMM 184-pin slots on board for non-ECC Dual Channel DDR 400/333/266 SDRAMs:

- DIMMs to be populated in identical pairs for Dual Channel operation
- Installation of mixed volumes yet same type of DDR SDRAM modules supported .

#### **1-4.4 BIOS**

Flash Memory for easy upgrade, and supporting various hardware configuration during booting system (See Chapter 4 BIOS Setup):

- Standard CMOS Features (Times, Date, Hard Disk Type etc.)
- Advanced BIOS Features (Virus Protection, Boot Sequence etc.
- Advanced Chipset Features (AT Clock, DRAM Timing etc.)
- Power Management Features (Sleep timer, Suspend Timer etc.)
- PNP/PCI Configurations (IRQ Settings, Latency Timers etc.)
- Integrated Peripherals (Onboard IO,IRQ, DMA Assign. etc.)
- SmartDoc Anti-Burn Shield (CPU/System Temp.,Fan speed etc.)
- Frequency/Voltage (CPU clock, Voltage of CPU, DIMM, AGP etc.)

### **1-4.5 Accelerated Graphics Port (AGP) Interface**

AGP Controller embedded on board, supporting:

- 1.5V(8X/4X) power mode only, 1 AGP Slot supported
- 8X 66MHz AD and SBA signaling; AGP pipelined split-transaction longburst transfers up to 2GB/sec.
- AGP 8X/4X supported, AGP V3.0 compliant

## **1-4.6 AC'97 Audio Codec on board**

AC'97 Audio Codec Realtek ALC850 on board

- Supporting 8-channel display of PCM audio output
- 8 channel audio consists of Front-Out, Surround-Out, Center-Out, Surround-Back-Out, MIC-In, Line-In, and Front-MIC-In for complete surround sound effect
- SPDIF In/Out connector integrated in Back Panel supported by ALC850 for digital interface format input/out.
- AC'97 Audio Codec Driver enclosed in Support CD for user's installation.

## **1-4.7 Advanced System Power Management**

Advanced Configuration and Power Interface incorporated in BIOS for reducing power consumption :

- ACPI 1.0 compliant (Advanced Configuration and Power Interface)
- APM V1.2 compliant (Legacy Power Management)
- ACPI Suspend function supported
- PS/2 Keyboard & Mouse Wake-up
- Real Time Clock (RTC) with date alarm, month alarm, and century field

#### **1-4.8 IEEE 1394 Interface**

The IEEE 1394 Controller, VIA VT6307 chipset on board, providing enhanced PC connectivity for a wide range of devices, including consumer audio/video components, storage periperals, and other portable devices.

- PCI-bus based open host controller, compliant with IEEE 1394A-2000 standard for high performance serial bus
- Supporting two fully compliant ports with Plug and Play-compatible expansion interface. The IEEE 1394 controller provides up to 400MB/ sec transfer rate to fulfill various requirments of any multimedia devices.

#### **1-4.9 Multi-I/O Functions**

- PCI EIDE Controller, supporting:
	- -- 2 ATA 133 / 100 / 66 IDE connectors supporting up to 4 IDE devices
- Dedicated IR Functions:
	- -- 1x5 IR connector dedicated to IR function with Infrared-IrDA (HPSIR) and ASK (Amplitude Shift Keyed) IR
- Multi-mode parallel data transfer:
	- -- Standard mode, high speed mode ECP and enhanced mode EPP
- Floppy Drive Connector:
- -- 1 FDD connector supporting 2 floppy drives with drive swap support • Universal Serial Bus Transfer Mode:
	- -- USB V2.0 compliant, 480 Mb/s USB Bus, supporting Windows 98 and later operating systems; USB drivers provided in Support CD for installation
		- -- 4 built-in USB connectors and 2 more USB pin-headers which require 2 optional USB cables to provide 4 more USB ports
- PS/2 Keyboard and PS/2 Mouse
- UARTs (Universal Asynchronous Receiver / Transmitter):
	- -- 1 complete serial port (COM1) on board.

## **1-4.10 SATA RAID Interface**

Serial ATA RAID Interface supported by VT8237R:

- Supporting 2 Serial ATA RAID connectors for 2 SATA Hard Disks with 150Mb/s transfer rate
- Serial ATA RAID Drivers enclosed in Support CD/Floppy Diskette for user's installation

Serial ATA RAID Interface supported by PDC20579:

- Supporting 2 Serial ATA RAID connectors for 2 serial ATA RAID hard disks with up to 150MB/s transfer rate and an additional Parallel ATA RAID connector for two IDE hard disks with up to 133MB/s transfer rate
- Supporting RAID 0, 1, 0+1 configuration
- SATA RAID Controller Driver enclosed in Support CD / Floppy Disk for user's installation.

#### **1-4.11 Hardware Monitor on board**

- Hardware Monitor integrated in LPC I/O IT8705F, providing monitoring functions on hardware voltage, temperatures and fan speeds.
- Utility Software Soltek Hardware Monitor for displaying monitor status is enclosed in Support CD for user's installation.

#### **1-4.12 Gigabit Ethernet on board**

PCI local bus single-chip Gigabit Ethernet Controller VT6122 on board:

- Supporting 10/100/1000Mb data transfer
- Supporting Wake On LAN function through the on-board RJ45 LAN Connector

#### **1-4.13 Form Factor**

- ATX Form Factor, ATX Power Supply
- Mainboard size: 305mm x 245mm

## **Chapter 2 Hardware Setup**

## **To Get Things Ready for Hardware Setup !**

- 1. We recommend to install your CPU before any other components. For detailed installation instructions of processor, you can also refer to the pamphlet enclosed in your CPU package.
- 2. Installing a cooling fan with a good heatsink is a must for proper heat dissipation for your CPU. Get ready an appropriate fan with heatsink for proper installation. Improper fan and installation will damage your CPU.
- 3. In case CPU Vcore, CPU clock or Frequency Ratio is adjustable on board, please follow the instructions described in the User Manual for proper setup. Incorrect setting will cause damage to your CPU.

#### **The following topics are included in this chapter:**

- **2-1 CPU Installation with Socket 939**
- **2-2 Memory Installation**
- **2-3 AGP Slot Installation**
- **2-4 IDE Connector Installation**
- **2-5 Serial ATA Connectors Installation**
- **2-6 SATA RAID / Parallel ATA RAID Connectors**
- **2-7 Floppy Drive Installation**
- **2-8 ATX Power Supply Installation**
- **2-9 Jumper Settings**
- **2-10 Other Connectors Configuration**

## **2-1 CPU Installation with Socket 939**

This series is built with CPU Socket 939 supporting the AMD CPUs Athlon 64:

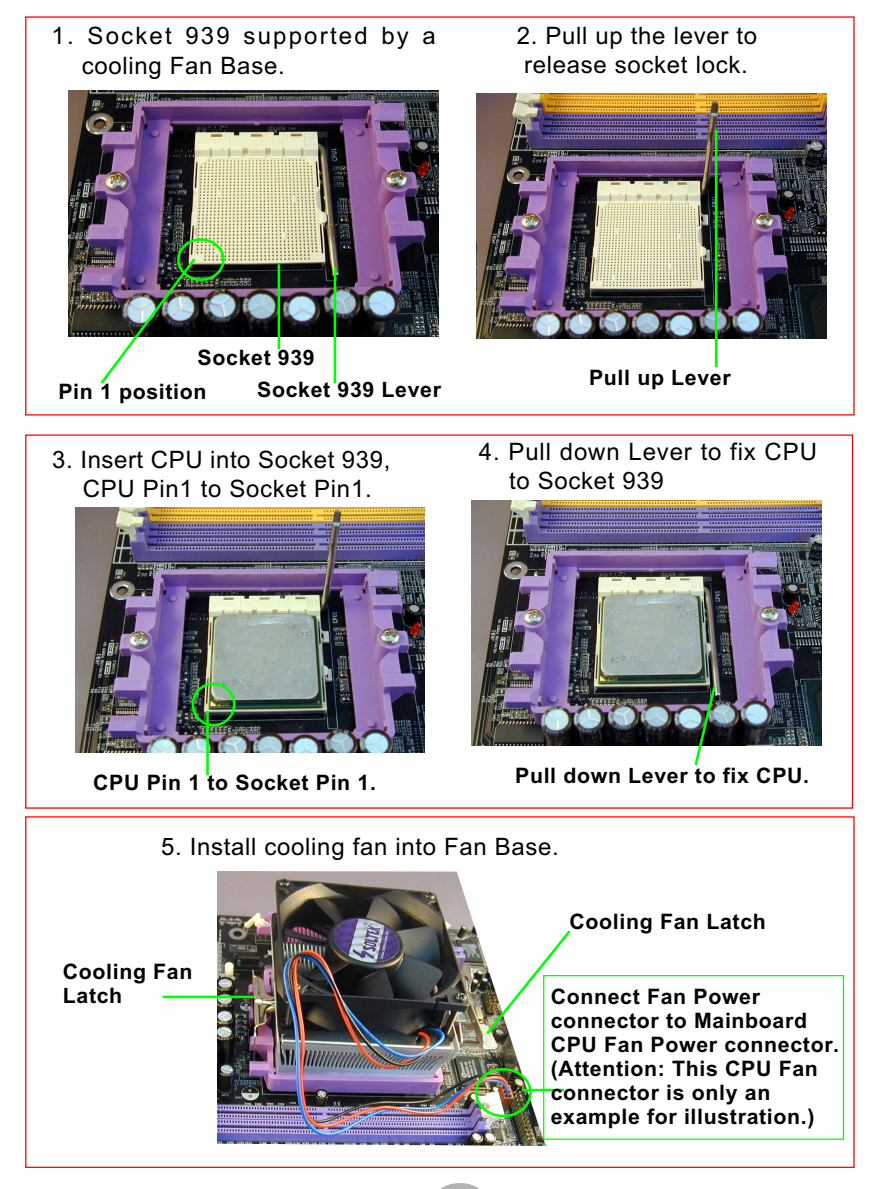

**17**

## **2-2 Memory Installation**

#### **2-2.1 To Install DDR SDRAM Module**

- Make sure to unplug your Power Supply before adding or removing memory module. Failure to do so may cause severe damage to both your mainboard and the memory module.
- Pay attention to the orientation of the DIMM slots. Forcing a DIMM in a socket improperly will damage the memory module and slot.
- Make sure you have the right type of memory module for your mainboard.

## **2-2.2 Dual Channel Memory Features**

- Dual Channel Memory Configuration is formed by couple of identical DDR SDRAMs.
- Matched DIMMs need to have identical density, DRAM technology, DRAM bus width, and equal number of memory banks.
- This series supports up to 4GB unbuffered Dual Channel DDR 400/ 333/266 SDRAM, with 4 DDR DIMM slots on board. Do not insert other type of modules into these slots.
- The dual memory controller can double the DDR memory bandwidth up to 6.4GB/s with DDR400, 5.4GB/s with DDR333 and 4.2GB/s with DDR266.

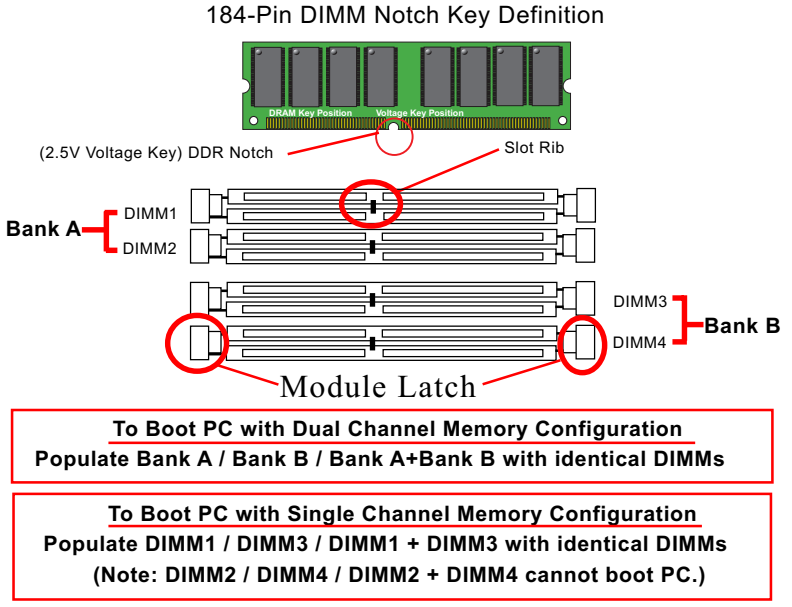

#### **2-2.3 DIMM Powered on**

- LED2 is designed on board to light up as soon as DIMM slots are powered on
- When ever LED2 lights up, it indicats that DIMMs are powered on and no memory module should be removed from or inserted into the DIMM slot.
- To remove or insert a memory module, LED2 should not be on.

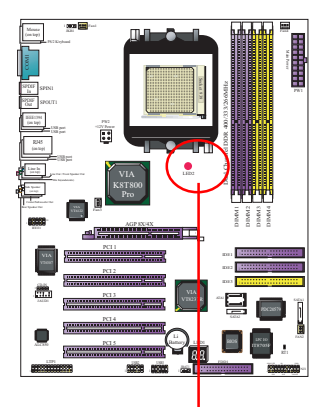

**LED2 on to indicate that DIMM slots onboard are powered on.**

## **2-3 AGP Slot Installation**

The AGP slot on board supports 1. 5V AGP 8X/4X card only. A Rib is specifically added to the 8X/4X slot so as to match the AGP 8X/4X card. To insert a 3.3V AGP 2X card into the AGP 4X slot will damage the system chip and burn the 1.5V circuitry.

An AGP 8X card will support a data transfer rate up to 2GB/sec., while an AGP 4X card will provide 1GB/ sec transfer rate.

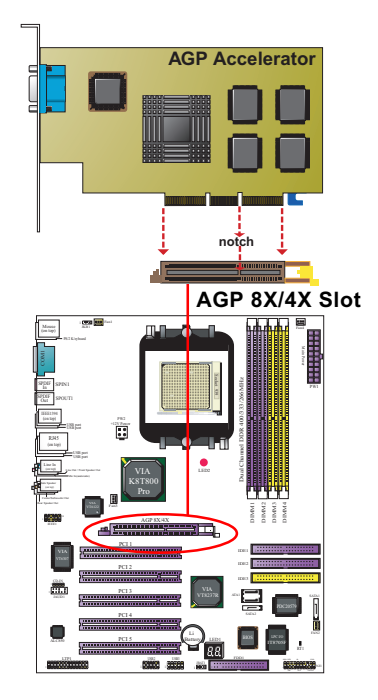

## **2-4 IDE Connector Installation**

To install IDE Connector, you may connect the blue connector of IDE cable to the primary (IDE1) or secondary (IDE2) connector on board, and then connect the gray connector to your slave device and the black connector to your master device. If you install two hard disks, you must configure the second drive to slave mode by setting its jumpers correctly. Please refer to your hard disk documentation for the jumper settings.

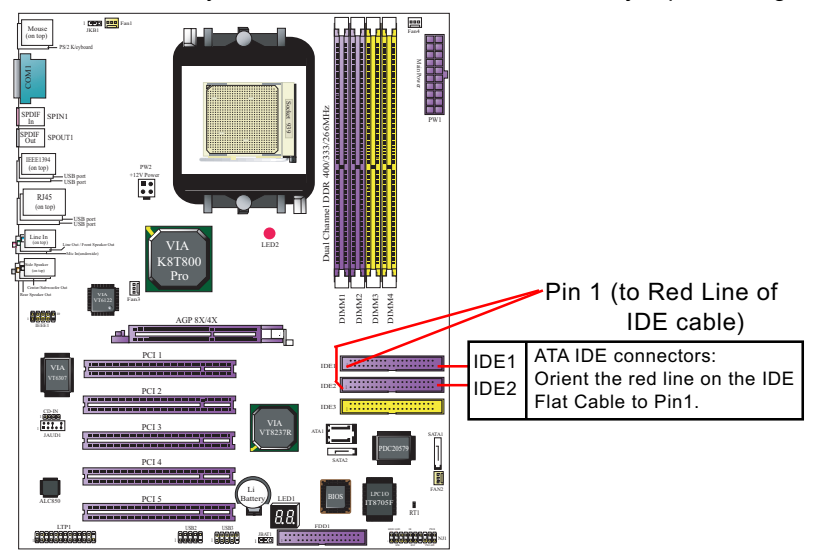

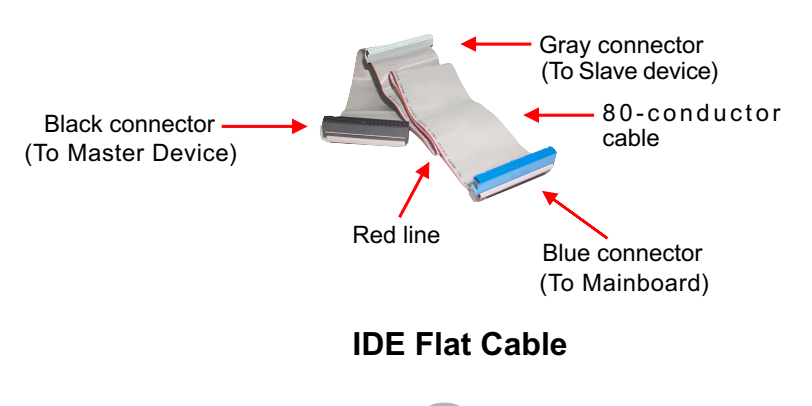

**20**

## **2-5 SATA RAID / Parallel ATA RAID Connectors**

2 Serial ATA connectors for 2 SATA Hard Disks with RAID mode are supported by the South Bridge VIA VT8237R. Please see Chapter 5 Disk Array Installation for detail RAID installaion.

2 Serial ATA RAID and 1 Parallel ATA RAID connectors are built on board, supported by the RAID Controller PDC20579.

Please see Chapter 6 Promise RAID Setup for detail RAID installaion.

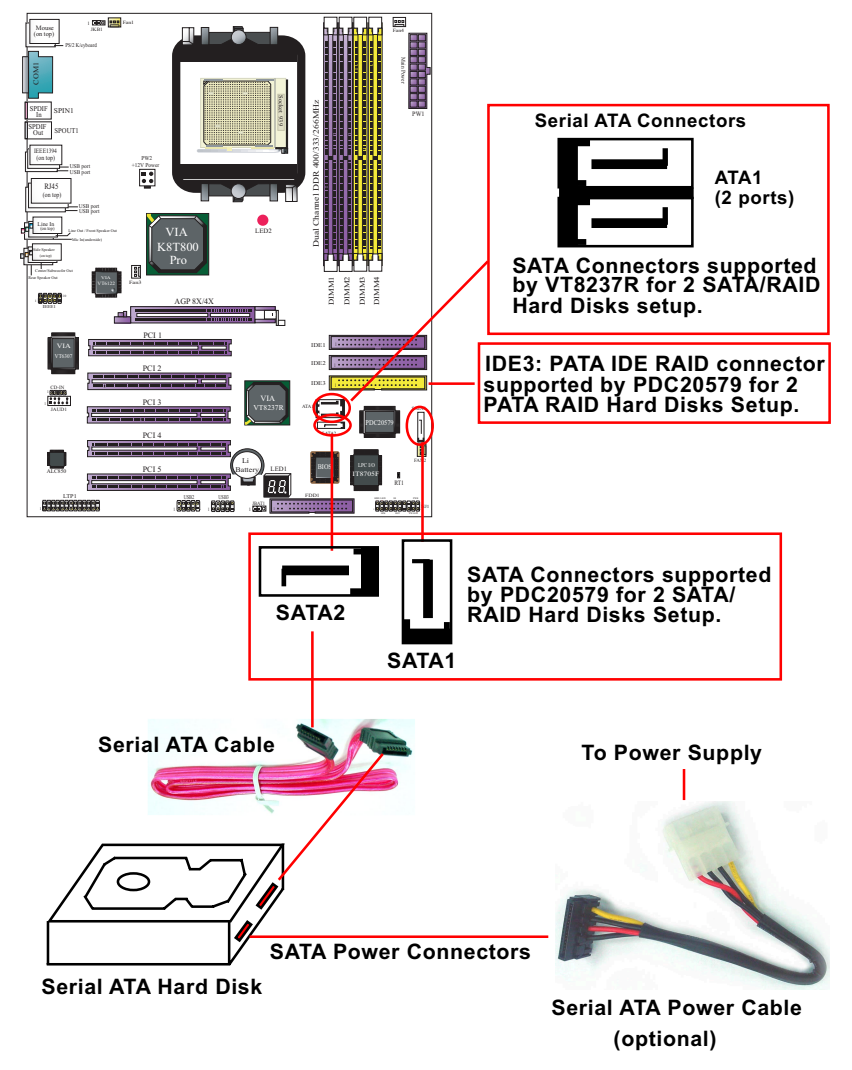

## **2-6 LED1: Debug LED**

A Debug LED is built in on board to display various digital messages which stand for the running status of the mainboard.

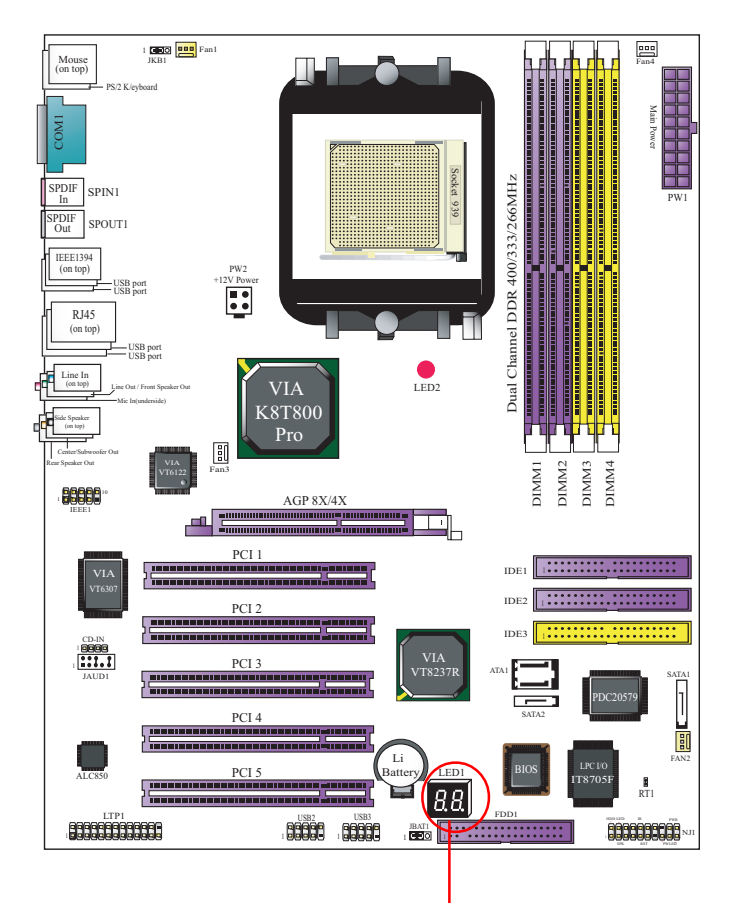

**Debug LED (To run with POST code)**

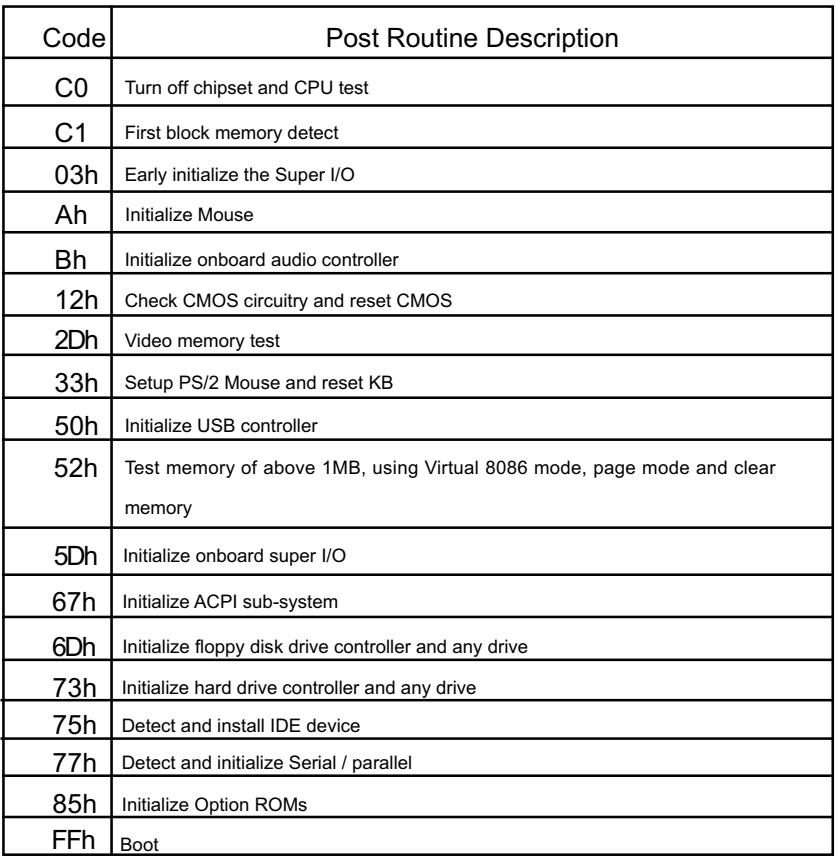

## **2-7 Floppy Drive Installation**

To install Floppy Drive, you should connect the end of Floppy Drive cable with single connector to the board, and connect the other end with two connectors to the floppy drives.

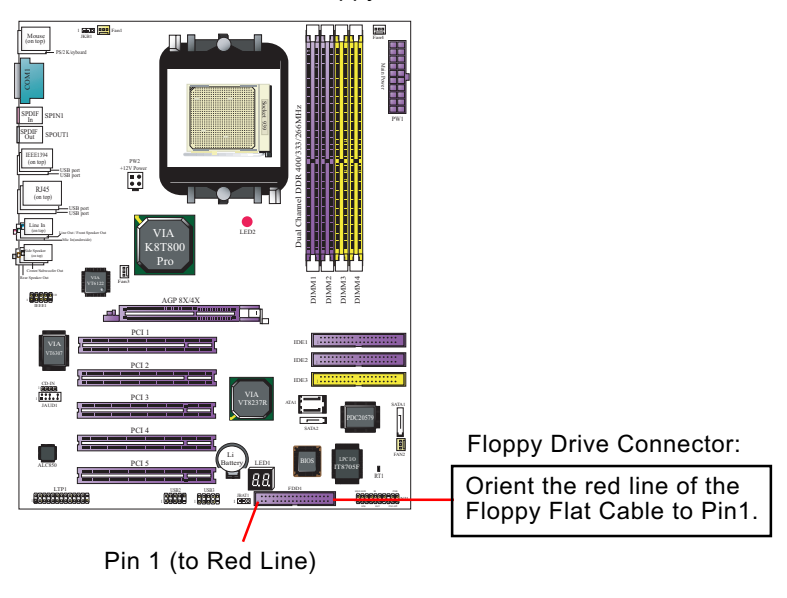

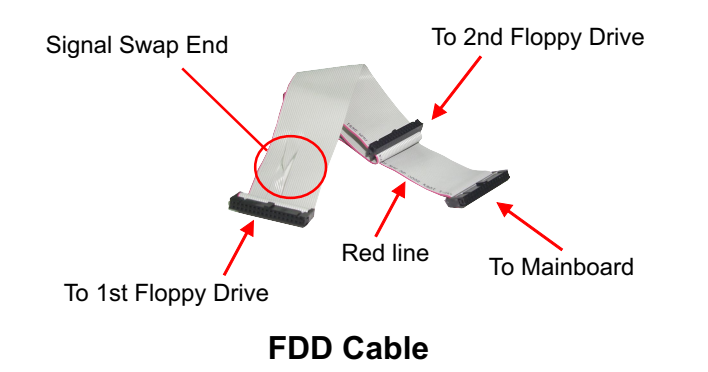

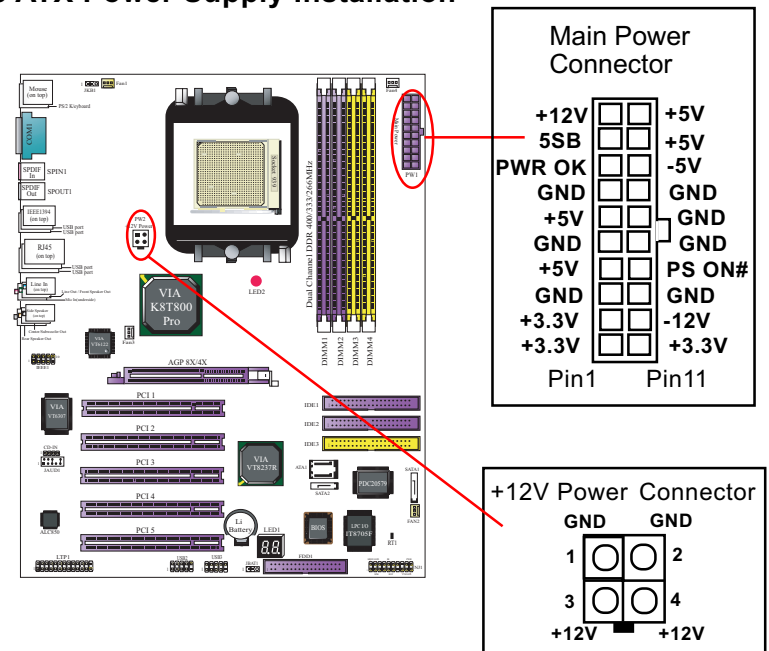

**2-8 ATX Power Supply Installation**

ATX V2.03 Power Supply is strongly recommended for mainboard running with this mainboard.

To set up Power Supply on this mainboard:

1. Connect the on-board Main Power Connector (20-pin) to the Main Power Connector (20-pin) of an ATX Power Supply which can be of the latest version 2.03 model, and then connect the square-shaped +12V Power Connector on board to the square-shaped +12V Power Connector of the Power Supply. Warning: Both the Main Power Connector and the +12V Power

Connector should be connected to Power Supply; otherwise, the system may either not start or be damaged.

2. This ATX Power Supply should be able to provide at least 720mA/ +5V standby power for Wake On Lan function.

## **2-9 Jumper Setting**

#### **2-9.1 How to tackle the Jumpers:**

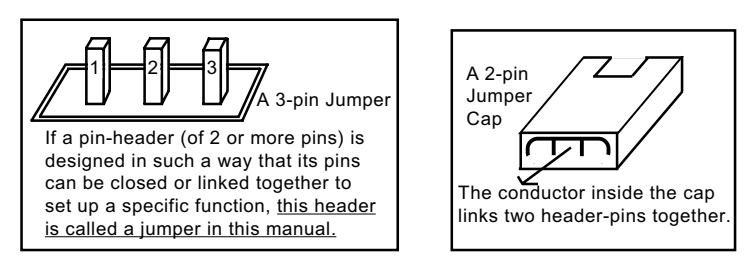

- A Jumper is usually but not necessarily given a "JpX" legend.
- In the Jumper setting diagram, all jumper pins covered with black marks stand for closed pins with jumper cap.

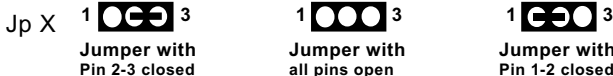

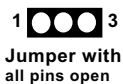

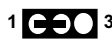

**Jumper with Pin 1-2 closed**

• Do not remove any jumper cap when power is on. Always make sure the power is off before changing any jumper settings. Otherwise, mainboard could be damaged.

The following diagrams show the locations and settings of jumpers on the mainboard.

## **2-9.2 JKB1: Keyboard/Mouse Wake-up**

JKB1 is designed to enable / disable the PS/2 Keyboard or PS/2 Mouse Wake-up (from suspend mode). Setting JKB1 to 1-2 closed will disable this function while setting JKB1 to 2-3 closed will enable this function.

Yet users still have to choose the KB/ Mouse Wake-up mode on BIOS.

USB KB/Mouse Wake-up is optionally supported on this mainboard.

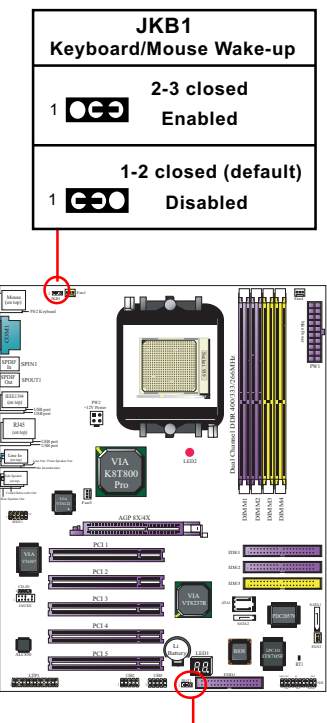

## **2-9.3 JBAT1: Clear CMOS**

When you have problem with rebooting your system, you can clear CMOS data and restore it to default value. To clear CMOS with Jumper JBAT1, please follow the steps below:

- 1. Power off system.
- 2. Set JBAT1 to Pin 2-3 closed.
- 3. After 2 or 3 seconds, return the JBAT1 setting to Pin1-2 closed.
- 4. CMOS data are restored to default. Remember never clear CMOS when system power is on.

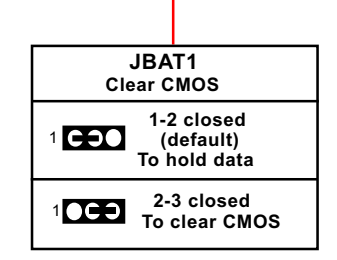

## **2-10 Other Connectors Configuration**

This section lists out all connectors configurations for users' reference.

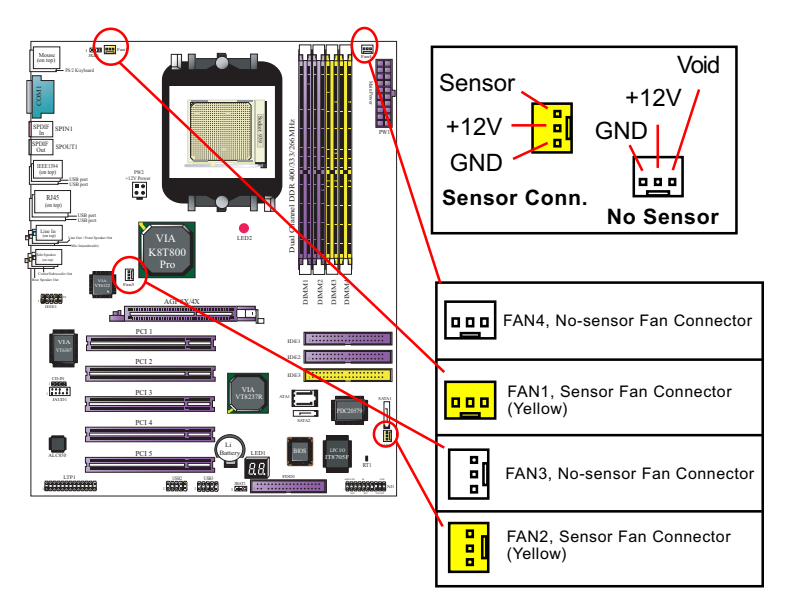

#### **2-10.1 On-board FAN Connectors**

Both Sensor and No-sensor Fan Connectors support CPU/AGP/System/Case cooling fan with +12V mode. A Hardware Monitor chipset is on board, with which users can install a Hardware Monitor Utility and read the fan speed transmitted from the sensor fan. Otherwise, users can read the fan speed from the "Hardware Monitor Status" via BIOS.

A running Fan will send out 2 electric pulses per rotation of its fan blade. A Sensor Fan Connector will count the electric pulses and send the information to the System Hardware Monitor which in turn will work out the fan rotation speed and display it on screen.

#### **2-10.2 USB Ports and USB Pin-headers**

This series provides 4 USB ports on board supporting various USB devices. In addition, 2 USB pin-headers are added on board to provide expansion of 4 more optional USB ports by using 2 additional USB Cables. User can order the optional USB cables from your mainboard dealer or vender.

When plugging the USB cable to USB Header, users must make sure the red wire is connected to Pin 1.

All 8 USB ports are compliant with 1.0 / 2.0 USB Bus. USB 2.0 supports Windows 98 and above. USB 1.0 / 2.0 drivers are provided in Support CD for user's installation.

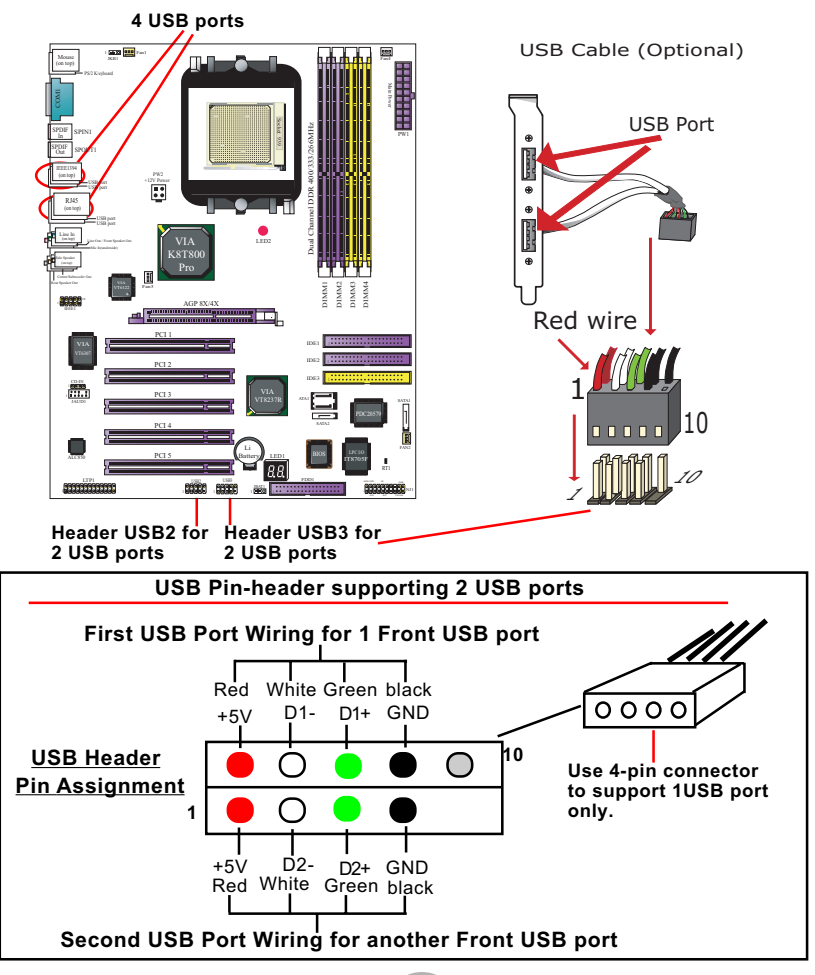

**29**

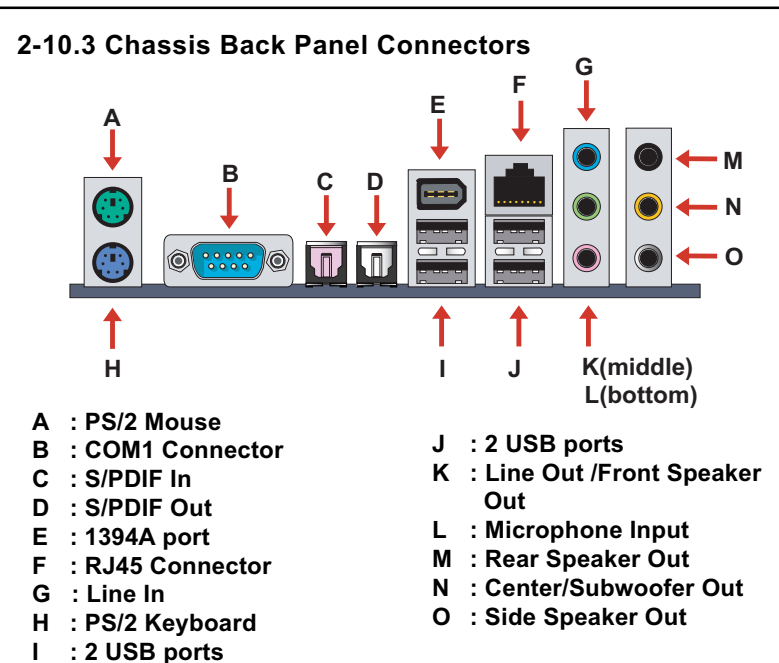

#### **2-10.4 PS/2 Mouse , PS/2 Keyboard, SPDIF In/Out connector**

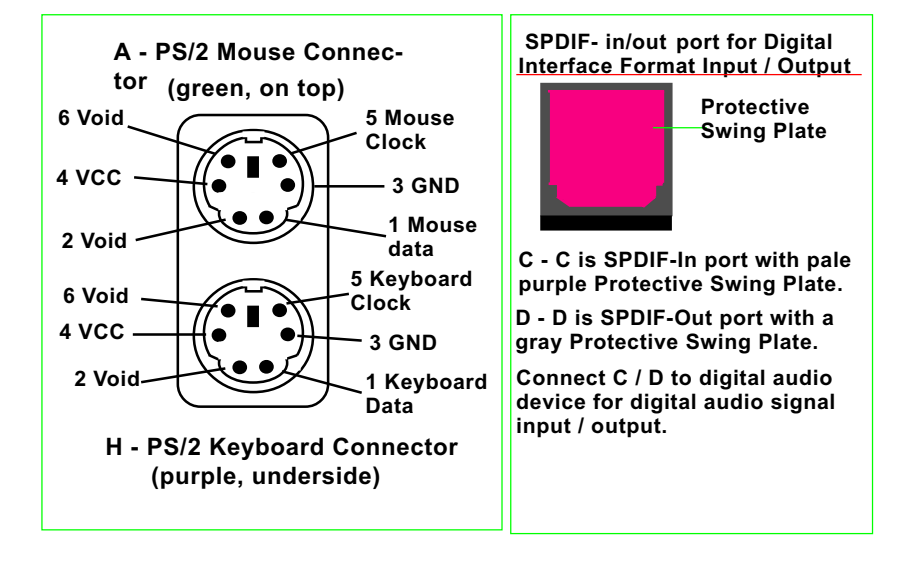

PWLEDNJ1

## **2-10.5 RJ45 Connector**

One RJ45 connector is on board for LAN connection, supporting 10/ 100/1000Mb data transfer.

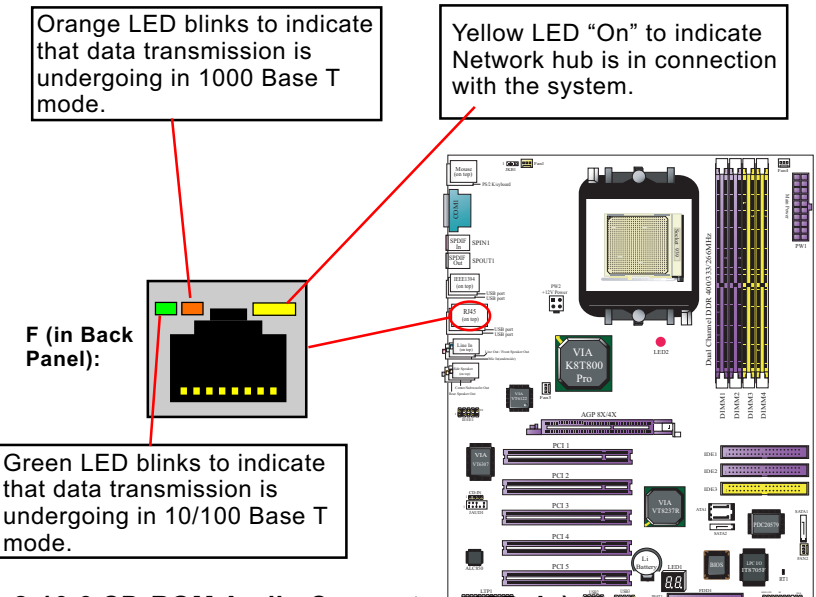

2-10.6 CD-ROM Audio Connectors <del>(CD\_In)</del>

CD-In is an audio connector connecting CD-ROM audio to mainboard.

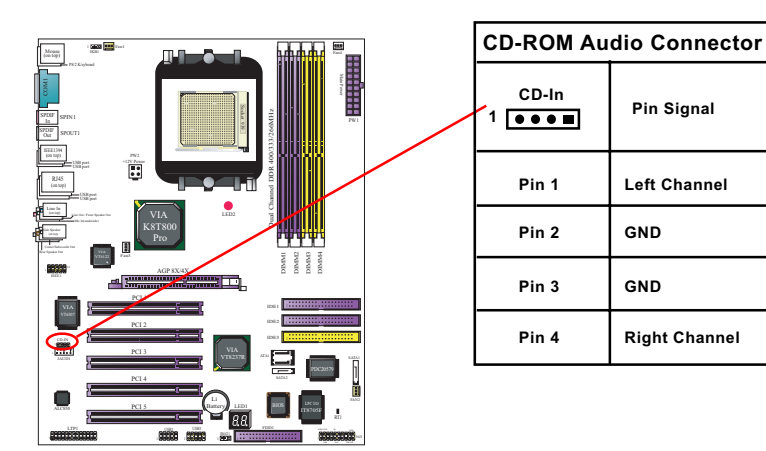

#### **2-10.7 Thermal Detectors**

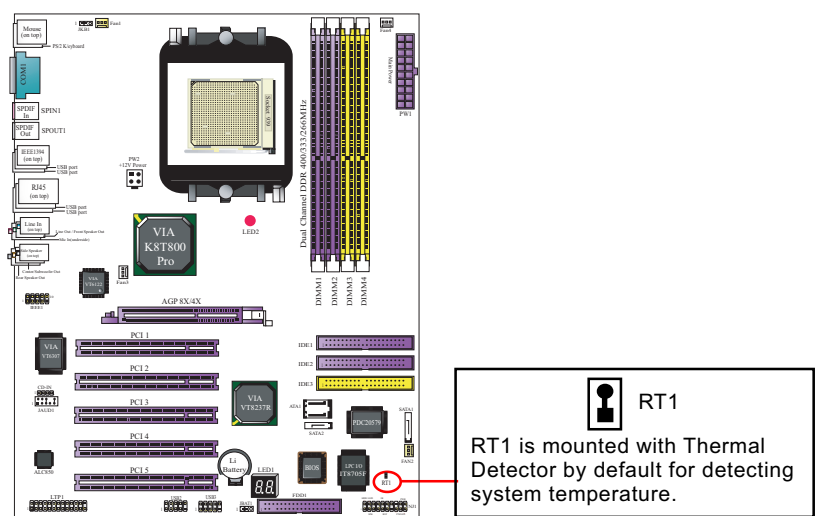

#### **2-10.8 JAUD1: External Audio Connector**

This Mainboard is designed with a External Audio connector "JAUD1" which provides connection to your audio connectors on the Front Panel of the PC case.

- 1. When JAUD1 is set to 5-6 closed and 9-10 closed, this default setting disables this connector and leaves the Back Panel Audio enabled.
- 2. To use this External Audio Connector, please open all pins of JAUD1 and connect it to the Front Panel Audio Connector.

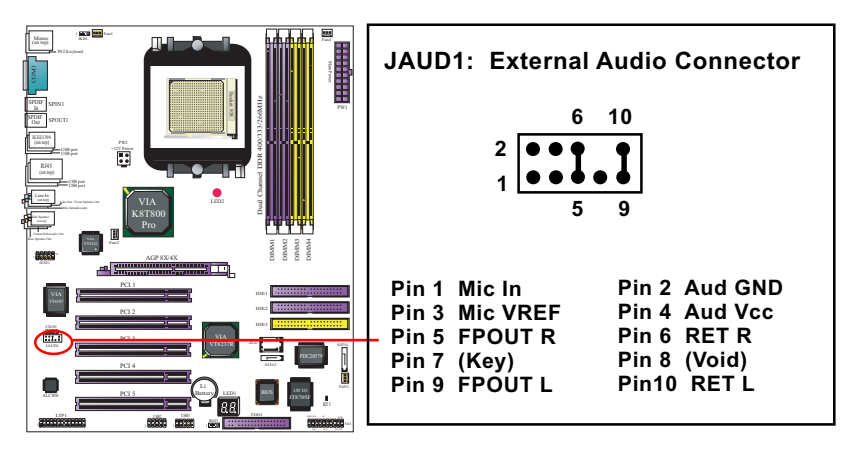

## **2-10.9 Complex Pin-header (Front Panel Connectors)**

This complex Pin-header consists of the following connectors for various front panel supports. When you have fixed the mainboard to the case, join the connectors of this Complex Pin-header to the case Front Panel.

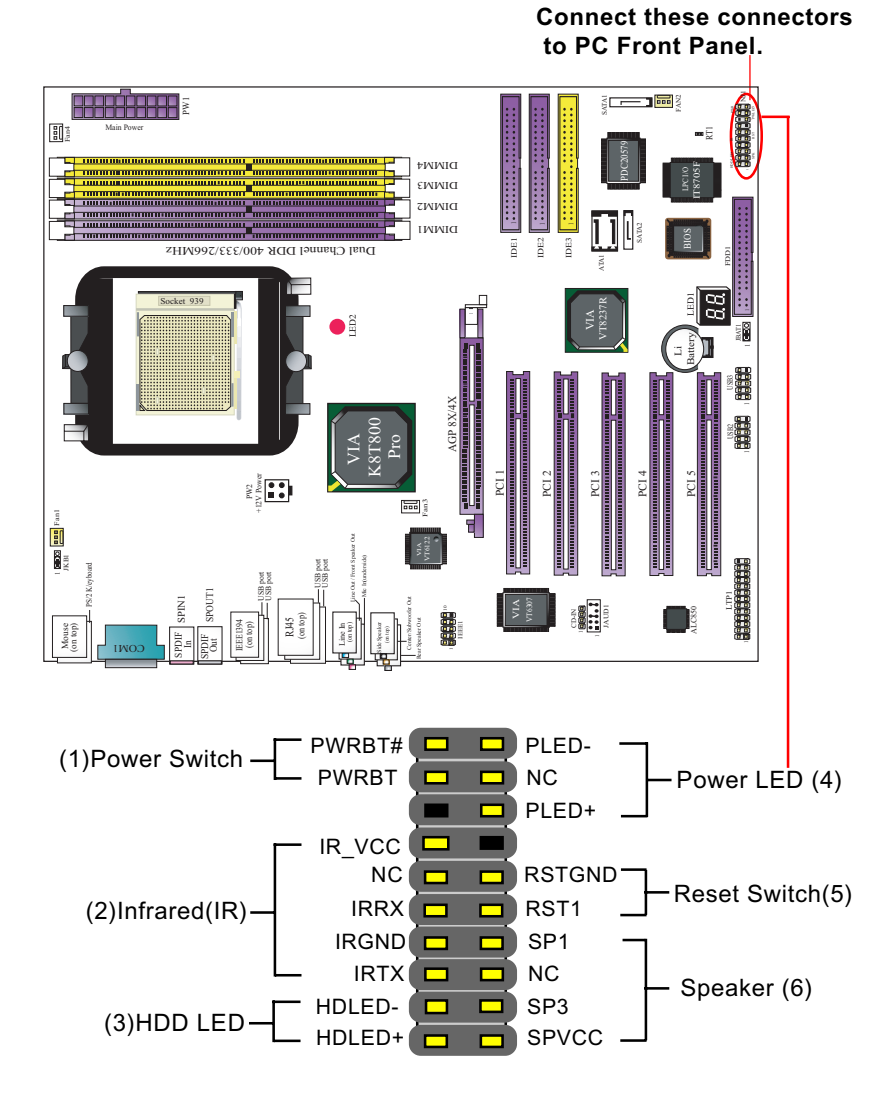

#### **2-10.10 IEEE 1394a Port/Pin-header**

Two IEEE1394a Ports are built on board for Digital Video Cameras and other devices with 1394a interface. Another IEEE 1394a Pin-header is built on board providing one more 1394a channel on the front Panel.

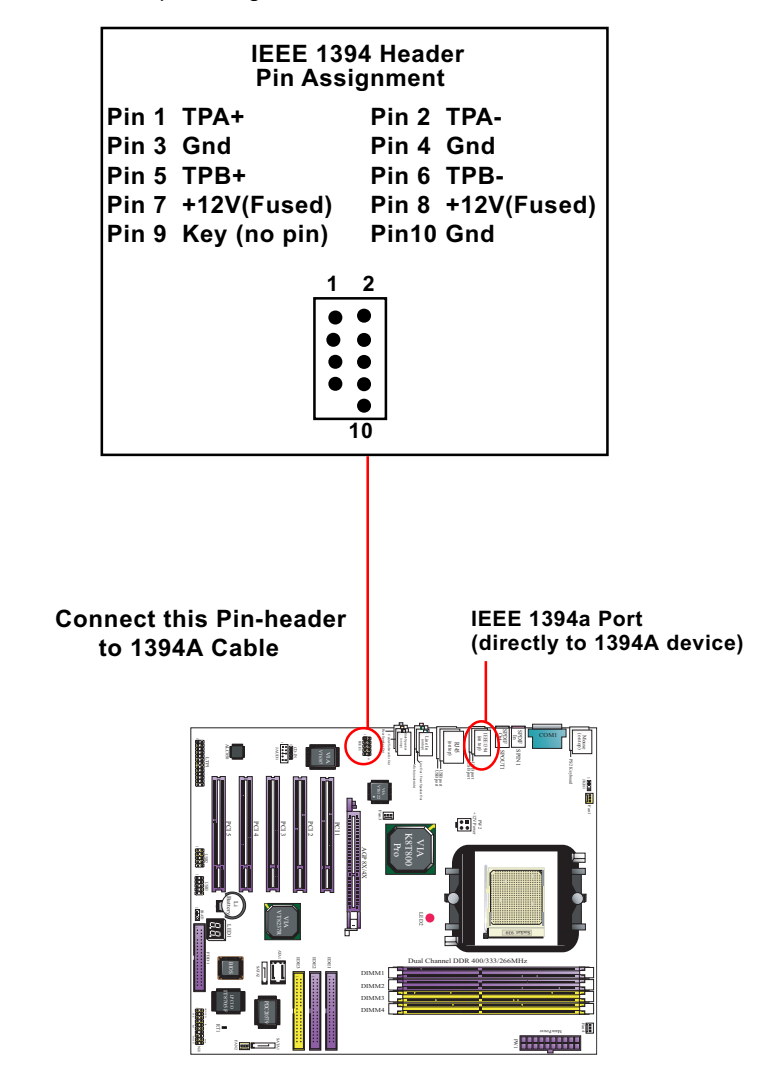

**34**

## **2-10.11 Printer Port: LTP1**

LTP1 is a parallel printer port.

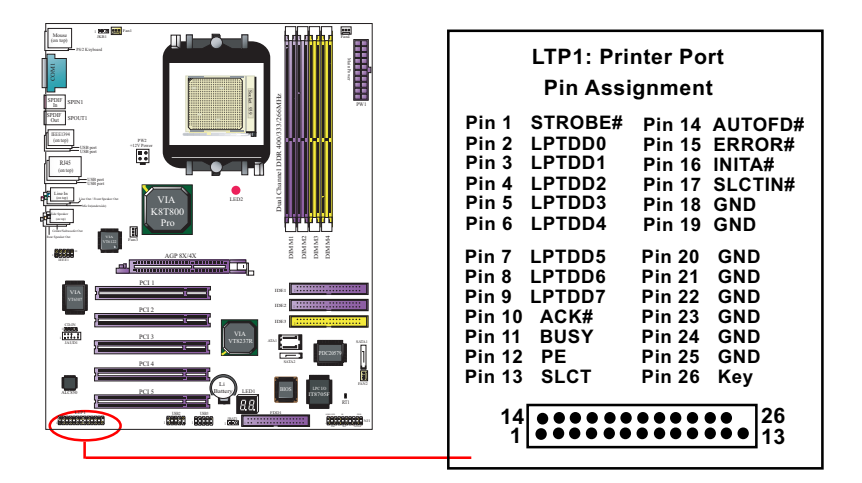

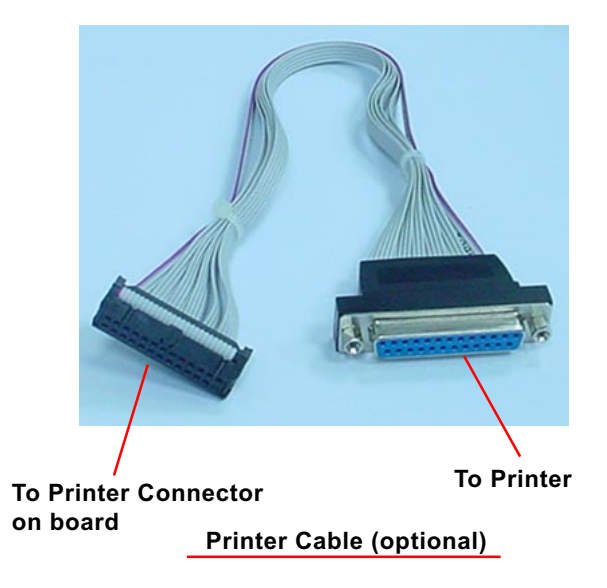

## **Chapter 3 Software Setup**

#### **Drivers, Utilities and Software Installation**

Support CD:

This mainboard will be shipped with a Support CD which contains those necessary driver files, Application Softwares and some helpful utilities. It is a user-friendly, auto-run CD which will open itself up in a CD-ROM automatically.

This chapter is devoted to describing the installations of all these essential drivers and utilities on Windows 98SE, Windows ME, Windows 2000 and Windows XP. The installation procedures for all these operating systems are programed into an auto-run mode. What users have to do is read and follow the pop-up instructions. We therefore take the installation on Windows XP as the general illustration hereby.

The priority of driver installation should also be noted. Users are recommended to take the following installation order:

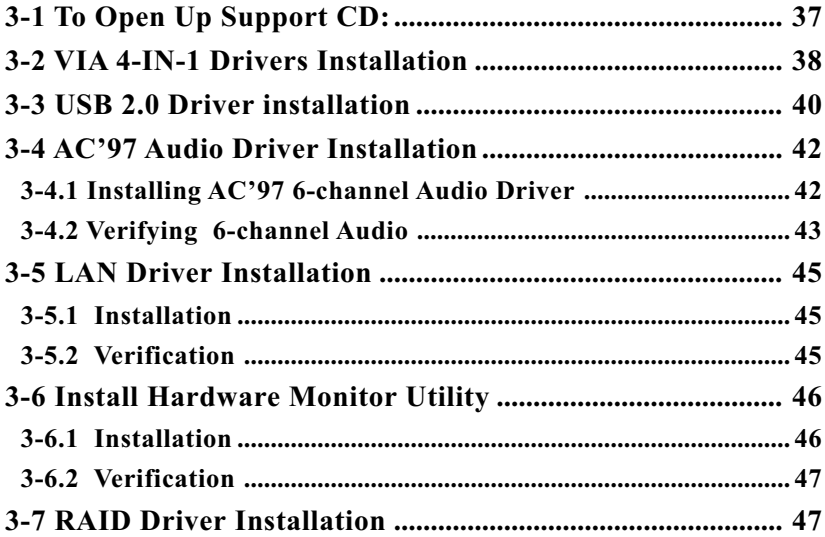

## **3-1 To Open Up Support CD:**

1. Please put the Support CD enclosed in your mainboard package into the CD-ROM drive. In a few seconds, the Main Menu will automatically appear, displaying the contents to be installed for this series:

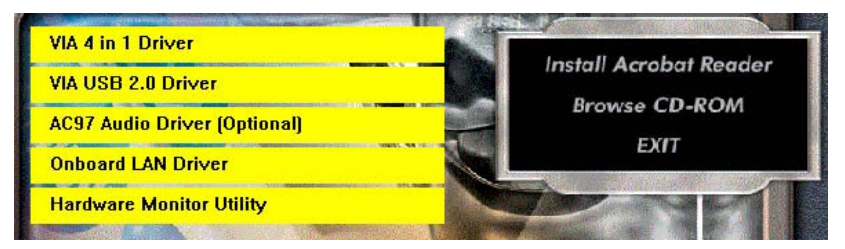

2. In case your system does not open the Support CD automatically, please click to the following path to enter the Main Installation Menu:

D:\ Autorun.exe (assuming that your CD-ROM Drive is Drive D)

- 3. We recommand that drivers installation should be started from top to bottom of main menu.
- 4. Drivers may be updated from time to time in our web site. If you are installing a newer driver than the one illustrated in this chapter, please be aware that the illustration pictures might be different.

## **3-2 VIA 4-IN-1 Drivers Installation**

- 1. Following the procedures of opening the Support CD, click to " VIA 4 in-1 Drivers" to proceed.
- 2.The VIA Service Pack InstallShield Wizard will pop up to guide you to the VIA Service pack installation. Click "Next" button to continue.

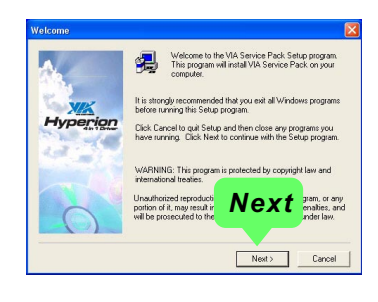

3. "VIA Service Pack README" screen will appear, please click the "Yes" button to agree with the Licence Agreement and continue.

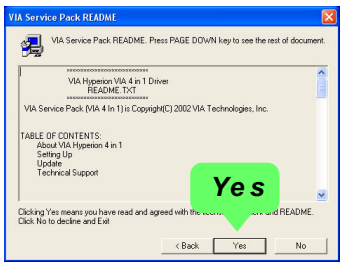

- 4. On the screen below, check "Normally Install" and click "Next" to continue. (If you check "Quick Install", you will skip the detailed procedures of the VIA 4-in-1 Setup.)
- 5. Select the checkbox as below and click "Next" to continue:

 VIA PCI IDE Bus Driver AGP Driver (AGP 3.0 Supported) VIA INF Driver 1.90b

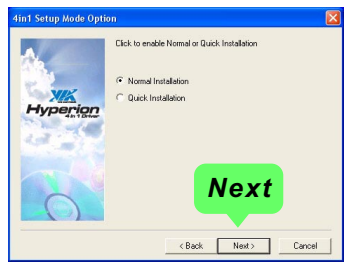

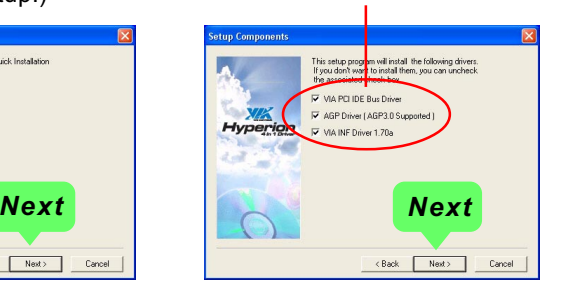

6. Select "Install VIA PCI IDE Driver" checkbox, then click the "Next" button to continue.

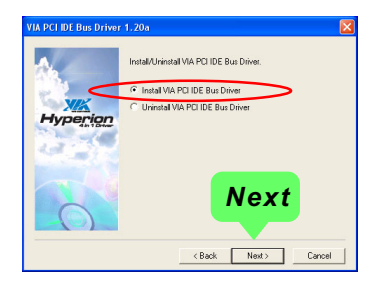

7. Select "Install VIA AGP Driver" in turbo mode and press "Next" button to continue.

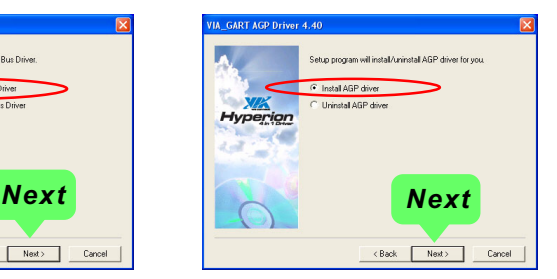

8. After all these setup procedures have finished, you should restart your computer by clicking on **"OK"** so as to put VIA 4-in-1drivers into effect and proceed to next driver installation.

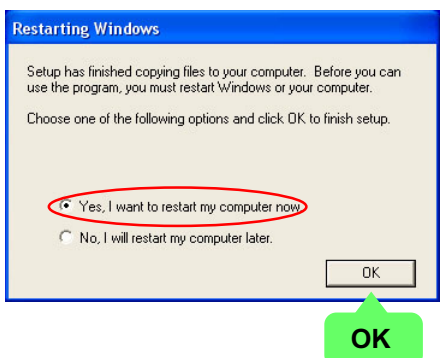
# **3-3 USB 2.0 Driver installation**

VIA USB V2.0 is already integrated on board. Its 480Mb/s transfer rate supports operating systems Windows 98SE/ME/2000/XP. USB2.0 Driver is typically for Windows 98SE/ME. For Windows 2000/XP, users can install their latest Service Pack instead of the USB2.0 driver to gain the USB2.0 support. For the Windows system which is not installed with its latest Service Pack, users must install the USB2.0 driver to activate the USB2.0 support:

- 1. Following the procedures of opening the Support CD, click to choose "VIA USB 2.0 Driver" to proceed. Please notice that the USB card driver is different from the USB 2.0 driver typically for the on-board USB. Do not use the USB card driver here.
- 2. Instantly the "USB 2.0 Setup Program" will pop up on screen. Click "Next" to continue.

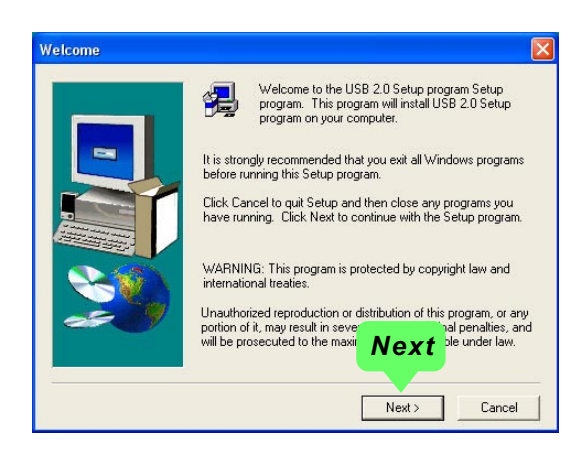

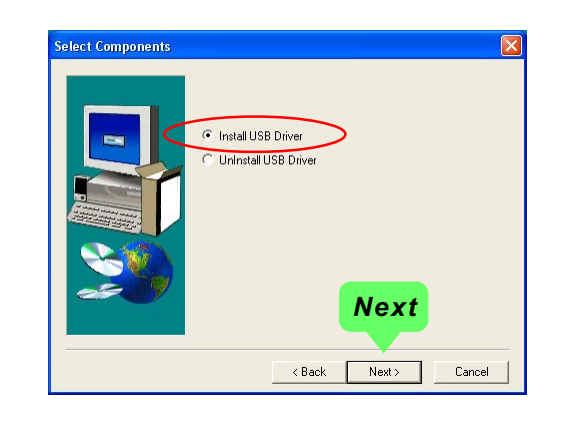

3. Instantly, next screen will pop up to prompt you to select component. Select "Install USB Driver" and click "Next" button to continue.

4. The USB 2.0 Setup Program will then guide you through the whole driver setup until the "Finish" screen appears to prompt you to restart your system. Please click "Finish" button to restart system to put the new driver into effect.

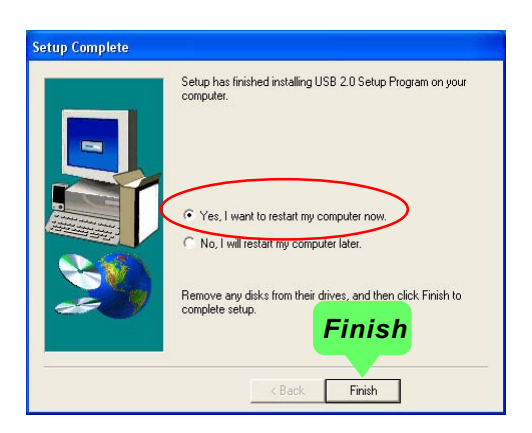

# **3-4 AC'97 Audio Driver Installation**

RTL ALC850 8-channel AC97 Audio Codec on board, AC'97 2.3 compatible stereo audio code for PC multimedia systems. AC'97 Audio Codec Driver is provided in Support CD for user's installation.

### **3-4.1 Installing AC'97 8-channel Audio Driver**

- 1. Following the procedures of opening the Support CD, click to " AC'97 Audio Driver" to proceed.
- 2. Instantly, the "installShield Wizard" screen appears to guide you through the "AC'97 Audio Setup"".

3. instantly, the Setup program proceeds to install the softwares. (If you want to stop setup, click the "Cancel" button.)

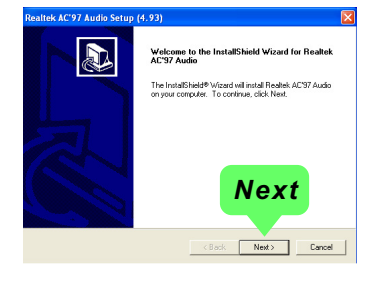

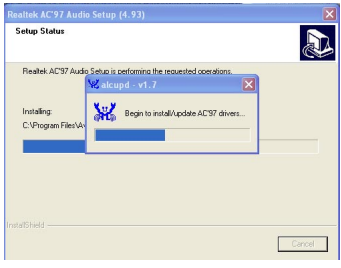

4. After the setup process is finished, please check the radial button "Yes, I want to restart my computer now." And click "Finish" to restart your system.

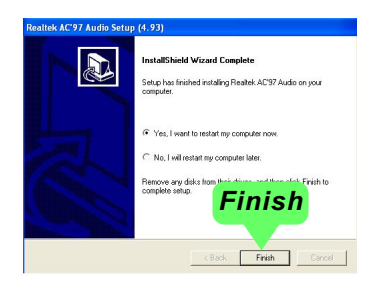

### **3-4.2 Verifying 8-channel Audio**

After installation of AC'97 8-channel Codec, you must configure the 7.1 Speaker connection to enable the 8-channel audio.

1. Connect your on-board Audio Connector to your 8-channel speakers as depicted in the figure below:

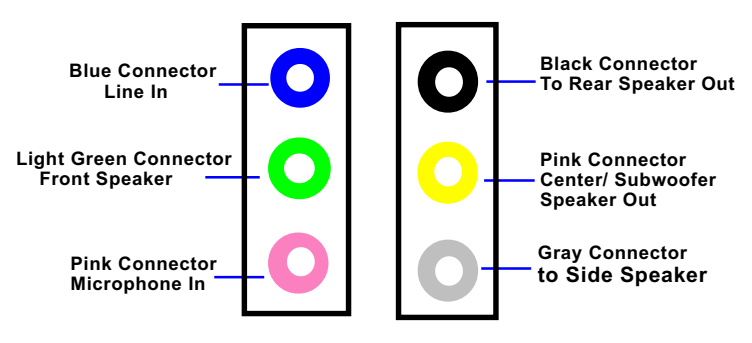

Back Panel Audio Connectors

2. After Connection is done, start your Windows system and double click the Sound manager icon to enter 8-channel configuration:

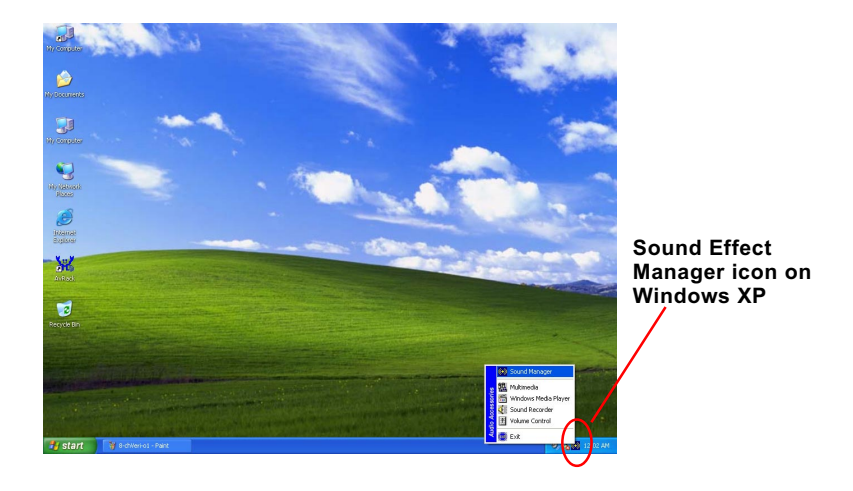

3. The AC'97 Audio Configuration" screen will pop out. Clikc the "Speaker Configuration" bar with your mouse.

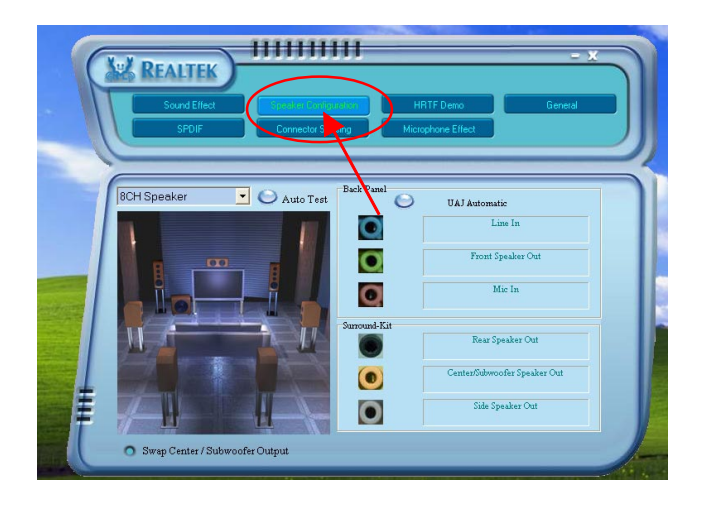

4. Instantly, the "Speaker Configuration" screen will pop out. Pick the items "8-channelSpeaker" and then click on the Auto Test button. Instantly, the Speaker Auto-test starts until all speakers installed are tested.

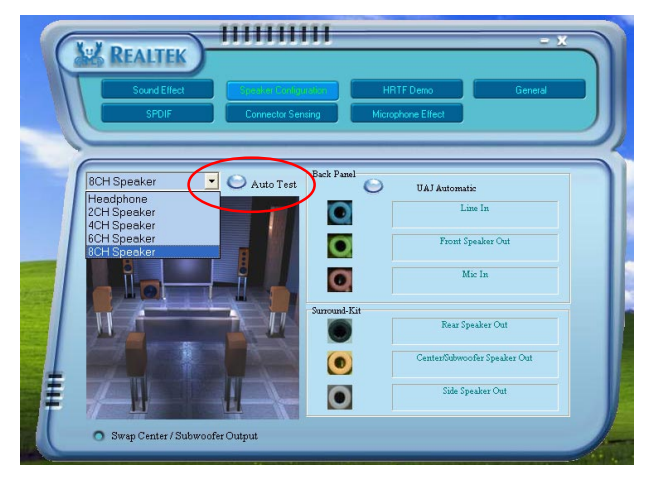

# **3-5 LAN Driver Installation**

### **3-5.1 Installation**

- 1. Following the procedures of opening the Support CD, click to " Onboard LAN Driver" to proceed.
- 2. Instantly, "The installation is completed" screen appears, indicating that LAN Driver setup is finished.

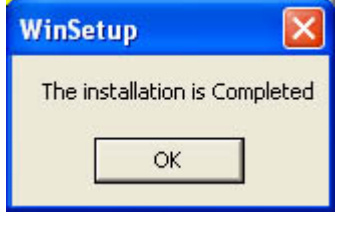

# **3-5.2 Verification**

1. After LAN Driver setup, a new networking icon will appear at the corner of the "Start" screen of your system, indicating that a network channel has been set up.

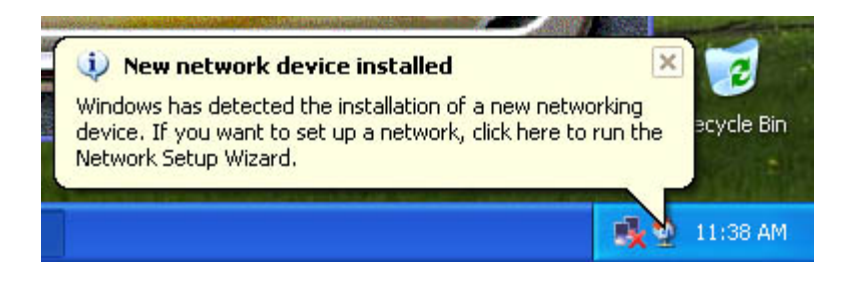

# **3-6 Install Hardware Monitor Utility**

### **3-6.1 Installation**

Hardware Monitor is built on this mainboard. Its installation is programmed to a fully automated mode on Windows 9X/Me/NT4/2000/ XP. Users can follow the model installation below for its installation on various Windows System.

- 1.Following the procedures of opening the Support CD, click to " Hardware Monitor Utility" to proceed.
- 2.The Soltek Hardware Monitor InstallShield Wizard will pop up to guide you to the Intel Service pack installation. Press **"Next"** button to continue.
- 3. The **InstallShield Wizard** screen will show the current setting, please click the **"Install"** button to continue.

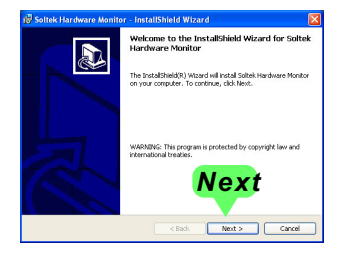

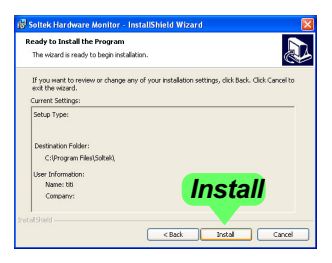

4. After all the setup process is finished, click "Finish" to exit the wizard.

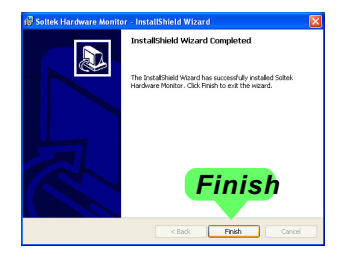

**46**

### **3-6.2 Verification**

1. After installing Soltek Hardware Monitor, double click "SoltekHM" icon on the desktop to open the main window of the Soltek Hardware Doctor.

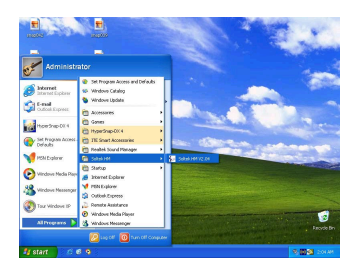

2.Then the pop-up screen will show all information about CPU Temperature, Fan Speed and various Voltages.

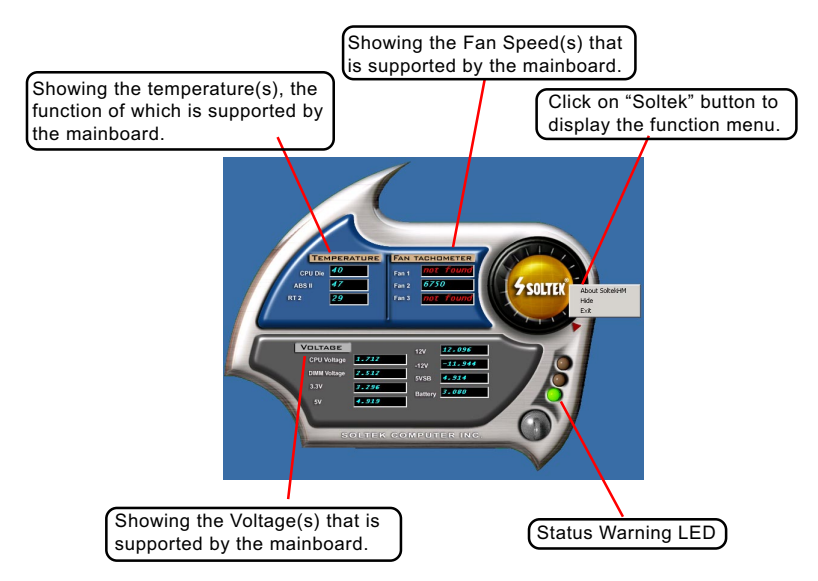

\*Note: Not all items or functions showing in the above picture will show up. Only those items or functions that are supported by the mainboard will reveal themselves in the above screen.

# **3-7 RAID Driver Installation**

For SATA RAID Driver Setup, please refer to Chapter 5/6 for detailed installation guide.

# **Chapter 4 BIOS Setup**

# **THE BIOS**

BIOS stands for Basic Input and Output System. It was once called ROM BIOS when it was stored in a Read-Only Memory(ROM) chip Now manufacturers would like to store BIOS in EEPROM which means Electrically Erasable Programmable Memory. BIOS used in this series of mainboard is stored in EEPROM, and is the first program to run when you turn on your computer.

BIOS performs the following functions:

- 1. Initializing and testing hardware in your computer (a process called "POST", for Power On Self Test).
- 2. Loading and running your operating system.
- 3. Helping your operating system and application programs manage your PC hardware by means of a set of routines called BIOS Run-Time Service.

**This Chapter includes the following topics : 4-1 About BIOS Setup 4-2 To run BIOS Setup 4-3 About CMOS 4-4 The POST (Power On Self Test) 4-5 To upgrade BIOS 4-6 BIOS Setup**

Attention: The BIOS Setup is subject to constant update without further notice to users. It is necessary for users themselves to update onboard BIOS with the latest BIOS version provided in our web site: http://www.soltek.com.tw

# **4-1 About BIOS Setup**

BIOS setup is an interactive BIOS program that you need to run when:

- 1. Changing the hardware of your system. (For example: installing a new Hard Disk etc.)
- 2. Modifying the behavior of your computer. (For example: changing the system time or date, or turning special features on or off etc.)
- 3. Enhancing your computer's behavior. (For example: speeding up performance by turning on shadowing or cache)

# **4-2 To Run BIOS Setup**

First access BIOS setup menu by pressing < DEL > key after "POST" is complete ( before OS is loaded ). BIOS will then display the following message:

Press "DEL" to enter "SETUP"

# **4-3 About CMOS**

CMOS is the memory maintained by a battery. CMOS is used to store the BIOS settings you have selected in BIOS Setup. CMOS also maintains the internal clock. Every time you turn on your computer, the BIOS Looks into CMOS for the settings you have selected and configures your computer accordingly. If the battery runs out of power, the CMOS data will be lost and POST will issue a "CMOS invalid" or "CMOS checksum invalid" message. If this happens, you have to replace the battery and do some proper settings in BIOS Setup.

# **4-4 The POST ( PowerOn Self Test )**

POST is an acronym for Power On Self Test. This program will test all things the BIOS does before the operating system is started. Each of POST routines is assigned a POST code, a unique number which is sent to I/O port 080h before the routine is executed.

# **4-5 To Update BIOS**

- System BIOS is incorporated into a Flash memory component. Flash BIOS allows user to update BIOS without the need to replace an EPROM component.
- **Please follow the steps below for updating the system BIOS:**
	- Step 1. Please visit Soltek website: www.soltek.com.tw, download the .zip file of the latest BIOS into your hard disk, and then decompress it into a Floppy disk. The decompressed files are (1) .exe file(execution file), (2) BIOS file, (3) Readme file.

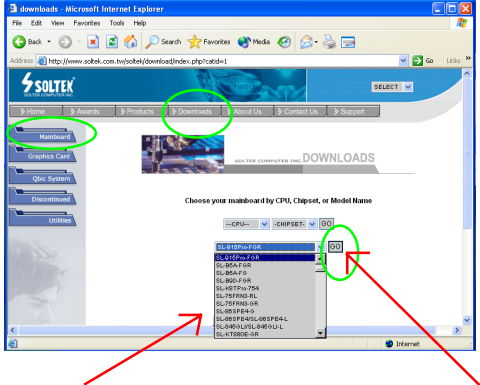

Choose the Model which you want to update.

Click on "Go" to download the BIOS and BIOSupdate Utility to your hard disk first.

- Step 2. Create a bootable diskette.
- Step 3. Insert the diskette into drive A, boot your system with the diskette.
- Step 4. Insert the diskette with the BIOS-update Execution file and the BIOS file into drive A.
- Step 5. Under " A " prompt, type on the DOS screen the BIOS-Update Execution file name
- Step 6. Then press the Space bar to key in a space after the .exe file name.
- Step 7. Then type key in the BIOS file name (with extension) right after the space.
- Step 8. Then press <Enter> to run BIOS update program.

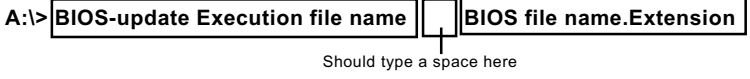

Step 9. When the message "Flash ROM Update Completed - Pass." appears, please restart your system.You have now updated the system BIOS successfully.

BIOS Update Illustration:

(1) Executing the "awdflash.exe k8AV2008.bin" in DOS system, Award Flash Memory Writer Start Screen appears: To input BIOS file name.

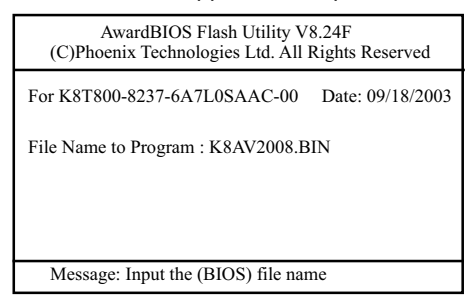

(2) Press Y if you want to back up your old BIOS,. Otherwise, press N to go on without saving.

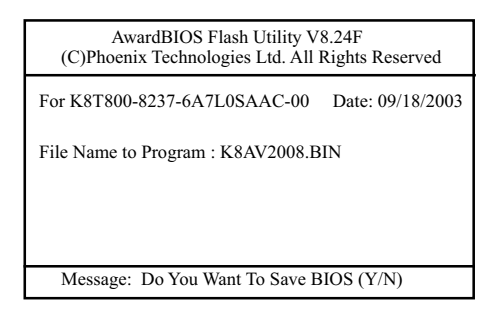

(3) Press Y to write the latest BIOS into system.

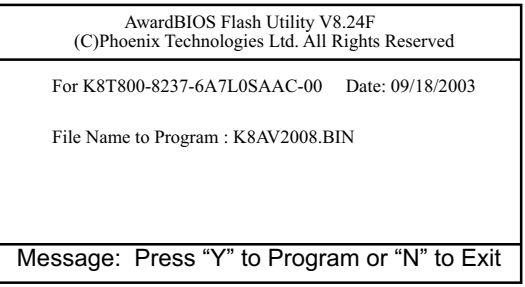

(4) Updating is in progress. Do not turn off power at this moment.

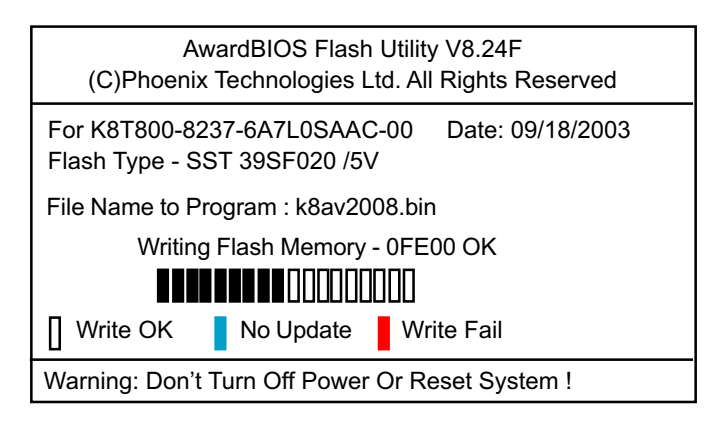

(5) When the process is complete, remove the Floppy Diskette and press F1 to restart the system to put the new BIOS into effect.

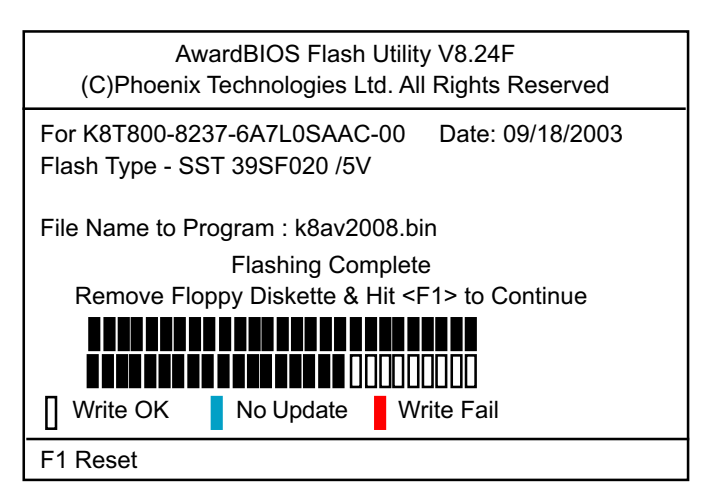

# **4-6 BIOS SETUP --- CMOS Setup Utility**

Warning and Tips: If changing CMOS Configuration causes difficulty in rebooting system, you can take the following measures:

- 1. At pressing the power button to reboot, press the "Insert" key at the same time. As soon as the screen displays the booting message, release the "Insert" key and press "Delete" key to enter CMOS Setup Utility . Then choose the "Load Optimized (Optimal) Defaults" menu to restore the default values for a new start. Or,
- 2. Open your machine cabinet and clear CMOS with jumper setting. Please refer to the Jumper Setting Section of this User manual.

### **4-6.1 CMOS Setup Utility**

This mainboard comes with the AWARD BIOS from AWARD Software Inc. Enter the CMOS Setup Utility Main Menu by:

1. Turn on or reboot your system. After a series of diagnostic checks, the following message will appear:

#### **PRESS <DEL> TO ENTER SETUP**

2. Press <DEL> key and the main program screen will appear as follows.

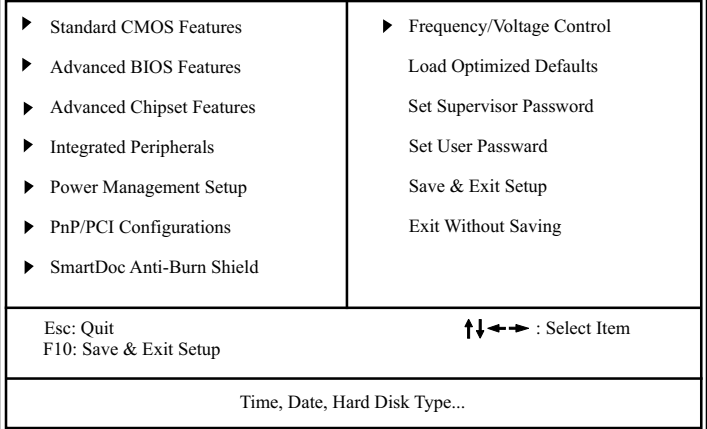

#### **Phoenix - AwardBIOS CMOS Setup Utility**

3. When one main item of the Main Menu is chosen and clicked on, its submenu will appear to display the related items and options. On the other hand, a list of operation guide will appear at the end of the submenu as below:

 $\uparrow$   $\downarrow$   $\leftrightarrow$  :Move Enter: Select +/-/PU/PD: Value F10: Save ESC: Exit F1: General Help F5: Previous Values F6: Fail-Safe Defaults F7: Optimized Defaults

- (1) Use the arrow keys on your keyboard to select an option, and press <Enter>. Modify the system parameters to reflect the options installed in your system.
- (2) Press <Enter> to select item or option.
- (3) +/- /PU/PD: To adjust or select value.
- (4) F10: Save configuration.
- (5) Esc: Press <Esc> key to get out of the menu on screen.
- (6) F1: Press F1 to display General Help List.
- (7) F5: Press F5 to restore the Previous Value.
- (8) F6: Press F6 to load the Fail-Safe default values.
- (9) F7: Press F7 to load the Optimized Default Values.
- 4. You may return to the Main Menu anytime by pressing <ESC>.
- 5. In the Main Menu, "SAVE AND EXIT SETUP" saves your changes and reboots the system, and "EXIT WITHOUT SAVING" ignores your changes and exits the program.

Attention: The BIOS Setup is subject to constant update without further notice to users. It is necessary for users themselves to update onboard BIOS with the latest BIOS version provided in our web site: http://www.soltek.com.tw

# **4-6.2 Standard CMOS Setup**

Standard CMOS Setup records some basic system hardware configuration and sets the system clock and error handling. You only need to modify the configuration values of this option if you want to change your system hardware configuration or when the data stored in the CMOS memory gets lost or damaged.

Run the Standard CMOS Setup as follows:

Choose "Standard CMOS Setup" from the Main Menu. A screen with a list of options will appear:

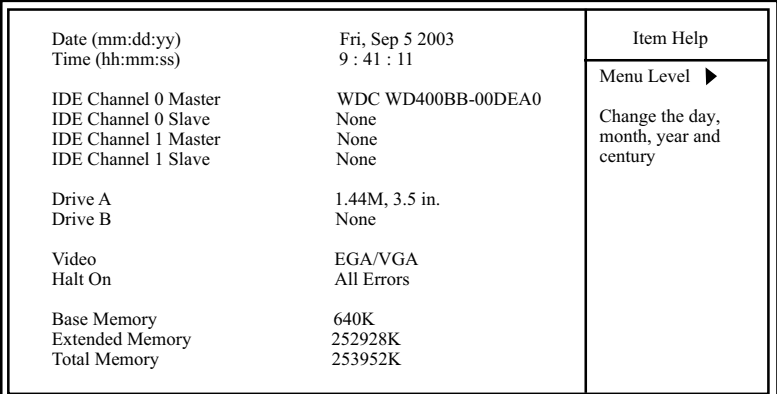

#### **Phoenix - AwardBIOS CMOS Setup Utility Standard CMOS Features**

 $\parallel \leftarrow \rightarrow \text{:}$  Move Enter: Select +/-/PU/PD: Value F10: Save ESC: Exit F1: General Help F5: Previous Values F6: Fail-Safe Defaults F7: Optimized Defaults

- **Date (mm:dd:yy)** The BIOS determines the day of the week from the other date information. This field is for reference Press the left or right arrow key to move to the desired field (date, month, year). Press the PgUp or PgDn key to increment the setting, or type the desired value into the field.
- **Time (hh:mm:ss)** The time format is based on the 24-hour military-time clock. For example, 1 p.m. is 13:00:00. Press the left or right arrow key to move to desired field. Press the PgUp or PgDn key to increment the setting, or type the desired value into the field.

### **Channel 0 / Channel 1** This field records the specifications for all non-SCSI **Master / Slave** hard disk drives installed in your system. Refer to the respective documentation on how to install the drives.

**Phoenix - AwardBIOS CMOS Setup Utility IDE Primary Master**

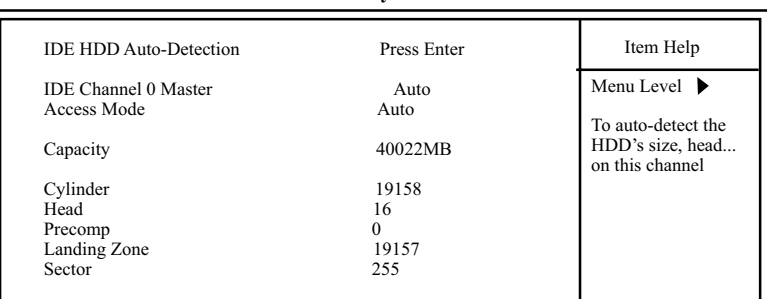

**Drive A / Drive B** Select this field to the type(s) of floppy disk drive(s) installed in your system. The choices are: 360KB, 5.25 in.; 1.2MB, 5.25 in.; 720KB, 3.5 in.; 1.44MB, 3.5 in.; 2.88MB, 3.5 in.; None

- **Video** Select the type of primary video subsystem in your computer. The BIOS usually detects the correct video type automatically. The BIOS supports a secondary video subsystem, but you do not select it in setup.
- **Halt On** During the power-on self-test (POST), the computer stops if the BIOS detects a hardware error. You can tell the BIOS to ignore certain errors during POST and continue the boot-up process.
- **Base Memory** Typically 640KB. Also called conventional memory. The DOS operating system and conventional applications use this area.
- **Extended Memory** Above the 1MB boundary. Early IBM personal computers could not use memory above 1MB, but current PCs and their software can use extended memory.
	- **Total Memory** This option shows system memory capacity.

# **4-6.3 Advanced BIOS Features**

Advanced BIOS Features improves your system performance or sets up system features according to your preference.

Run the Advanced BIOS Features as follows:

Choose "Advanced BIOS Features" from the Main Menu and a screen with a list of options will appear:

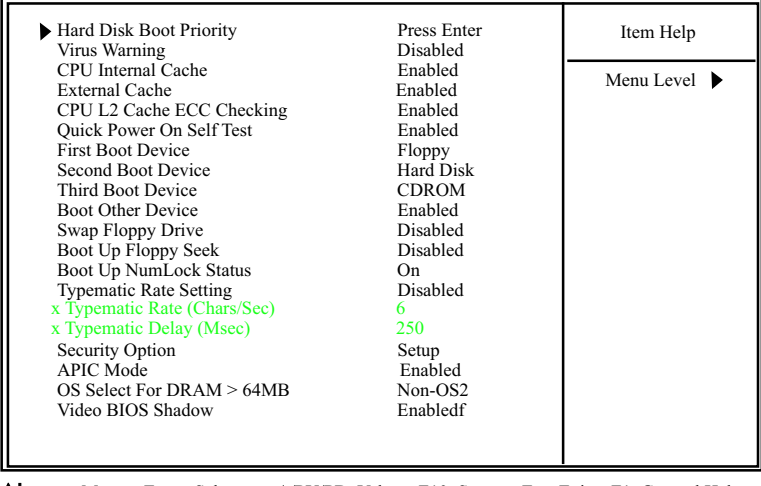

#### **Phoenix - AwardBIOS CMOS Setup Utility Advanced BIOS Features**

†↓←→: Move Enter: Select +/-/PU/PD: Value F10: Save Esc: Exit F1: General Help<br>F5: Previous Values F6: Fail-Safe Defaults F7: Optimized Defaults

F7: Optimized Defaults

**Hard Disk Boot Priority** Press <Enter> to reveal the hard disk list. Then press Up/Down Arrow key to select a hard disk, and then press<+>/<-> key to move it up or down the list so as to set up the boot priority.

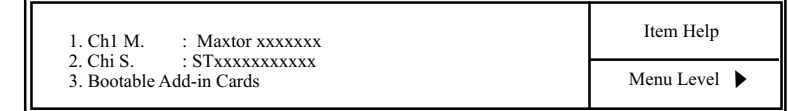

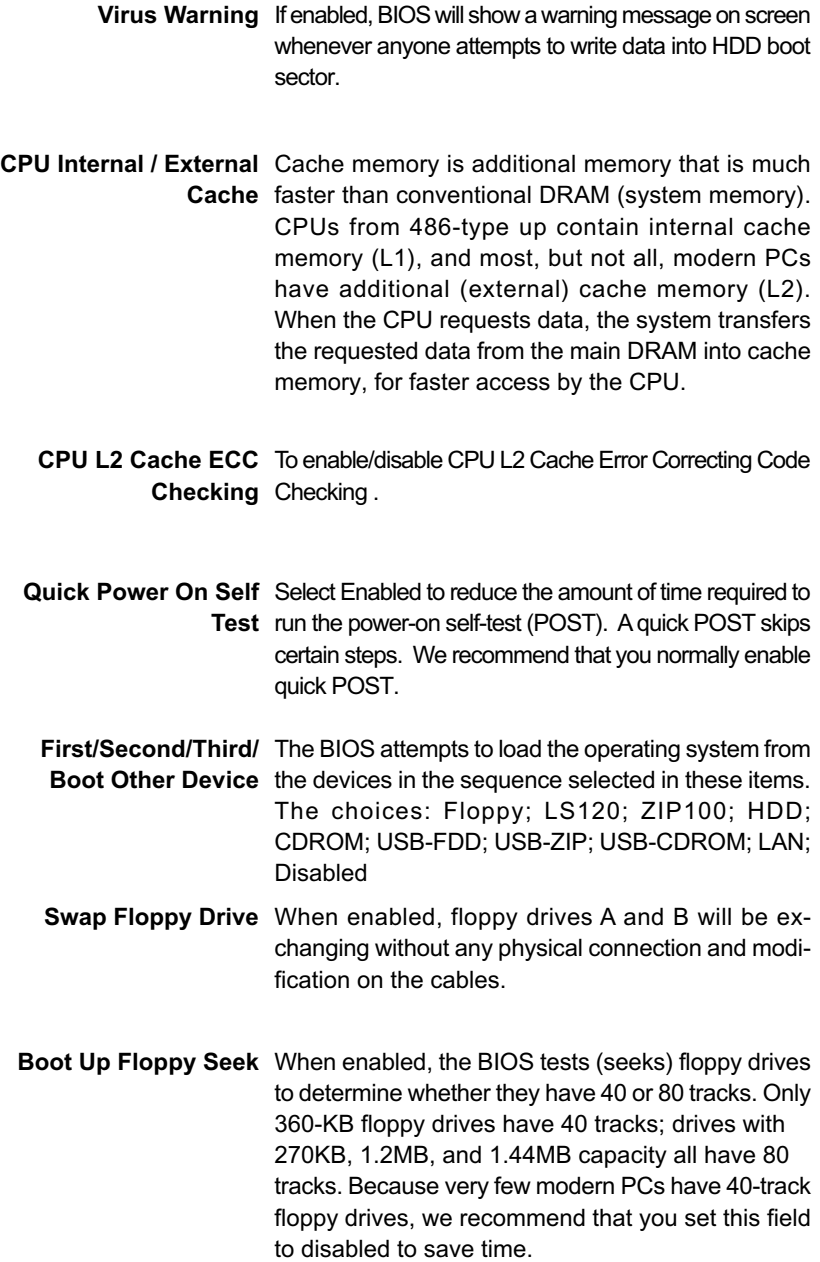

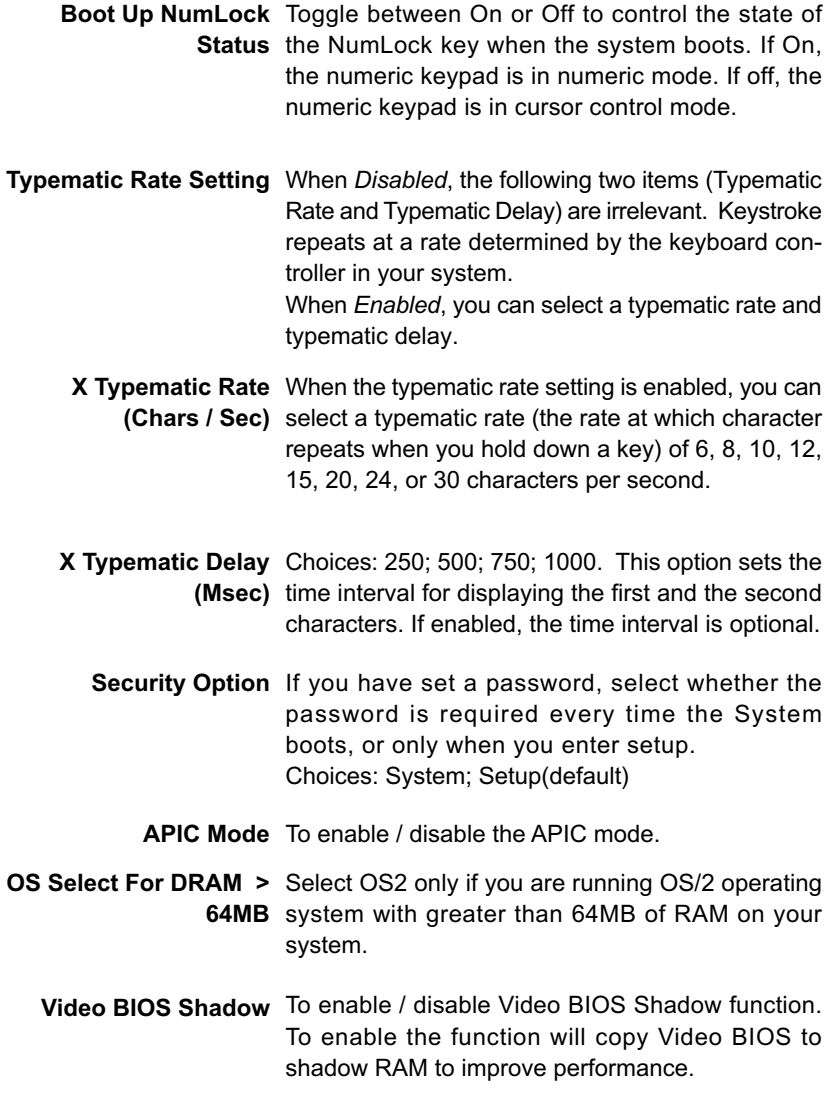

### **4-6.4 Advanced Chipset Features**

Advanced Chipset Features is used to modify the values of chipset buffers. These buffers control the system options.

Run the Advanced Chipset Features as follows:

Choose "Advanced Chipset Features" from the Main Menu and a list of option will appear:

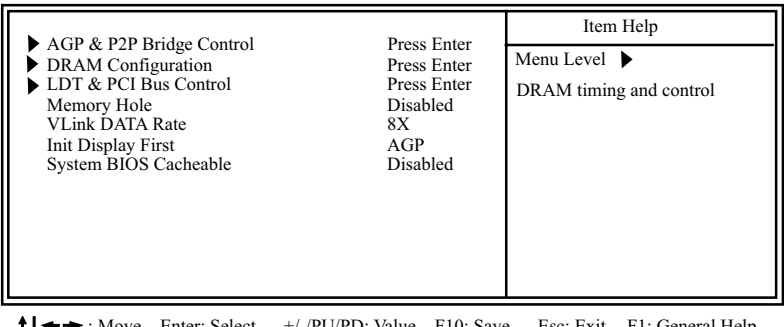

#### **Phoenix - AwardBIOS CMOS Setup Utility Advanced Chipset Features**

→ ► : Move Enter: Select +/-/PU/PD: Value F10: Save Esc: Exit F1: General Help<br>F5: Previous Values F6: Fail-Safe Defaults F7: Optimized Defaults T₩ F6: Fail-Safe Defaults

**60**

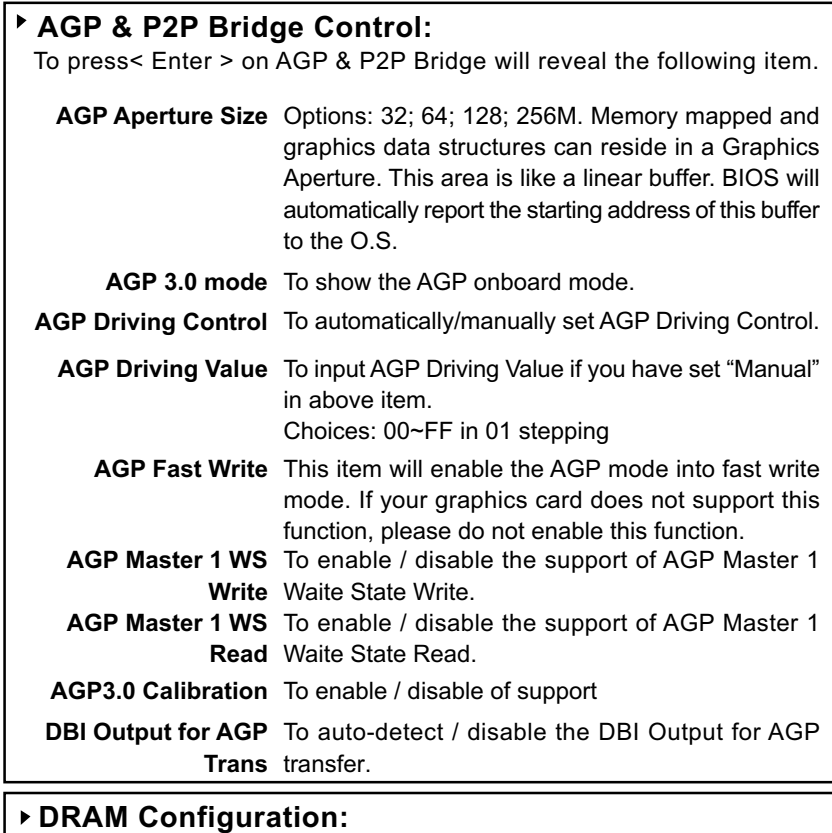

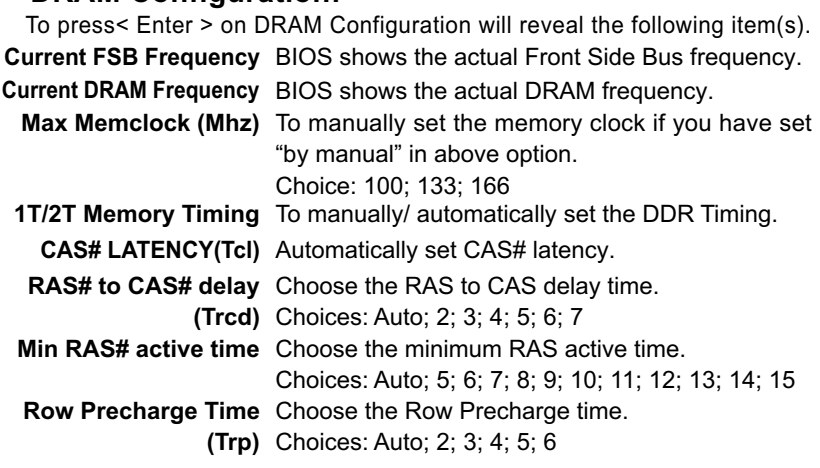

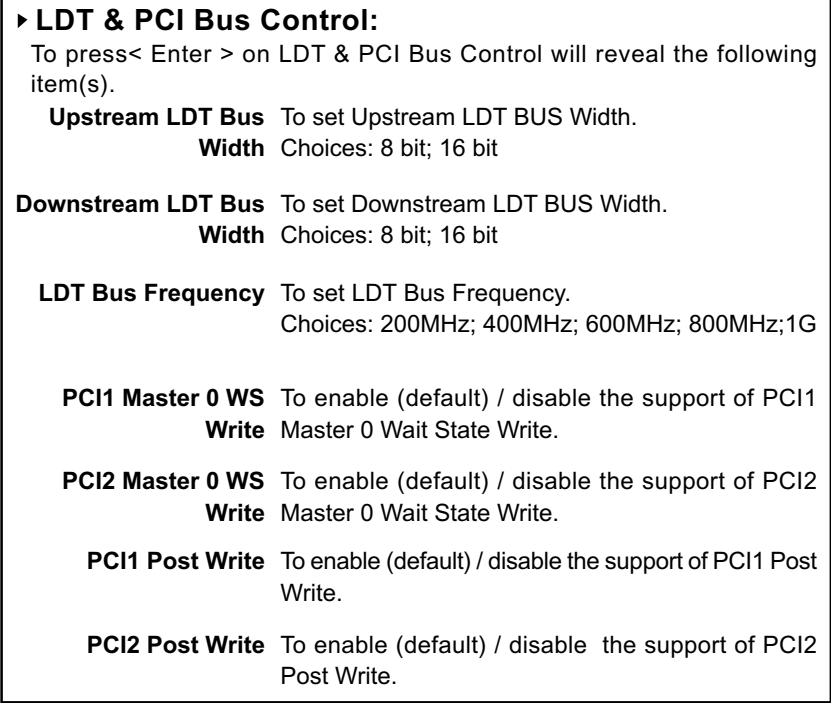

**Memory Hole** To enabled / disabled (default) the support of Memory Hole which is reserved for ISA card. Choices: Disabled; 15MB-16MB

- **VLink Data Rate** To set VLink Data Rate. Choices: 8X; 4X
- **Init Display First** Initialize the AGP video display before initializing any other display device on the system. Thus the AGP display becomes the primary display.
	- **System BIOS** Selecting Enabled allows caching of the system **Cacheable** BIOS ROM at F0000h-FFFFFh, resulting in better system performance.

### **4-6.5 Integrated Peripherals**

Integrated Peripherals option allows you to get some information inside your system when it is working.

Run the Integrated Peripherals as follows:

Choose "Integrated peripherals" from the Main Menu and a list of options will appear:

#### **Phoenix - AwardBIOS CMOS Setup Utility Integrated Peripherals**

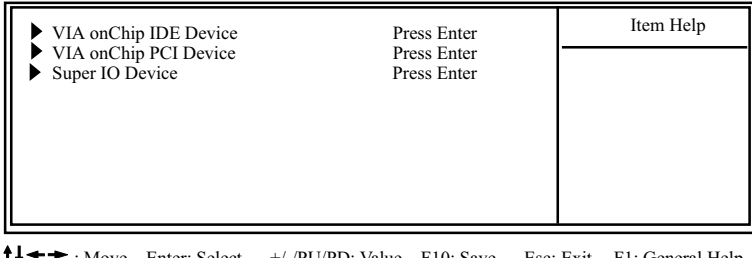

<p>★ ★: Move Enter: Select +/-/PU/PD: Value F10: Save Esc: Exist F1: General F5: Previous Values</p>\n<p>F6: Fail-Safe Defaults</p>\n<p>F7: Optimized Defaults</p>

F6: Fail-Safe Defaults F7: Optimized Defaults

# **4-6.5.1. VIA OnChip IDE Device**

To press< Enter > on VIA OnChip IDE Device will reveal the following item(s).

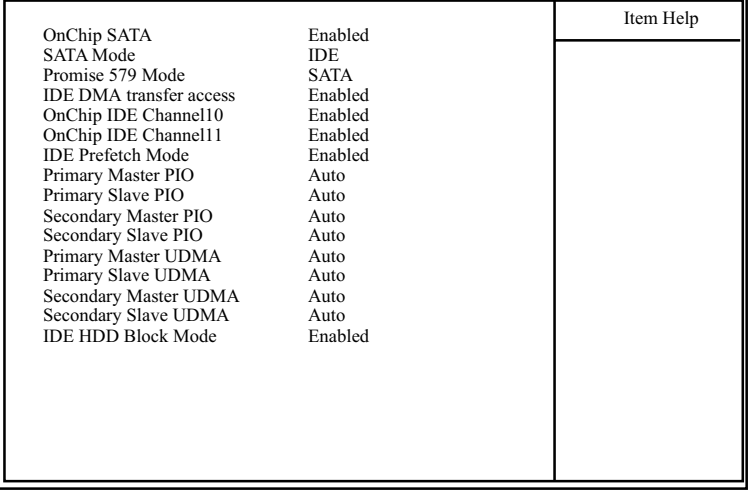

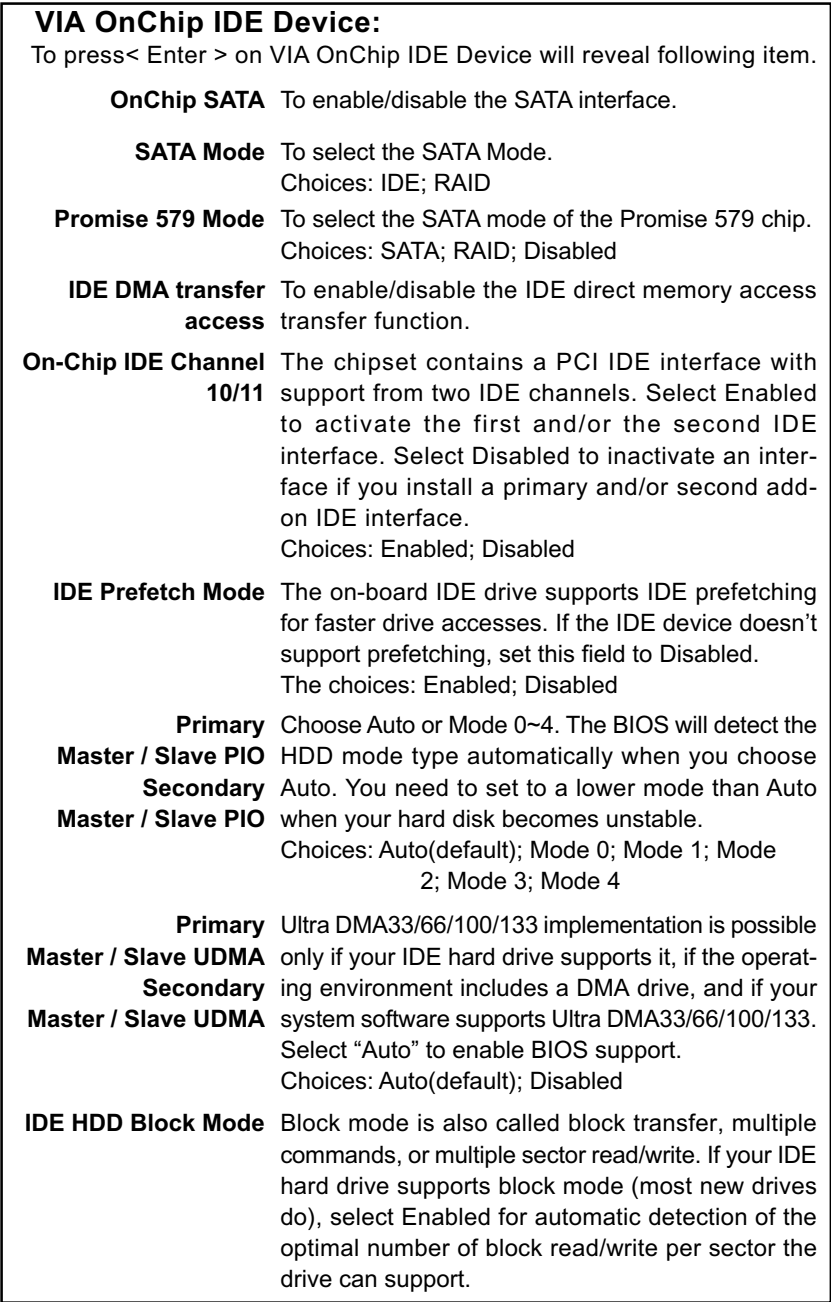

# **4-6.5.2. VIA OnChip PCI Device:**

To press< Enter > on VIA OnChip PCI Device will reveal the following item(s).

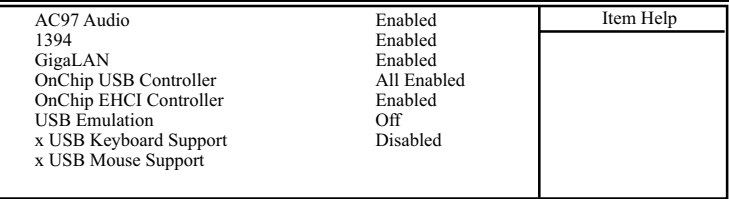

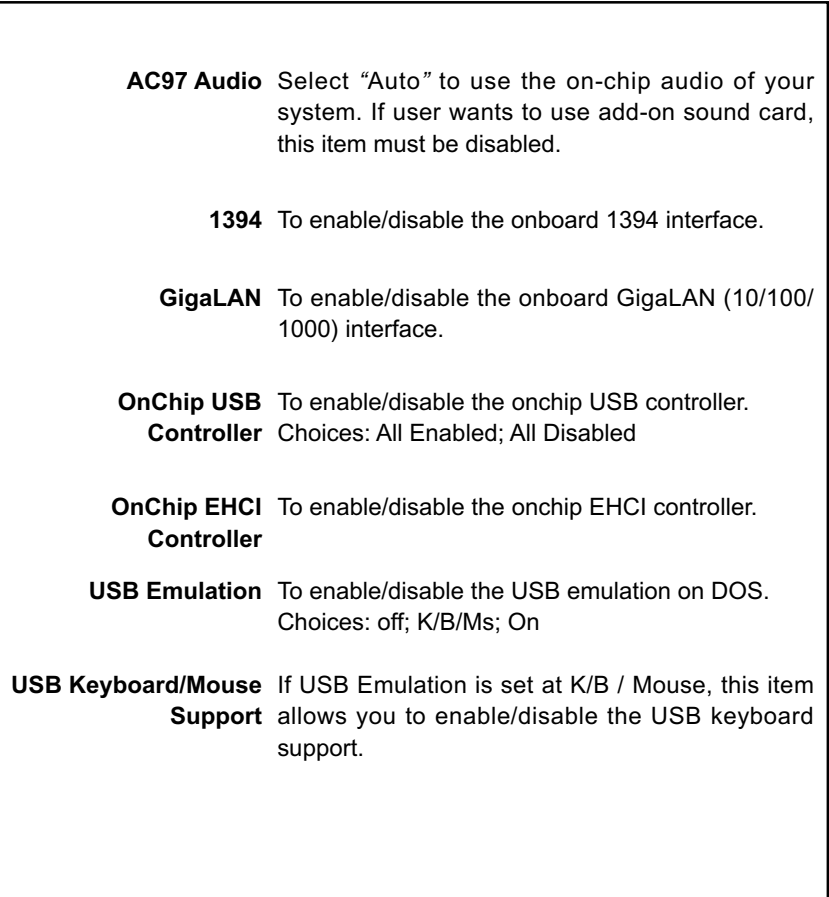

# **4-6.5.3. Super IO Device:**

To press< Enter > on Super IO Device will reveal the following items.

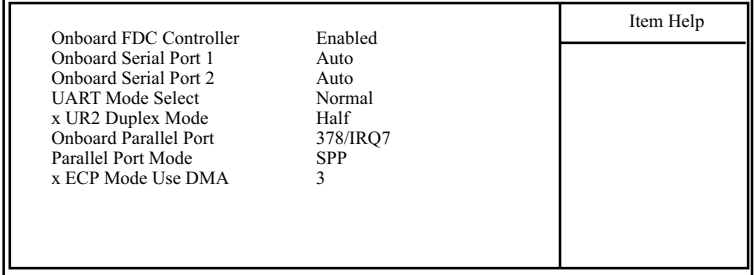

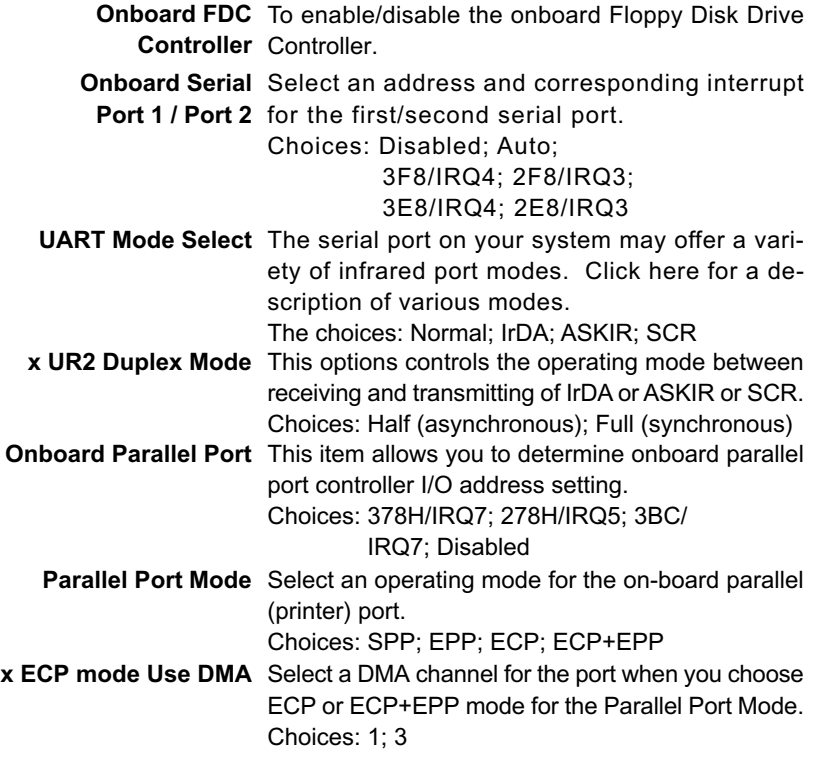

### **4-6.6 Power Management Setup**

Power Management Setup allows you to set the system's power saving functions.

Run the Power Management Setup as follows:

Choose "Power Management Setup" from the Main Menu and a list of options will appear:

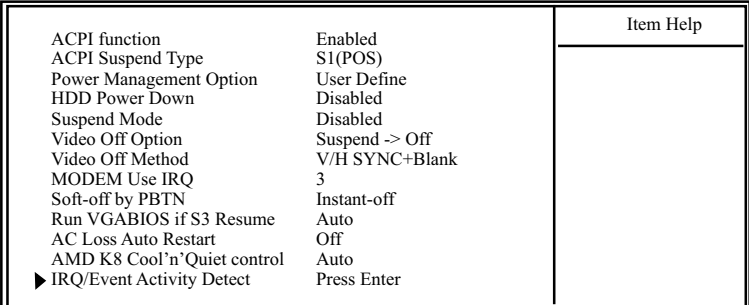

#### **Phoenix - AwardBIOS CMOS Setup Utility Power Management Setup**

 $\uparrow \downarrow \leftarrow \rightarrow$ : Move Enter: Select +/-/PU/PD: Value F10: Save Esc: Exit F1: General Help<br>F5: Previous Values F6: Fail-Safe Defaults F7: Optimized Defaults F7: Optimized Defaults

**ACPI Function** Select Enabled(default) only if your computer's operating system supports the Advanced Configuration and Power Interface (ACPI) specification. Currently, Windows 98SE/ME, Windows 2000 and Windows XP supports ACPI.

**ACPI Suspend Type** This item allows you to select the ACPI Suspend type. You can select S3(STR) for Suspending To RAM if your system supports this mode. Or you can select S1(POS) for Power On Suspend under ACPI mode.

Choices: S1(POS)(default);S3(STR); S1&S3

**Power Management** To select the type (or degree) of power saving for **Option** Doze, Standby, and Suspend modes. Choices: User Define:- Time length defined by user;

 Min Saving:- Minimum power saving mode; Max Saving: Maximum power saving mode;

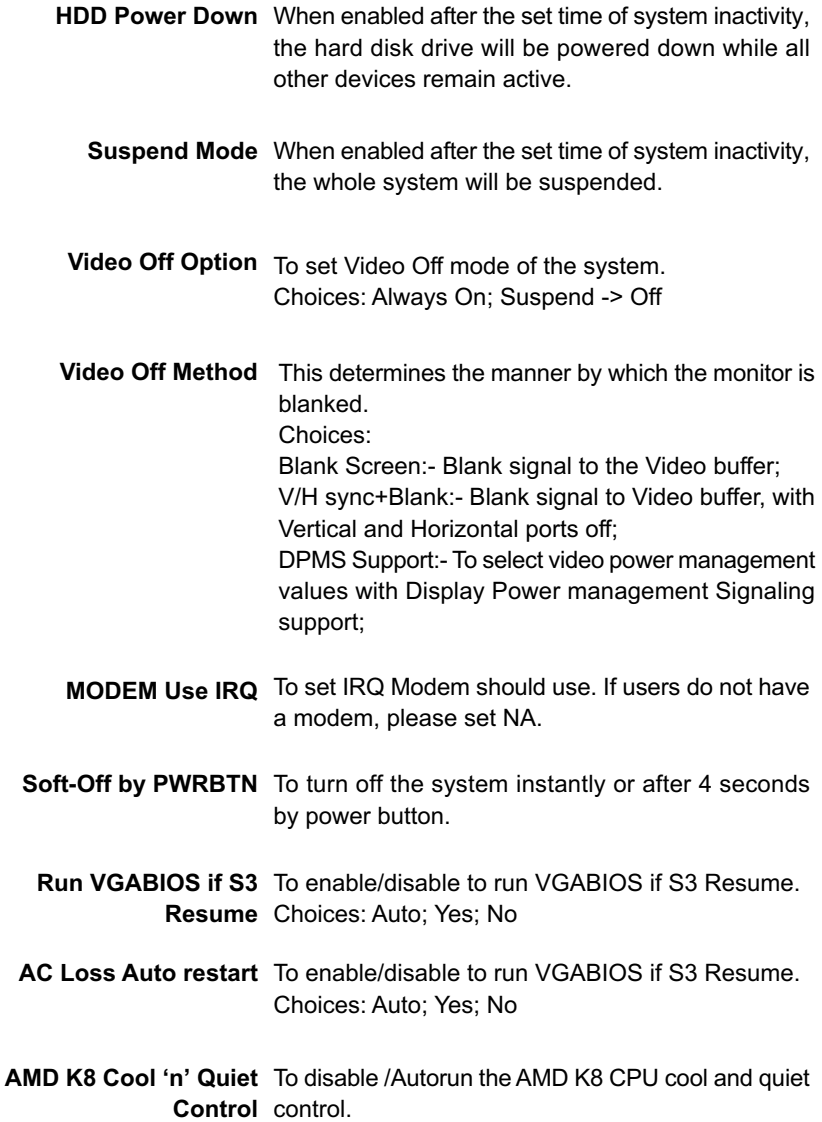

**68**

# **IRQ/Event Activity Detect:**

To press< Enter > on IRQ/Event Activity Detect will reveal following items.

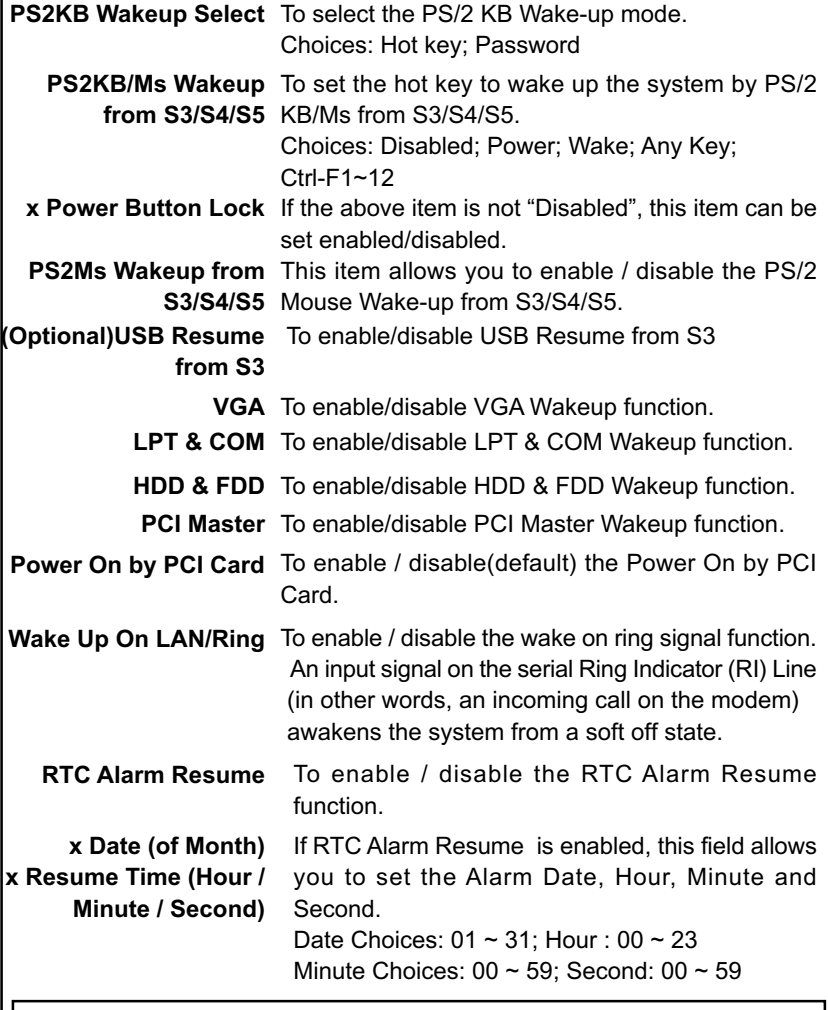

# **IRQs Activity Monitoring:**

To press< Enter > on IRQs Activity Monitoring will reveal following items. **Primary Intr.** To turn on/off the Interrupt configuration.

**IRQ3,4,5,7,9,10,11,12,** To enable/disable IRQ Assignment.

**13,14,15**

### **4-6.7 PnP / PCI Configuration**

PnP/PCI Configuration allows you to modify the system's power saving functions.

Run the PnP/PCI Configuration as follows:

Choose "PnP/PCI Configuration" from the Main Menu and a screen with a list of options will appear:

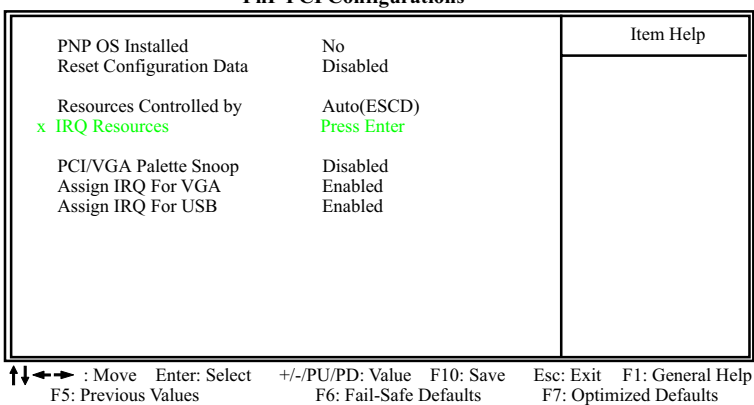

#### **Phoenix - AwardBIOS CMOS Setup Utility PnP PCI Configurations**

**PNP OS Installed** Allows you to configure the PNP devices by BIOS or O/S. Choices: No(by BIOS); Yes(by O/S)

**Reset Configuration** Normally, you leave this Disabled(default). Select **Data** Enabled to reset Extended System Configuration Data (ESCD), when you exit Setup if you have installed a new add-on and the system reconfiguration has caused such a serious conflict that the operating system cannot boot.

**Resource Controlled** The Plug and Play Award BIOS can automatically **By** configure all the boot and Plug and Play compatible devices. If you select *Auto*, all the interrupt request (IRQ) and DMA assignment fields will not appear, as the BIOS automatically assigns them. If you select Manual, the IRQ Resources item will appear for your configuration (see below).

**IRQ Resources** Press Enter. Please refer to the list below:

**Phoenix - AwardBIOS CMOS Setup Utility IRQ Resources**

| IRO-3 assigned to<br>IRQ-4 assigned to   | <b>PCI</b> Device<br><b>PCI</b> Device | Item Help |
|------------------------------------------|----------------------------------------|-----------|
| IRO-5 assigned to<br>IRO-7 assigned to   | <b>PCI</b> Device<br><b>PCI</b> Device |           |
| IRO-9 assigned to<br>IRQ-10 assigned to  | <b>PCI</b> Device<br><b>PCI</b> Device |           |
| IRO-11 assigned to<br>IRO-12 assigned to | <b>PCI</b> Device<br><b>PCI</b> Device |           |
| IRO-14 assigned to<br>IRO-15 assigned to | <b>PCI</b> Device<br><b>PCI</b> Device |           |

 $\uparrow \downarrow \rightarrow \bullet$ : Move Enter: Select +/-/PU/PD: Value F10: Save Esc: Exit F1: General Help F5: Previous Values F6: Fail-Safe Defaults F7: Optimized Defaults F7: Optimized Defaults

**PCI/VGA Palette Snoop** This option allows the BIOS to preview VGA status, and to modify the information delivered from the feature Connector of the VGA card to MPEG card. This option can solve the display inversion to black after you have used a MPEG card.

**Assign IRQ For VGA** To enable/disable to assign IRQ for VGA.

**Assign IRQ For USB** To enable/disable to assign IRQ for USB.

### **4-6.8 SmartDoc Anti-Burn Shield**

This section helps you to get more information about your system including CPU temperature, FAN speed and voltage. It is recommended that you contact your mainboard supplier to get proper values about the setting of the CPU temperature.

Run the "SmartDoc Anti-Burn Shield" as follows:

Choose "SmartDoc Anti-Burn Shield" from the Main Menu and a screen with a list of options will appear:

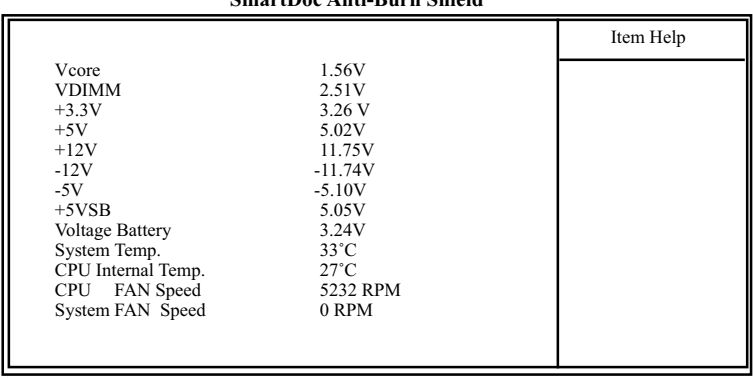

#### **Phoenix - AwardBIOS CMOS Setup Utility SmartDoc Anti-Burn Shield**

†↓← ►: Move Enter: Select +/-/PU/PD: Value F10: Save Esc: Exit F1: General Help<br>F5: Previous Values F6: Fail-Safe Defaults F7: Optimized Defaults F6: Fail-Safe Defaults

**Vcore** Shows CPU core actual voltage value.

**VDD** Shows North Bridge actual voltage value.

- **3.3V, +5V, +12V, -12V,** Shows actual voltage value of all these default volt-**-5V, 5VSB** age value on board.
	- **Voltage Battery** Shows voltage value of the battery on board.
	- **CPU Internal Temp.** Shows current CPU internal temperature.
		- **System Temp.** Shows current system temperature.
		- **CPU FAN Speed** These fields display the current speed of the CPU fan.
	- **System FAN Speed** These fields display the current speed of the System fan.

# **4-6.9 Frequency/Voltage Control**

Choose "Frequency/Voltage Control" from the Main Menu and a screen with a list of options will appear:

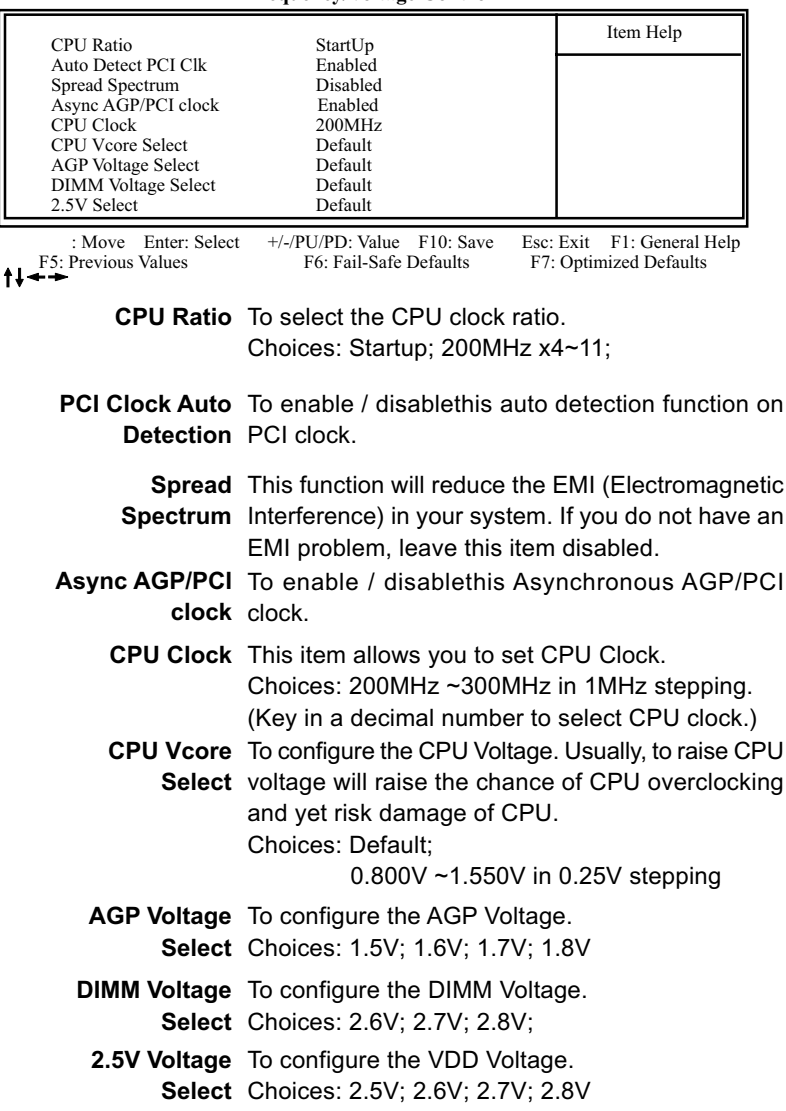

#### **Phoenix - AwardBIOS CMOS Setup Utility Frequency/Voltage Control**

### **4-6.10 Load Optimized Defaults**

When you press <Enter> on this item, you will get a confirmation dialog box with a message similar to:

- **" Load Optimized Defaults (Y / N) ? N "**
	- **Phoenix AwardBIOS CMOS Setup Utility**

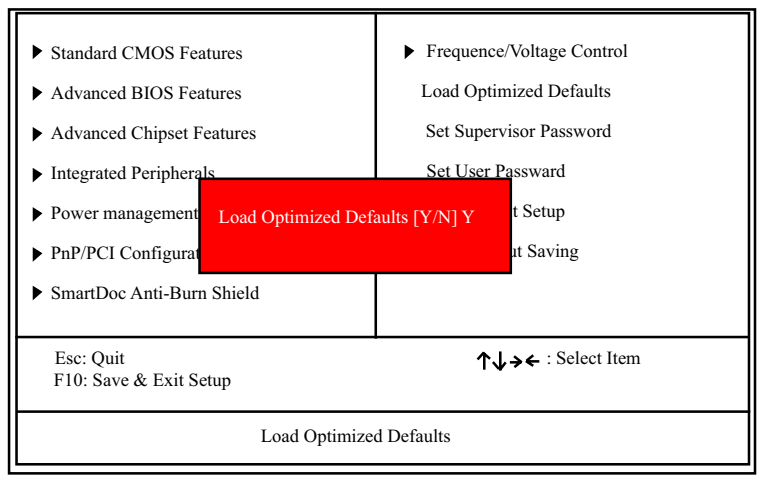

"Y" is for "Yes", and "N" is for "No".

Pressing "Y" loads the BIOS Optimized default values to restore the BIOS to its original status.

### **4-6.11 SET SUPERVISOR / USER PASSWORD**

These two options allow you to set your system passwords. Normally, the supervisor has a higher priority to change the CMOS setup option than the users. The way to set up the passwords for both Supervisor and Users are as follows:

1. Choose "Change Password" in the Main Menu and press <Enter>. Then following message appears:

```
"Enter Password : "
```
- 2. The first time you run this option, enter your password up to 8 characters and press <Enter>. (The screen does not display the entered characters.)
- 3. After you enter the password, the following message appears prompting you to confirm the password:

**"Confirm Password : "**

- 4. Enter the same password "exactly" the same as you have just typed to confirm the password and press <Enter>.
- 5. Move the cursor to Save & Exit Setup to save the password.
- 6. If you need to delete the password entered before, choose the Supervisor Password and press <Enter>. It will delete the password that you have entered before.
- 7. Move the cursor to Save & Exit Setup to save the option you have just configured; otherwise the old password will still be there the next time you turn your system on.
- 8. Press <Enter> to exit to the Main Menu.

### **4-6.12 SAVE & EXIT SETUP**

SAVE & EXIT SETUP allows you to save all modifications you have specified into the CMOS memory. Highlight this option on the Main Menu and the following message appears:

```
"SAVE to CMOS and EXIT (Y/N) ? Y "
```
"Y" is for "Yes", and "N" is for "No".

Press <Enter> key to save the configuration changes.

### **4-6.13 EXIT WITHOUT SAVING**

EXIT WITHOUT SAVING option allows you to exit the Setup Utility without saving the modifications that you have specified. Highlight this option on the Main Menu and the following message appears:

**"Quit Without Saving (Y/N) ? N "**

"Y" is for "Yes", and "N" is for "No".

You may change the prompt to "Y" and press <Enter> key to leave this option .
# **Chapter 5 VT8237 SATA RAID**

# **THE VIA SATA RAID Controller VT8237 & RAID Driver**

VIA RAID (Redundant Array of Independent Disks) Controller is built in the South Bridge VT8237. With this RAID Controller, the VIA SATA RAID BIOS is built into the system to help configure the Redundant Disk Array. VT8237 supports RAID 0 and RAID 1 configuration.

This mainboard is integrated with VT8237 SATA RAID as well as Promise PDC20378 SATA RAID interface. But they cannot be configured into one RAID system. They should be configured separately as two RAID systems.

#### **This Chapter is to introduce the VT8237 SATA RAID Configurations :**

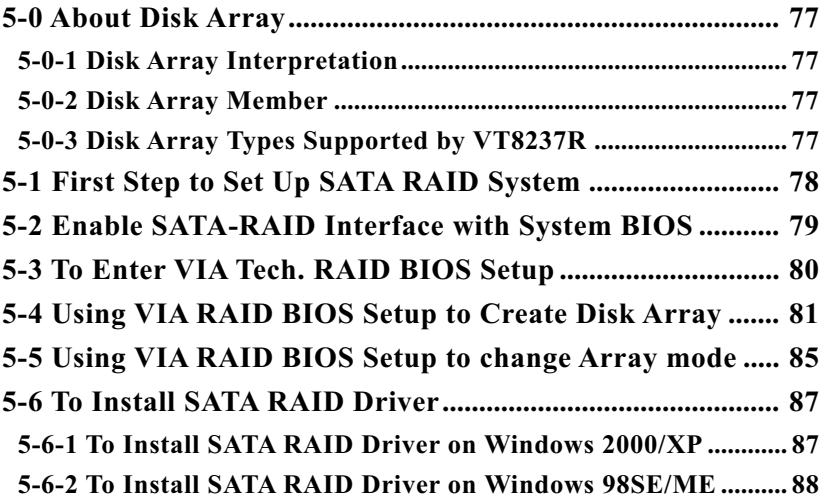

# **5-0 About Disk Array**

#### **5-0-1 Disk Array Interpretation**

A "Disk Array" is formed from a group of 2 or more disk drives with the RAID (Redundent Array of Independent Disks) technology. The aim of a Disk Array is to provide better perfornance and/or data fault tolerance.

# **5-0-2 Disk Array Member**

The individual disk drive in an array is called a "member". Each member of a specific disk array is coded in their "reserved sector" with configuration information that identifies the drive as a member. All disk members in a formed disk array are recognized as a single physical drive to the system.

## **5-0-3 Disk Array Types Supported by VT8237**

Different types or modes of Disk Array have different formation models and functions. The South Bridge on this mainboard supports only two types of Disk Arrays: RAID 0 and RAID 1, but not RAID 0+1.

1. RAID 0 (or Striping mode):

RAID 0 is a group of 2 to 4 Disk Drives configured together with RAID technology to provide better data transfer performance than a single drive since the workload is balanced between the array members. Reads and Writes of RAID 0 data are interleaved between multiple drives. When any disk member fails, it affects the entire array. The disk array size is equal to the number of drive members times the smallest member capacity. For example, one 1GB and three 1. 2GB drives will form a 4GB (4x1GB) disk array.

2. RAID 1 (or Mirroring mode):

RAID 1 is a group of 2 Disk Drives configured together with RAID Technology to provide the fault tolerance function. Writes duplicate data on to RAID 1 while reads are performed in parallel. If one of the mirrored drives suffers a mechanical failure (e.g. spindle failure) or does not respond , the remaining drive will continue to function. This is called Fault Tolerance.

The drive capacity of RAID 1 is half the total drive capacity of two equal-size drive.

# **5-1 First Step to Set Up SATA RAID System**

2 Serial ATA connectors for 2 SATA Hard Disks with RAID mode are supported by the South Bridge VIA VT8237. Please see Chapter 5 Disk Array Installation for detail RAID installaion.

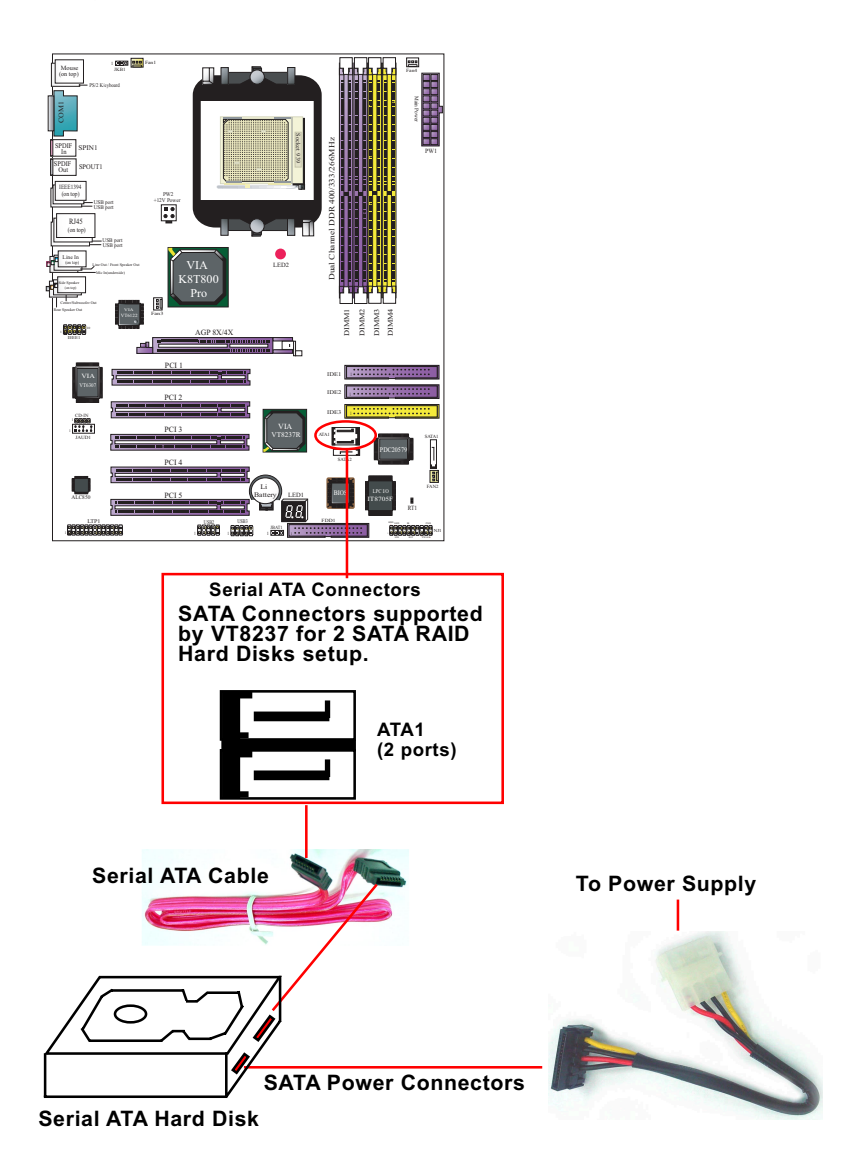

**78**

#### **5-2 Enable SATA-RAID Interface with System BIOS**

(1) Boot system and watch for the following initial screen to appear:

VIA Technologies, Inc. VIA VT6420 RAID BIOS Setting Utility v (xxx) Copyright (C) VIA Technologies, Inc. All right reserved.

Scan Devices, please wait .... Press < Tab > key into User Windows! Channel 0 Master: ST3120023AS Channel 1 Master: ST380023AS

(The above message indicates that the SATA hard disks on board are detected by the RAID BIOS.)

(2) As soon as the above screen appears, press < Delete > key (not the <Tab> key) to enter CMOS BIOS Setup. Choose "Integrated Peripheral" and "VIA OnChip PCI Device". As soon as you click on the "VIA OnChip PCI Device", a list of events appears for you to configure their values. Choose "Enabled" for the "OnChip SATA" so as to enable the SATA RAID interface.

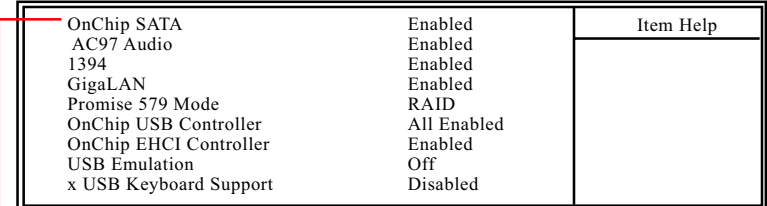

**OnChip SATA** To enable/disable the South Bridge SATA interface.

# **5-3 To Enter VIA Tech. RAID BIOS Setup**

Reboot the system with "OnChip SATA" enabled in system BIOS Setup and watch for the following initial screen to appear:

VIA Technologies, Inc. VIA VT8237 Serial RAID BIOS Setting Utility V2.10 Copyright (C) VIA Technologies, Inc. All right reserved.

Scan Devices, Please wait .... Press < Tab > key into User Window! Channel 0 Master: ST380023AS Channel 1 Master: ST380023AS

(The above message indicates that the SATA hard disks on board are detected by the RAID BIOS.)

As soon as the above screen appears, press < Tab > key to enter VIA Tech. RAID BIOS Setup.

In a few seconds, the VIA Tech. RAID BIOS Setup Utility appears as shown below:

Press <Enter> to create Array.

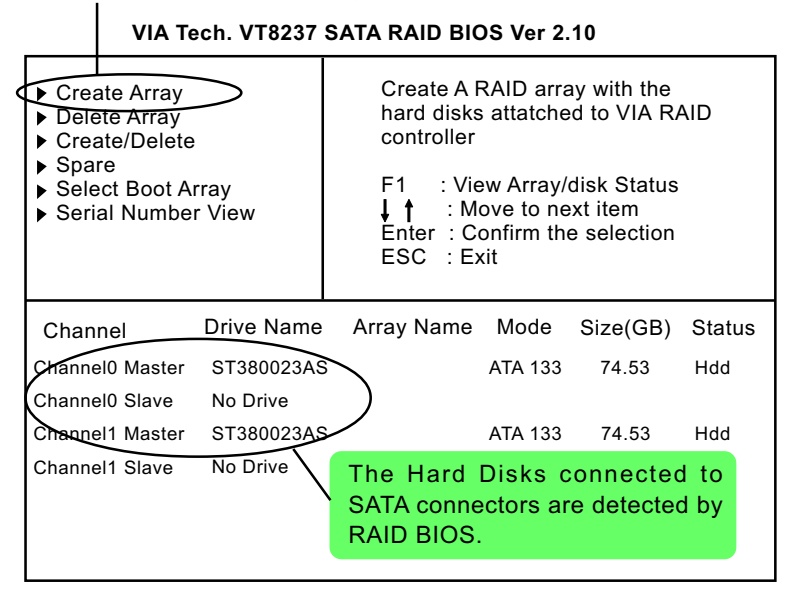

# **5-4 Using VIA RAID BIOS Setup to Create Disk Array**

(5-4-1) When you press <Enter> on the "Create Array" bar, the following screen shows up. Press <Enter>on this bar to select the RAID mode.

| ▶ Auto Setup For Data Security<br>Array Mode RAID 1 (Mirroring)<br>▶ Select Disk Drives<br>▶ Start Create Process |            | Create A RAID array with the<br>hard disks attatched to VIA RAID<br>controller<br>: View Array/disk Status<br>F1 I<br>: Move to next item<br>Enter: Confirm the selection<br>ESC : Exit |                 |                |          |               |  |
|----------------------------------------------------------------------------------------------------|------------|----------------------------------------------------------------------------------------------------|-----------------|----------------|----------|---------------|--|
| Channel                                                                                                    | Drive Name |                                                                                                    | Array Name Mode |                | Size(GB) | <b>Status</b> |  |
| Channel0 Master                                                                                                   | ST380023AS |                                                                                                    |                 | ATA 133        | 74.53    | Hdd           |  |
| Channel0 Slave                                                                                                    | No Drive   |                                                                                                    |                 |                |          |               |  |
| <b>Channel1 Master</b>                                                                                            | ST380023AS |                                                                                                    |                 | <b>ATA 133</b> | 74.53    | Hdd           |  |
| Channel1 Slave                                                                                                    | No Drive   |                                                                                                    |                 |                |          |               |  |

**VIA Tech. VT8237 SATA RAID BIOS Ver 2.10**

(5-4-2) When you press <Enter> on the "Array Mode RAID 1 (Mirroring) " bar, the following screen shows up. Press <Enter>on either RAID0 or RAID1 bar to select the RAID mode.

| RAID 0 for performance<br>RAID 1 for data protection<br>RATIO <del>0/1</del><br>RAID SPAM for capacity |            | controller<br>F1 I | FSC Fxit | Create A RAID array with the<br>hard disks attatched to VIA RAID<br>: View Array/disk Status<br>: Move to next item<br>Enter: Confirm the selection |        |
|----------------------------------------------------------------------------------------------------|------------|--------------------|----------|----------------------------------------------------------------------------------------------------|--------|
| Channel                                                                                                | Drive Name | Array Name Mode    |          | Size(GB)                                                                                                    | Status |
| Channel0 Master                                                                                        | ST380023AS |                    | ATA 133  | 74.53                                                                                                    | Hdd    |
| Channel0 Slave                                                                                         | No Drive   |                    |          |                                                                                                    |        |
| Channel1 Master                                                                                        | ST380023AS |                    | ATA 133  | 74.53                                                                                                    | Hdd    |
| Channel1 Slave                                                                                         | No Drive   |                    |          |                                                                                                    |        |

**VIA Tech. VT8237 SATA RAID BIOS Ver 2.10**

(5-4-3) The following screen shows that RAID 0 (Striping) is selected. Now, use the "Arrow" key to mark up the "Auto Setup For Performance" bar.

| Auto Setup For Performance<br>Array Mode RAID 0 (Striping)<br>Select Disk Drives<br>Block Size 64K<br>▶ Start Create Process |            | Create A RAID array with the<br>hard disks attatched to VIA RAID<br>controller<br>: View Array/disk Status<br>: Move to next item<br>Enter: Confirm the selection<br>FSC Fxit |                 |         |          |             |
|----------------------------------------------------------------------------------------------------|------------|----------------------------------------------------------------------------------------------------|-----------------|---------|----------|-------------|
| Channel                                                                                                    | Drive Name |                                                                                                    | Array Name Mode |         | Size(GB) | Status      |
| Channel0 Master                                                                                                    | ST380023AS |                                                                                                    |                 | ATA 133 | 74.53    | <b>H</b> dd |
| Channel0 Slave<br>No Drive                                                                                                   |            |                                                                                                    |                 |         |          |             |
| Channel1 Master<br>ST380023AS                                                                                                |            |                                                                                                    | ATA 133         | 74.53   | Hdd      |             |
| Channel1 Slave                                                                                                    | No Drive   |                                                                                                    |                 |         |          |             |

**VIA Tech. VT8237 SATA RAID BIOS Ver 2.10**

(5-4-4) Press <Enter> on the "Auto Setup for Performance" bar, and the following screen shows up to ask you to confirm the RAID Creation. Press <Y> key to continue.

|                                                                                                    | VIA Tech. VT8237 SATA RAID BIOS Ver 2.10 |  |  |                                                                                                    |                 |          |        |  |  |
|----------------------------------------------------------------------------------------------------|------------------------------------------|--|--|----------------------------------------------------------------------------------------------------|-----------------|----------|--------|--|--|
| Auto Setup For Performance<br>Array Mode RAID 0 (Striping<br>▶ Select Disk Drives<br>▶ Block Size 64K<br>▶ Start Create Process<br>You will create array<br>automatically, Are you sure?<br>Continue? Press Y/N |                                          |  |  | Create A RAID array with the<br>hard disks attatched to VIA RAID<br>controller<br>: View Array/disk Status<br>F1.<br>: Move to next item<br>Enter: Confirm the selection<br>ESC : Exit |                 |          |        |  |  |
| Channel                                                                                                    | Drive Name                               |  |  |                                                                                                    | Array Name Mode | Size(GB) | Status |  |  |
| Channel0 Master                                                                                                    | ST380023AS                               |  |  |                                                                                                    | ATA 133         | 74.53    | Hdd    |  |  |
| Channel0 Slave                                                                                                    | No Drive                                 |  |  |                                                                                                    |                 |          |        |  |  |
| Channel1 Master                                                                                                    | ST380023AS                               |  |  |                                                                                                    | ATA 133         | 74.53    | Hdd    |  |  |
| Channel1 Slave                                                                                                    | No Drive                                 |  |  |                                                                                                    |                 |          |        |  |  |

**VIA Tech. VT8237 SATA RAID BIOS Ver 2.10**

(5-4-5) Instantly, the RAID 0 Striping mode is set up and shown on the screen. Then press <Escape> key to exit the screen.

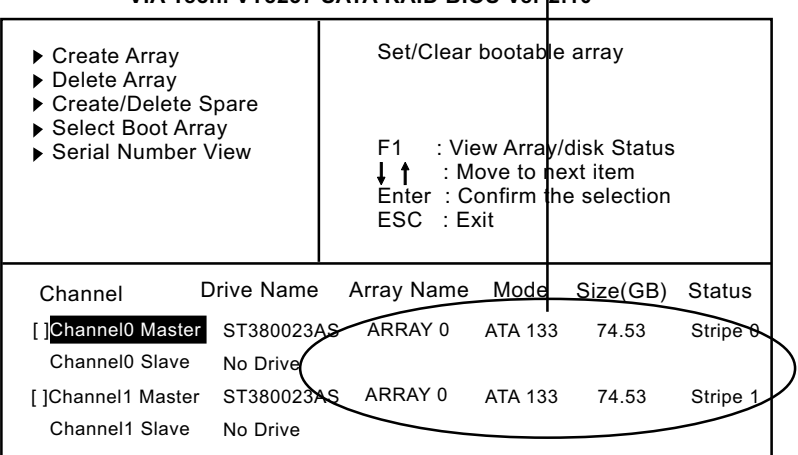

(5-4-6) On the next screen, press the "Arrow" key to mark up the "Select Boot Array" bar and press <Enter> key to set up "Boot Disk" for the system.

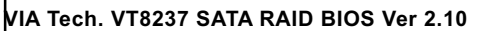

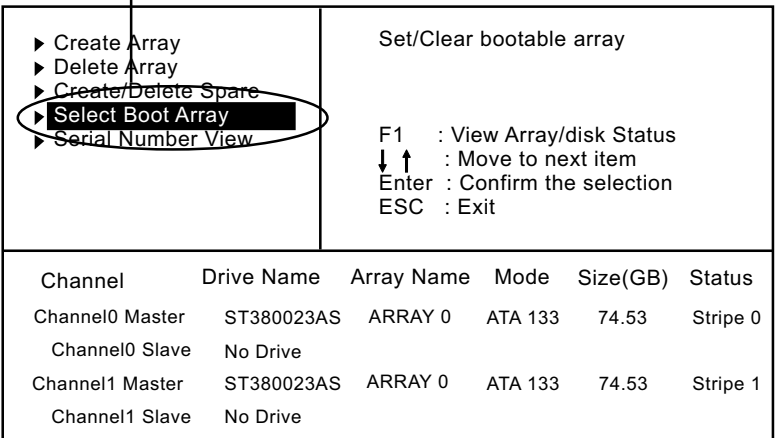

(5-4-7) Instantly, the Master Hard Disk is marked up. Press <Enter> on the screen to set up the "Boot Disk".

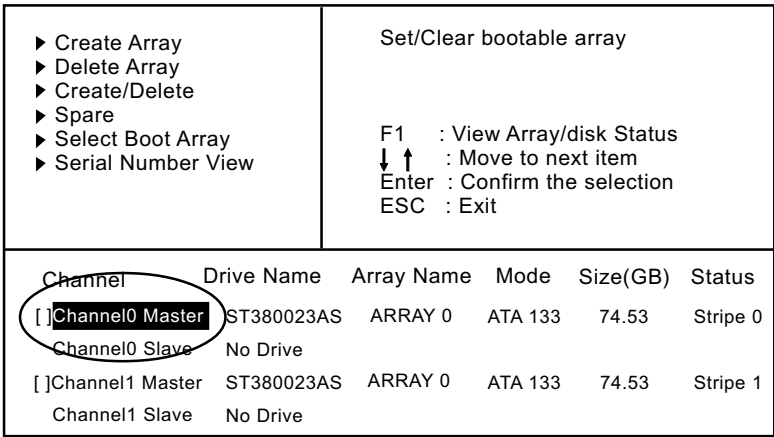

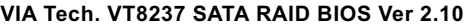

(5-4-8) Instantly, the bootable hard disks are marked with an "asterisk (star)" , indicating that those hard disks are bootable. You can exit from this screen by pressing the "Escape" key now.

**VIA Tech. VT8237 SATA RAID BIOS Ver 2.10**

| $\triangleright$ Create Array<br>▶ Delete Array<br>▶ Create/Delete Spare<br>▶ Select Boot Array<br>▶ Serial Number View |            | Set/Clear bootable array                                                                              |         |          |             |  |  |
|----------------------------------------------------------------------------------------------------|------------|----------------------------------------------------------------------------------------------------|---------|----------|-------------|--|--|
|                                                                                                    |            | : View Array/disk Status<br>F1.<br>: Move to next item<br>Enter : Confirm the selection<br>ESC : Exit |         |          |             |  |  |
| Channel                                                                                                    | Drive Name | Array Name                                                                                            | Mode    | Size(GB) | Status      |  |  |
| [*] Channel0 Master                                                                                                    | ST380023AS | ARRAY 0                                                                                               | ATA 133 | 74.53    | <b>Boot</b> |  |  |
| Channel <sub>0</sub> Slave                                                                                              | No Drive   |                                                                                                    |         |          |             |  |  |
| [*]Channel1 Master                                                                                                    | ST380023AS | ARRAY 0                                                                                               | ATA 133 | 74.53    | <b>Boot</b> |  |  |
| Channel1 Slave                                                                                                    | No Drive   |                                                                                                    |         |          |             |  |  |

# **5-5 Using VIA RAID BIOS Setup to change Array mode**

(5-5-1) If you wants to change the RAID mode, say, from RAID 0 to RAID 1, you must return to the Initial RAID BIOS Setup screen. Then, press the "Arrow" key to mark the "Delete Array" bar and press <Enter>.

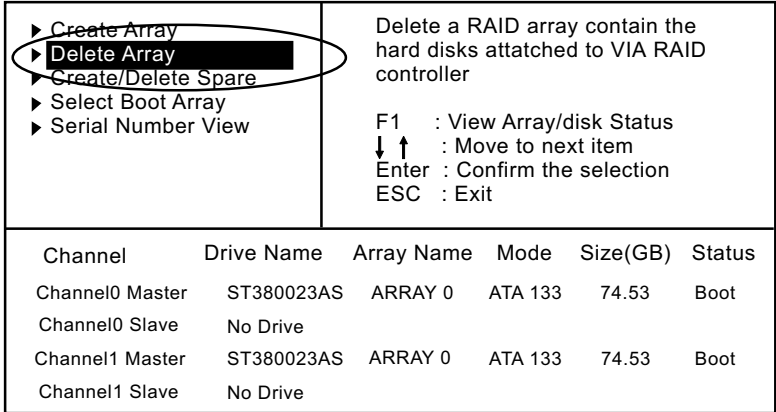

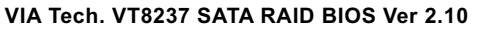

(5-5-2) Instantly, the Bootable Hard Disk(s) is marked up for deletion. Press <Enter> key on this screen to delete the set-up array.

**VIA Tech. VT8237 SATA RAID BIOS Ver 2.10**

| ▶ Create Array<br>▶ Delete Array<br>▶ Create/Delete Spare<br>▶ Select Boot Array<br>▶ Serial Number View |                            |                        | controller<br>F1. | Delete a RAID array contain the<br>hard disks attatched to VIA RAID<br>: View Array/disk Status<br>: Move to next item<br>Enter: Confirm the selection<br>ESC : Exit |               |               |  |
|----------------------------------------------------------------------------------------------------|----------------------------|------------------------|-------------------|----------------------------------------------------------------------------------------------------|---------------|---------------|--|
|                                                                                                    | Channel                    | <del>Drive N</del> ame | Array Name        |                                                                                                    | Mode Size(GB) | <b>Status</b> |  |
|                                                                                                    | Channel0 Master ST380023AS |                        | ARRAY 0           | ATA 133                                                                                                    | 74.53         | Boot          |  |
|                                                                                                    | Channel0 Slave             | No Drive               |                   |                                                                                                    |               |               |  |
|                                                                                                    | ]Channel1 Master           | ST380023AS             | ARRAY 0           | ATA 133                                                                                                    | 74.53         | <b>Boot</b>   |  |
|                                                                                                    | Channel1 Slave             | No Drive               |                   |                                                                                                    |               |               |  |
|                                                                                                    |                            |                        |                   |                                                                                                    |               |               |  |

(5-5-3) When the message "The selected array will be destroied....." appears on screen, press <Y> key to continue.

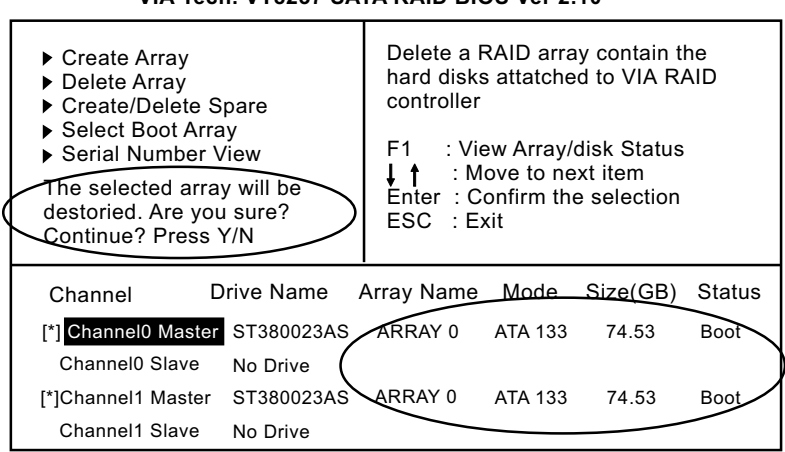

**VIA Tech. VT8237 SATA RAID BIOS Ver 2.10**

(5-5-4) Instantly, the selected array is deleted. You can see that the "Boot" marking on the Hard Disk is changed to HDD (Hard Disk Drive). Only after you have deleted the selected array, are you able to set up a new array mode.

**VIA Tech. VT8237 SATA RAID BIOS Ver 2.10**

| Cre <del>ate Α</del> παν<br>Delete Array<br>Greate/Delete Spare<br>▶ Select Boot Array<br>▶ Serial Number View |            | controller<br>F1 I | Delete a RAID array contain the<br>hard disks attatched to VIA RAID<br>: View Array/disk Status<br>: Move to next item<br>Enter: Confirm the selection<br>ESC : Exit |          |               |  |
|----------------------------------------------------------------------------------------------------|------------|--------------------|----------------------------------------------------------------------------------------------------|----------|---------------|--|
| Channel                                                                                                    | Drive Name | Array Name         | Mode                                                                                                    | Size(GB) | <b>Status</b> |  |
| Channel0 Master                                                                                                | ST380023AS |                    | <b>ATA 133</b>                                                                                                    | 74.53    | Hdd           |  |
| Channel0 Slave                                                                                                 | No Drive   |                    |                                                                                                    |          |               |  |
| Channel1 Master                                                                                                | ST380023AS |                    | ATA 133                                                                                                    | 74.53    | Hdd           |  |
| Channel1 Slave                                                                                                 | No Drive   |                    |                                                                                                    |          |               |  |

# **5-6 To Install SATA RAID Driver**

SATA-RAID Driver is incorporated in Support CD/Floppy Disk for user's installation. The Driver Floppy Disk is needed for SATA RAID installation on Windows 2K/XP. If you cannot find this Driver Floppy Disk in the mainboard package, you can make one by copying the driver from the Driver CD into a Floppy Disk.

#### **5-6-1 To Install SATA RAID Driver on Windows 2000/XP**

- (1) Get ready the Floppy Diskette holding the RAID Driver.
- (2) Check that SATA Hard Disks are connected properly to the SATA Connectors.
- (3) Start your PC system and use RAID BIOS Setup Utility to configure RAID 0 or RAID 1 to the hard disks. (For SATA Interface, skip the RAID configuration.)
- (4) Restart System and format the bootable hard disks.
- (5) Now, apply the Windows 2000/XP CD to CD-ROM for operating system installation.
- (6) On the Windows 2000 Setup screen, press "F6" key to set up RAID driver for Windows 2000/XP.

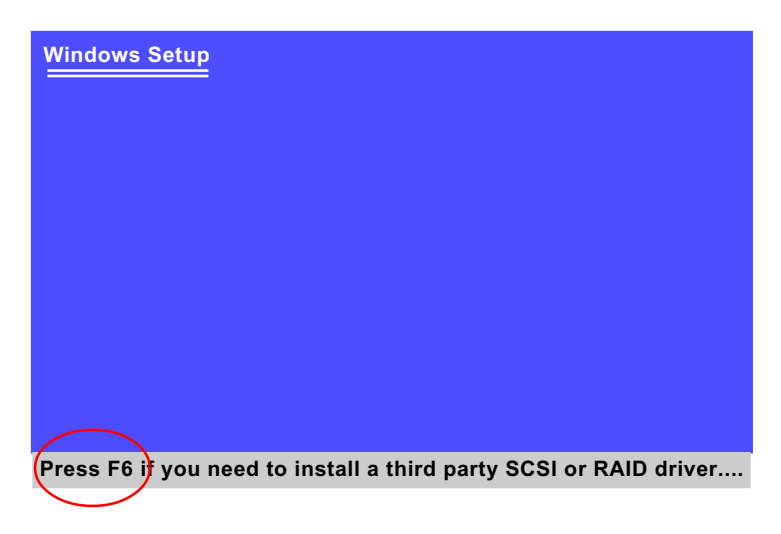

(7) On next screen when you are instructed to insert the RAID Driver Diskette into Floppy drive, follow the instruction to continue and complete the installation.

#### **5-6-2 To Install SATA RAID Driver on Windows 98SE/ME**

- (1) Get ready the Floppy Diskette holding the SATA RAID Driver.
- (2) Check that SATA Hard Disks are connected properly to the SATA Connectors.
- (3) Start your system and use RAID BIOS Setup Utility to configure RAID 0 or RAID 1 to the hard disks. (For SATA Interface, skip the RAID configuration.)
- (4) Restart System and format the bootable hard disks.
- (5) Now, apply the Windows 98SE/Me CD to CD-ROM for operating system installation.
- (6) Start the Windows 98SE/Me system.
- (7) On the "Start" screen of your system, please click to the following path:

\My Computer\properties\Device manager

(8) In the "Device manager" screen, you can see the item " PCI RAID Controller" with a yellow question mark on its left side, which indicates that the RAID controller is already detected by system but the driver is not installed yet. Please point to this item with your mouse and double click on it (or click the "Properties" button).

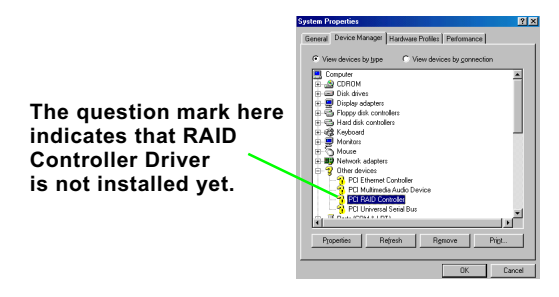

- (9) Instantly, the "PCI RAID Controller Properties" screen shows up. Please click the "General" bar to continue.
- (10) In the "General" screen, click "Reinstall Driver" button to continue. Please note that the status of "Device Usage" should stay at "Exists in all hardware profiles".

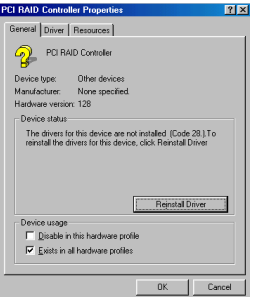

- (11) In the "Update device Driver Wizard" screen, click "Next" to continue until you see a dialog box asking you to "Specify a location" for the driver. You should **now** insert the SATARAID Driver CD/Diskette into CD-ROM/Drive A.
- (12) As illustrated in the picture below, check the item "Specify a location" and click the "Browse" button to find out the correct path for the driver. As the RAID Driver is in Drive A, please type into the blank bar the correct path and click "Next" to continue:

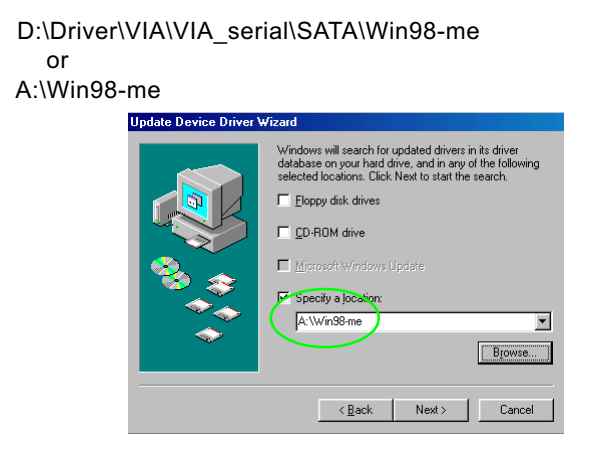

(13) The Update Device Driver Wizard will then go on installing the driver. In a few seconds, installation completes. Please click the "Finish" button on the screen to complete the installation.

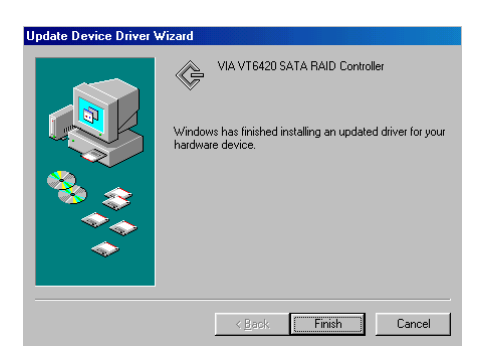

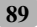

# **Chapter 6 PDC20579 RAID**

#### **Promise RAID Controller PDC20579**

Promise RAID (Redundant Array of Independent Disks) Controller PDC 20579 is to provide RAID configuration of RAID 0, RAID 1, and RAID 0+1 modes, while it also support. RAID Drivers are enclosed in a Driver CD as well as a Floppy diskette to support various RAID systems (Windows 98SE/Me/2000/XP) setup.

## **This Chapter is to introduce the SATA RAID / SATA + PATA RAID Configurations with PDC20579 :**

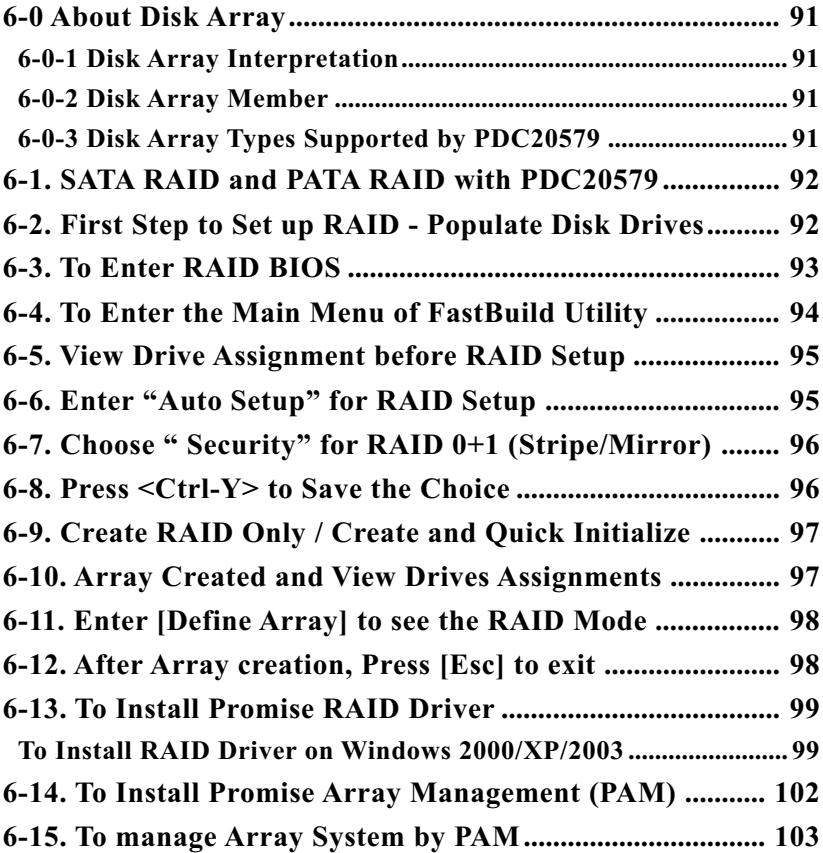

# **6-0 About Disk Array**

#### **6-0-1 Disk Array Interpretation**

A "Disk Array" is formed from a group of 2 or more disk drives with the RAID (Redundent Array of Independent Disks) technology. The aim of a Disk Array is to provide better perfornance and/or data fault tolerance.

#### **6-0-2 Disk Array Member**

The individual disk drive in an array is called a "member". Each member of a specific disk array is coded in their "reserved sector" with configuration information that identifies the drive as a member. All disk members in a formed disk array are recognized as a single physical drive to the system.

# **6-0-3 Disk Array Types Supported by PDC20579**

1. RAID 0 (or Striping mode):

RAID 0 is a group of 2 to 4 Disk Drives configured together with RAID technology to provide better data transfer performance than a single drive since the workload is balanced between the array members. Reads and Writes of RAID 0 data are interleaved between multiple drives. When any disk member fails, it affects the entire array. The disk array size is equal to the number of drive members times the smallest member capacity. For example, one 1GB and three 1. 2GB drives will form a 4GB (4x1GB) disk array.

2. RAID 1 (or Mirroring mode):

RAID 1 is a group of 2 Disk Drives configured together with RAID Technology to provide the fault tolerance function. Writes duplicate data on to RAID 1 while reads are performed in parallel. If one of the mirrored drives suffers a mechanical failure (e.g. spindle failure) or does not respond , the remaining drive will continue to function. This is called Fault Tolerance.

The drive capacity of RAID 1 is half the total drive capacity of two equal-size drive.

3. RAID 0+1 (Mirror/Stripe):

RAID 0+1 is formed by a RAID 0 member mirrored to another RAID member to establish a RAID 0+1 Array. RAID 0+1 requires at least 4 disk drive to set up the RAID 0+1 configuration.

#### **6-1. SATA RAID and PATA RAID with PDC20579**

2 Serial ATA RAID and 1 Parallel ATA RAID connectors are built on board, supported by the RAID Controller PDC20579.

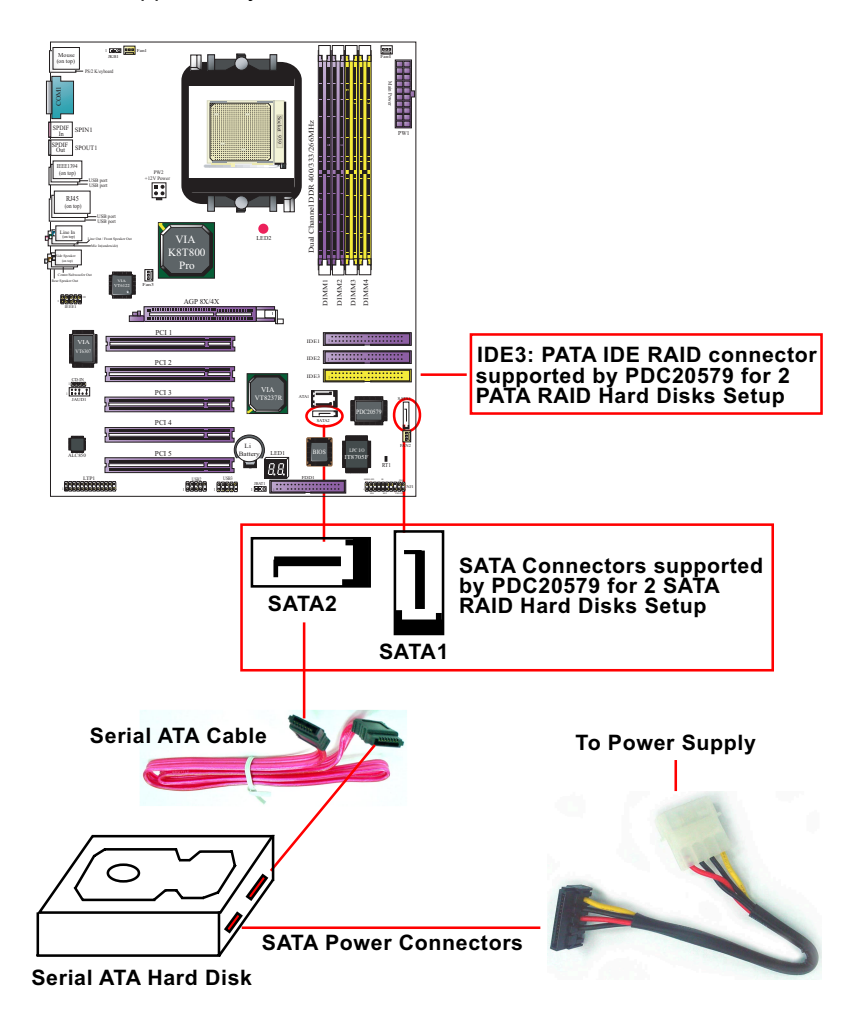

# **6-2. First Step to Set up RAID - Populate Disk Drives**

- 1. Connect 1 SATA Disk Drive to ATA1 and 1 SATA Disk Drive to ATA2.
- 2. Connect 1 or 2 PATA Disk Drives to IDE3.

**92**

#### **6-3. To Enter RAID BIOS**

(1) Boot system and watch for the following initial screen to appear:

FastTrak 579 (tm) BIOS version xxxxxxxxx

Scan Devices, please wait .... Press < Tab > key into User Windows! Channel 0 Master: ST3120023AS Channel 1 Master: ST380023AS

(The above message indicates that the SATA hard disks on board are detected by the RAID BIOS.)

(2) As soon as the above screen appears, press < Delete > key (not the <Tab> key) to enter CMOS BIOS Setup. Choose "Integrated Peripheral" and "VIA OnChip IDE Device". As soon as you click on the "VIA OnChip IDE Device", a list of events appears for you to configure their values. Choose "RAID" for the "Promise 579 Mode" so as to enable the PDC20579 SATA RAID interface.

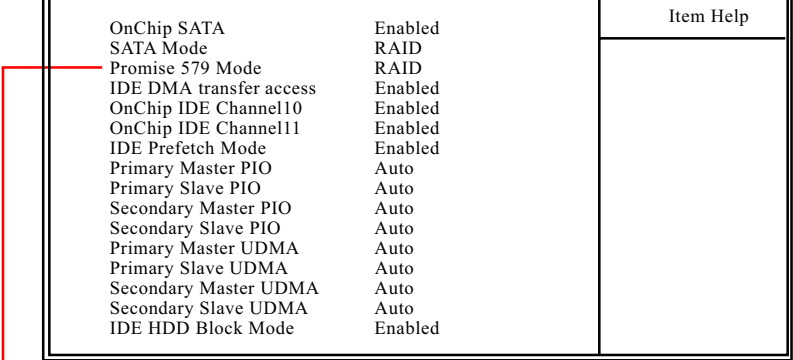

**VIA OnChip IDE Device**

**Promise 579 Mode** To select RAID mode for RAID Setup.

(3)Now reboot system, and the following screen will appear after "POST".

FastTrak 579 (tm) BIOS Version xxxxxxx (c) 2003-2005 Promise Technology. Inc. All rights reserved.

No Array is defined...................

Press <Ctrl-F> to enter FastBuild (tm) Utility or Press <ESC> to continue booting...

Following the instruction on the screen, press <Ctrl-F> to enter the FastBuild (tm) Utility.

## **6-4. To Enter the Main Menu of FastBuild Utility**

The Main Menu will pop out as below: FastBuild (tm) Utility 2.01 (c) 2002-2005 Promise Technology, Inc.

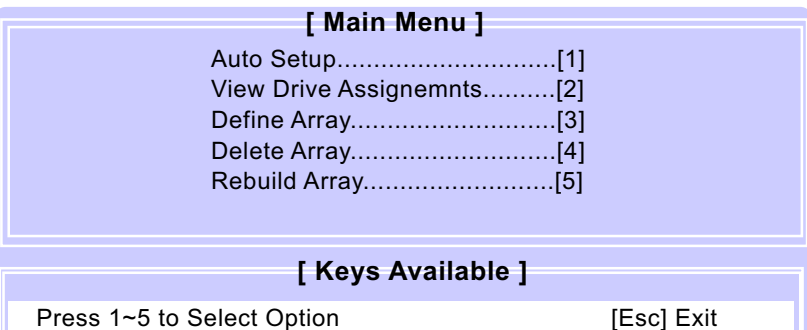

- 1. Auto Setup.........[1] Press figure "1" on keyboard to enter Auto Setup of RAID."Auto Setup" is available only if there are free disk drive detected in system.
- 2. View Drive Assignment.........[2] Press figure "2" on keyboard to view the drive assignment detected.
- 3. Define Array.........[3] Press figure "3" on keyboard to view defined Array already set up.
- 4. Delete Array.........[4] Press figure "4" on keyboard to enter the "Delete Array" field for deleting Array already set up in system.
- 5. Rebuild Array.........[5]

Press figure "5" on keyboard to enter the "Rebuild Array" field for rebuilding a defective array or RAID member. "Rebuild Array" is available for "RAID 1 (Mirror)" or "RAIA 0+1 (Mirror/Stripe)" mode.

#### **6-5. View Drive Assignment before RAID Setup**

Press "2" to enter "View Drive Assignment" so that you can see the status of all disk drives detected by RAID BIOS.

FastBuild (tm) Utility 2.02 (c) 2003-2005 Promise Technology, Inc.

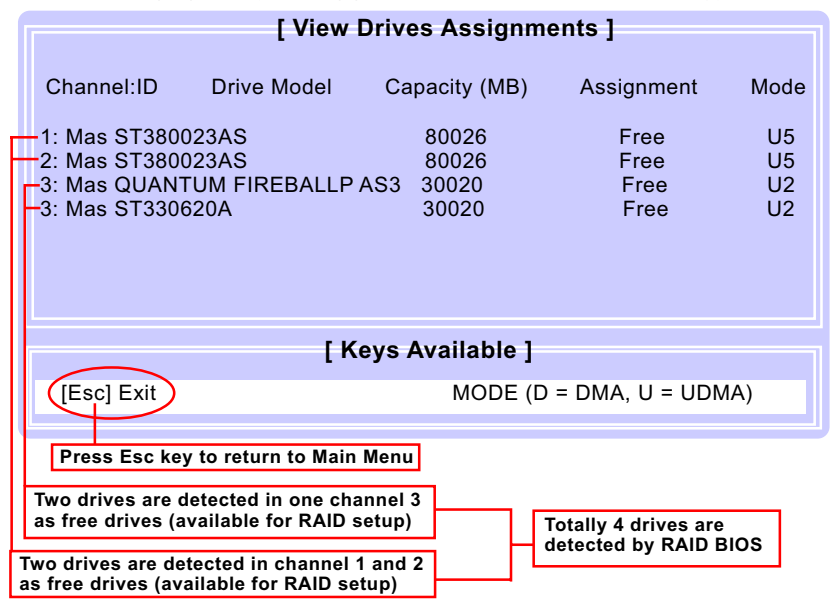

# **6-6. Enter "Auto Setup" for RAID Setup**

On the Main Menu press "1" to enter "Auto Setup" and choose your RAID mode. If you choose "Performance" and save your choice now, your RAID is Stripe mode. Since 4 drives are installed, you can also choose "Security" for your RAID mode.

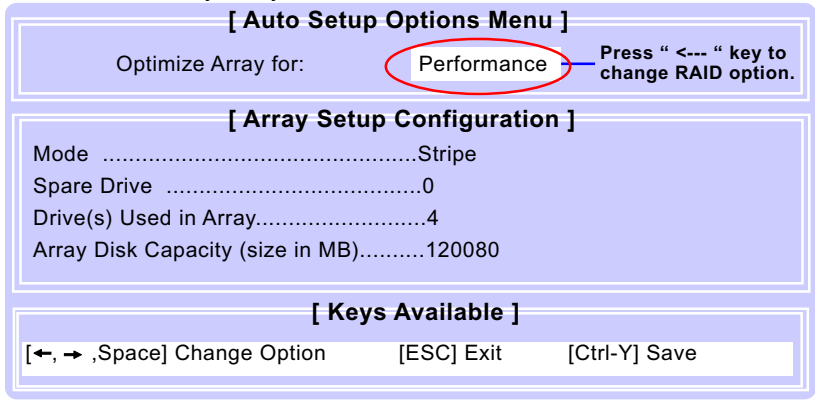

# **6-7. Choose " Security" for RAID 0+1 (Stripe/Mirror)**

Inside Auto Setup menu Press " $\leftarrow$ " key to choose "Security" mode for your RAID.

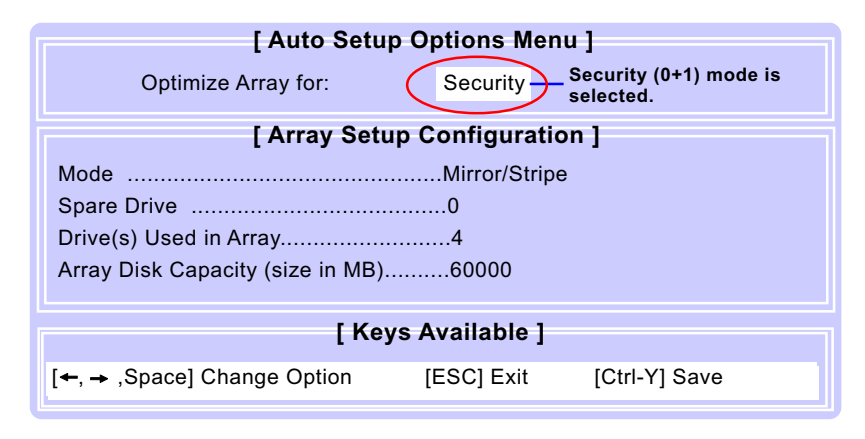

# **6-8. Press <Ctrl-Y> to Save the Choice**

When a RAID mode is chosen, press < Ctrl-Y> to save the choice. Then select Y for "Create and Quick Initialize; or select N for "Create only".

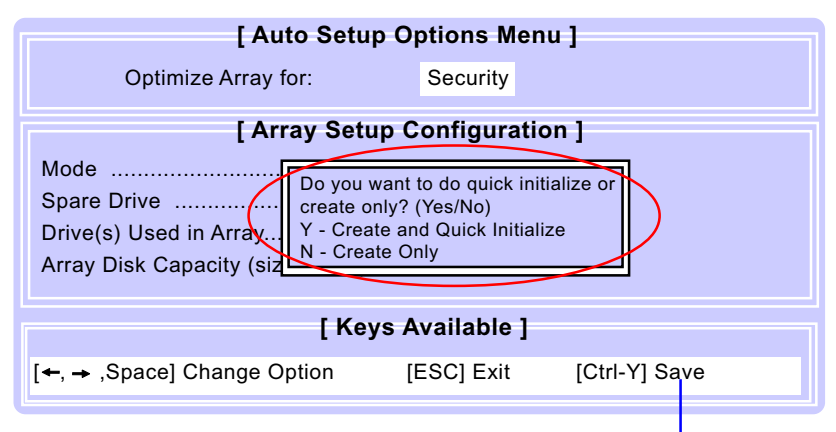

**Press <Ctrl-Y> to save choice.**

## **6-9. Create RAID Only / Create and Quick Initialize**

"Create Only" is for creating RAID without changing the disk data. "Create and Quick Initialize" will create the RAID with clearing disk data.

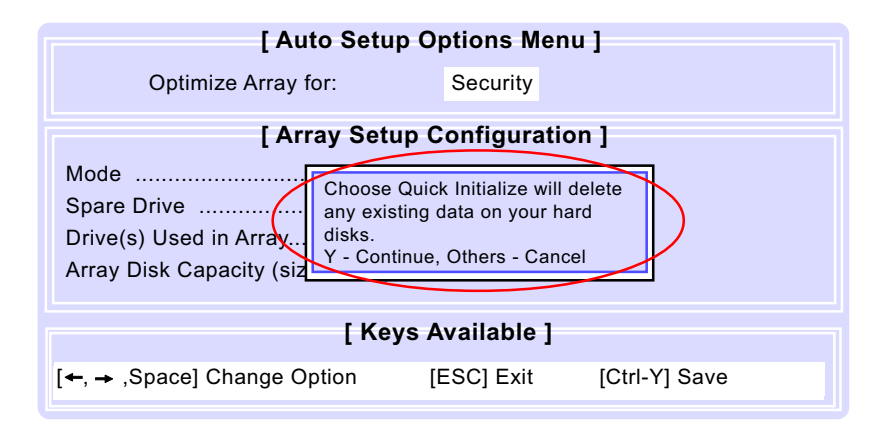

# **6-10. Array Created and View Drives Assignments**

After choosing "Create Only" or Create and Quick Initialize", next screen will return to the Main Menu. You can now press "2" to view drives assignments. You can see that all drives have already been set to RAID 1.

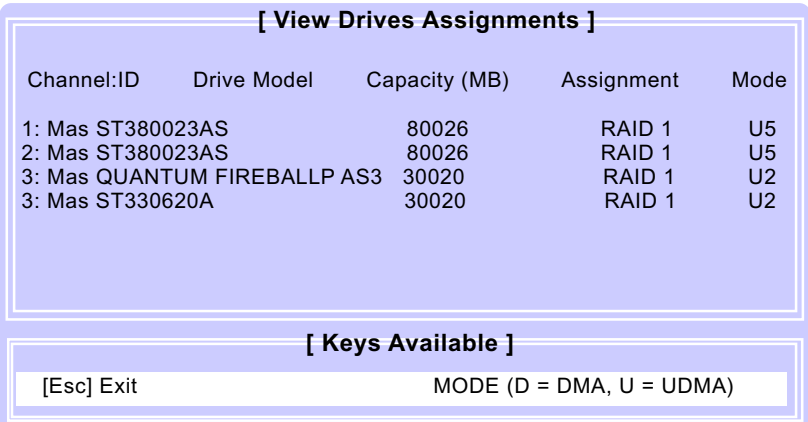

#### **6-11. Enter [Define Array] to see the RAID Mode**

You can also press "3" on the Main Menu to enter the [Define Array] so that you can see the RAID mode just set up by yourself.

FastBuild (tm) Utility 2.02 (c) 2003-2005 Promise Technology, Inc.

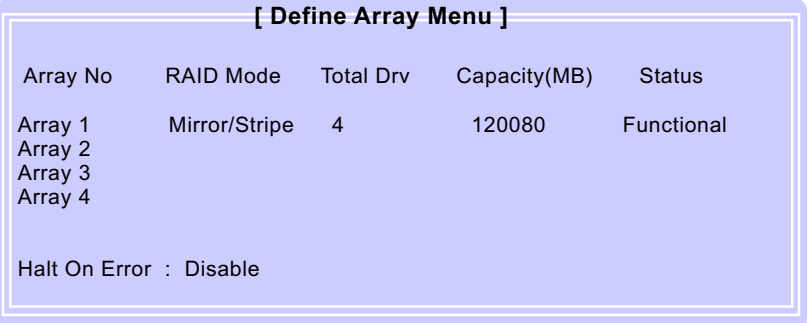

#### **6-12. After Array creation, Press [Esc] to exit**

After Array creation, you can now press "Esc" on the Main Mrenu and exit RAID setup.

Congratulation!

Your system is now ready for operating system installation and RAID Driver Setup.

FastBuild (tm) Utility 2.01 (c) 2002-2005 Promise Technology, Inc.

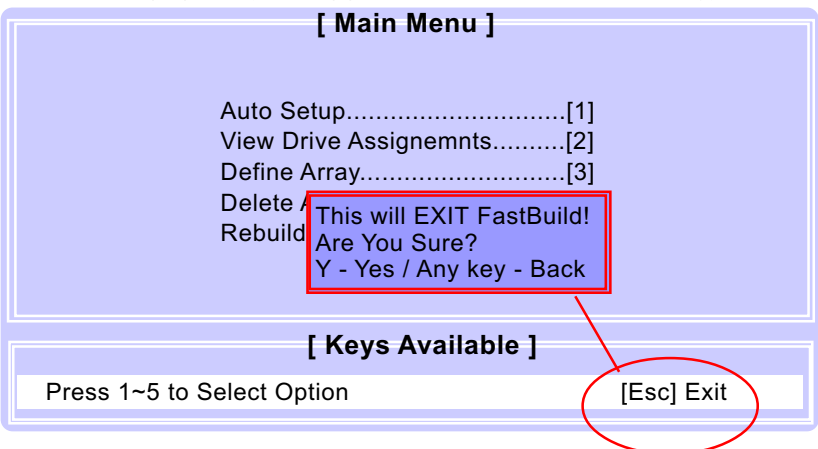

# **6-13. To Install Promise RAID Driver**

Promise RAID Driver is incorporated in Support CD/Floppy Diskette for user's installation. This driver is intended for Windows 2000/XP/2003.

#### **To Install RAID Driver on Windows 2000/XP/2003**

- (1) Get ready the Floppy Diskette holding the RAID Driver. (This Driver Diskette should have been enclosed in the mainboard Package.)
- (2) Check that Hard Disks are connected properly to the RAID conn tors.
- (3) Start your PC system and use RAID BIOS Setup Utility to configure RAID 0 / 1/ 0+1 to the hard disks.
- (4) Restart System and apply the Windows 2000/XP/2003 CD to CD- ROM for operating system installation.
- (5) On the Windows 2000/XP/2003 Setup screen, press "F6" key for RAID driver setup.

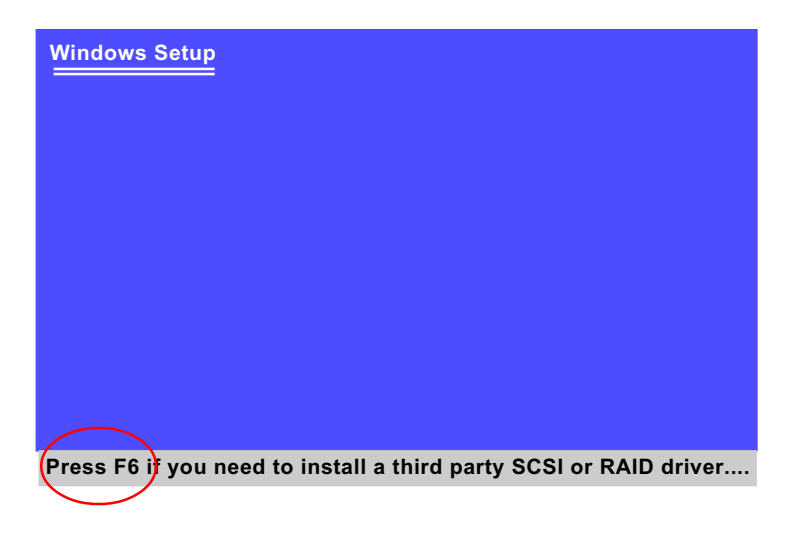

(6) On next screen press "S" to confirm the mass storage device setup.

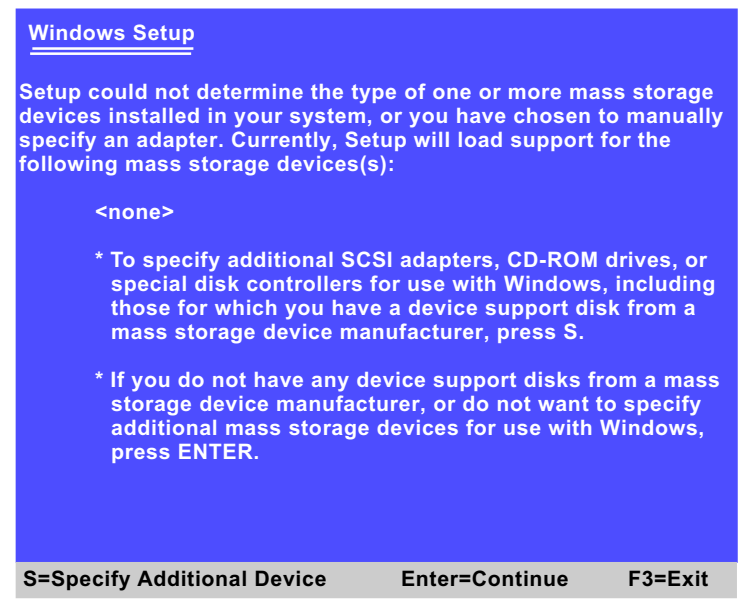

 (7) On next screen apearing, insert the RAID Driver Diskette to Drive "A" and then press <Enter>.

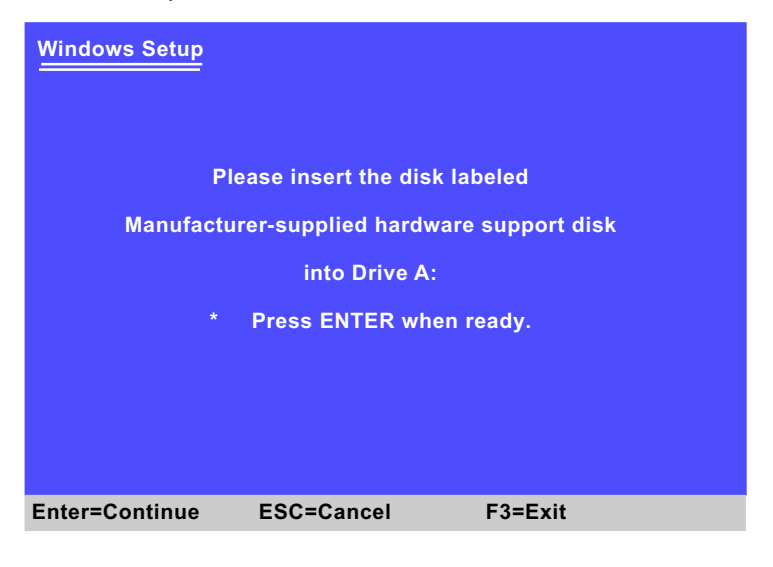

**100**

(8) On next screen, choose the driver suitable for your operating system and press <Enter> to continue.

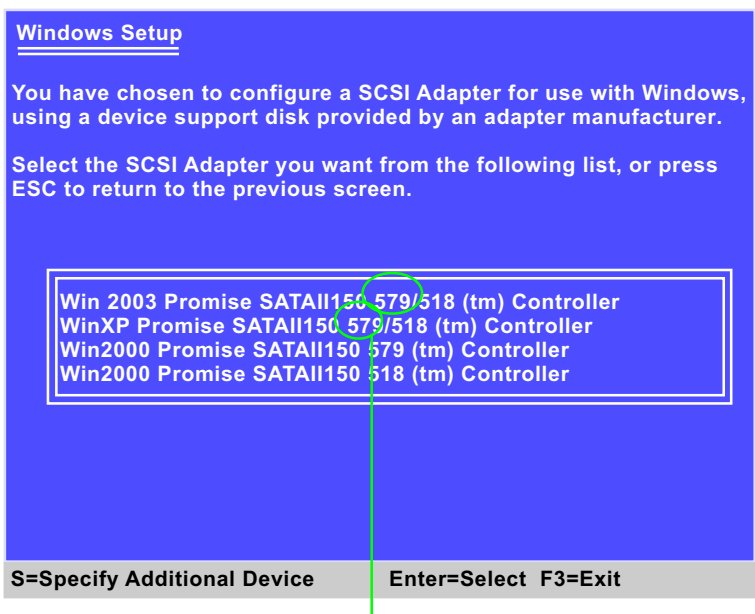

#### **Choose the 579 Controller driver for your system and press<Enter>**

After selecting the proper driver for your system, the Installation Program will then guide you through the rest of system setup. The RAID driver will then be installed into your system.

# **6-14. To Install Promise Array Management (PAM)**

Promise Array Management utility is incorporated in Support CD for user's installation. This utility is intended for disk array management in Windows 98se/Me/2000/XP/2003.

- (1) Get ready the Support CD for PAM installation.
- (2) Open the Support CD and take the following path to start PAM setup:

(Support CD) Driver\Promise\PDC20579\PAM 400\Setup.exe

 (3) Mouse click on Setup.exe to start PAM setup. Instantly, the Install wizard for Promise Array Management pops out. ClickNext button to continue.

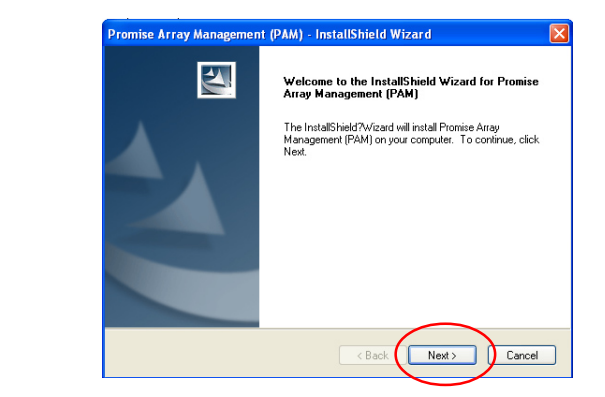

(4) If your system prompts you to create a User account and a password for it, you should follow the instructions to do so.

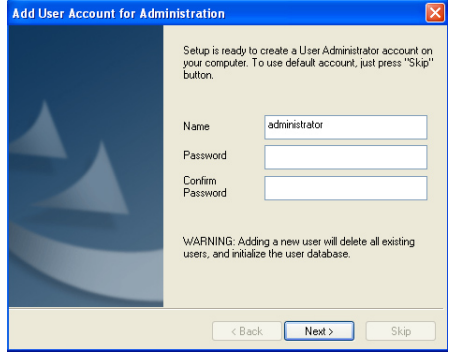

**102**

(5) After creating a User Account for PAM, click Next to continue setup. Follow the instructions on the subsequent screens and get on the PAM setup until you see the InstallShield Wizard Complete screen appear. You can create the PAM Program shortcut on your desktop before clicking on the Finish button.

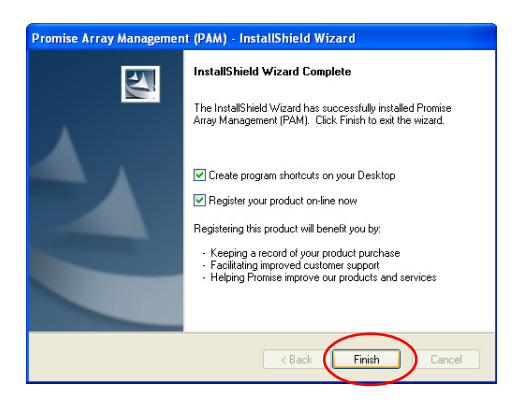

# **6-15. To manage Array System by PAM**

 (1) If you have installed PAM and created a shortcut on your desktop, click on the PAM icon on your desktop to start PAM.

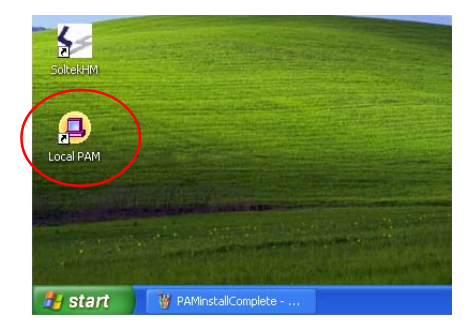

(2) After you have entered your account password, you would be able to enter Fastrak 579 and then enter Disk View and Array View.

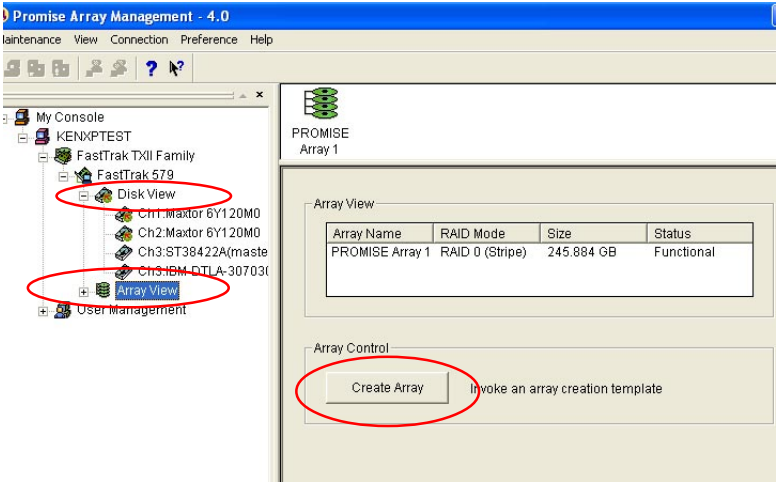

(3) If you have added an additional hard disk into your system, you can also click on Array View to create a new array.

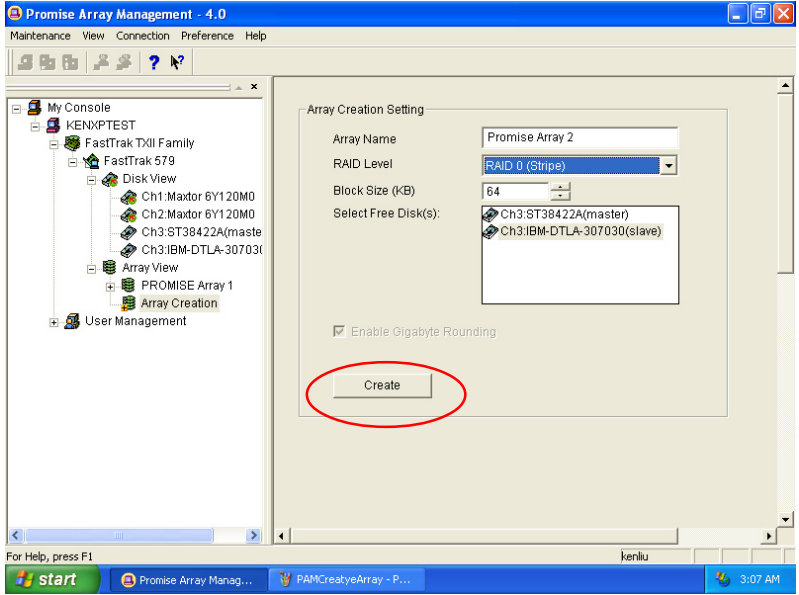

**104**